MF1347-01

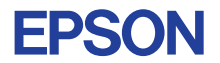

## CMOS 32-BIT SINGLE CHIP MICROCOMPUTER **E0C33 Family**

# **SOUND33 MIDDLEWARE MANUAL**

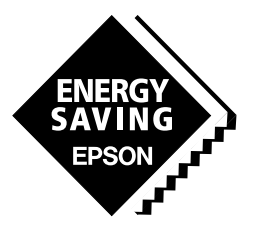

**SEIKO EPSON CORPORATION** 

#### *NOTICE*

No part of this material may be reproduced or duplicated in any form or by any means without the written permission of Seiko Epson. Seiko Epson reserves the right to make changes to this material without notice. Seiko Epson does not assume any liability of any kind arising out of any inaccuracies contained in this material or due to its application or use in any product or circuit and, further, there is no representation that this material is applicable to products requiring high level reliability, such as medical products. Moreover, no license to any intellectual property rights is granted by implication or otherwise, and there is no representation or warranty that anything made in accordance with this material will be free from any patent or copyright infringement of a third party. This material or portions thereof may contain technology or the subject relating to strategic products under the control of the Foreign Exchange and Foreign Trade Law of Japan and may require an export license from the Ministry of International Trade and Industry or other approval from another government agency.

Windows95, Windows98 and Windows NT are registered trademarks of Microsoft Corporation, U.S.A. PC/AT and IBM are registered trademarks of International Business Machines Corporation, U.S.A. All other product names mentioned herein are trademarks and/or registered trademarks of their respective owners.

#### **PREFACE**

Written for developers of application systems using the E0C33 Family of microcomputers, this manual describes the configuration, functions, and operation of the SOUND33 as sound output middleware for the E0C33 Family.

#### **CONTENTS**

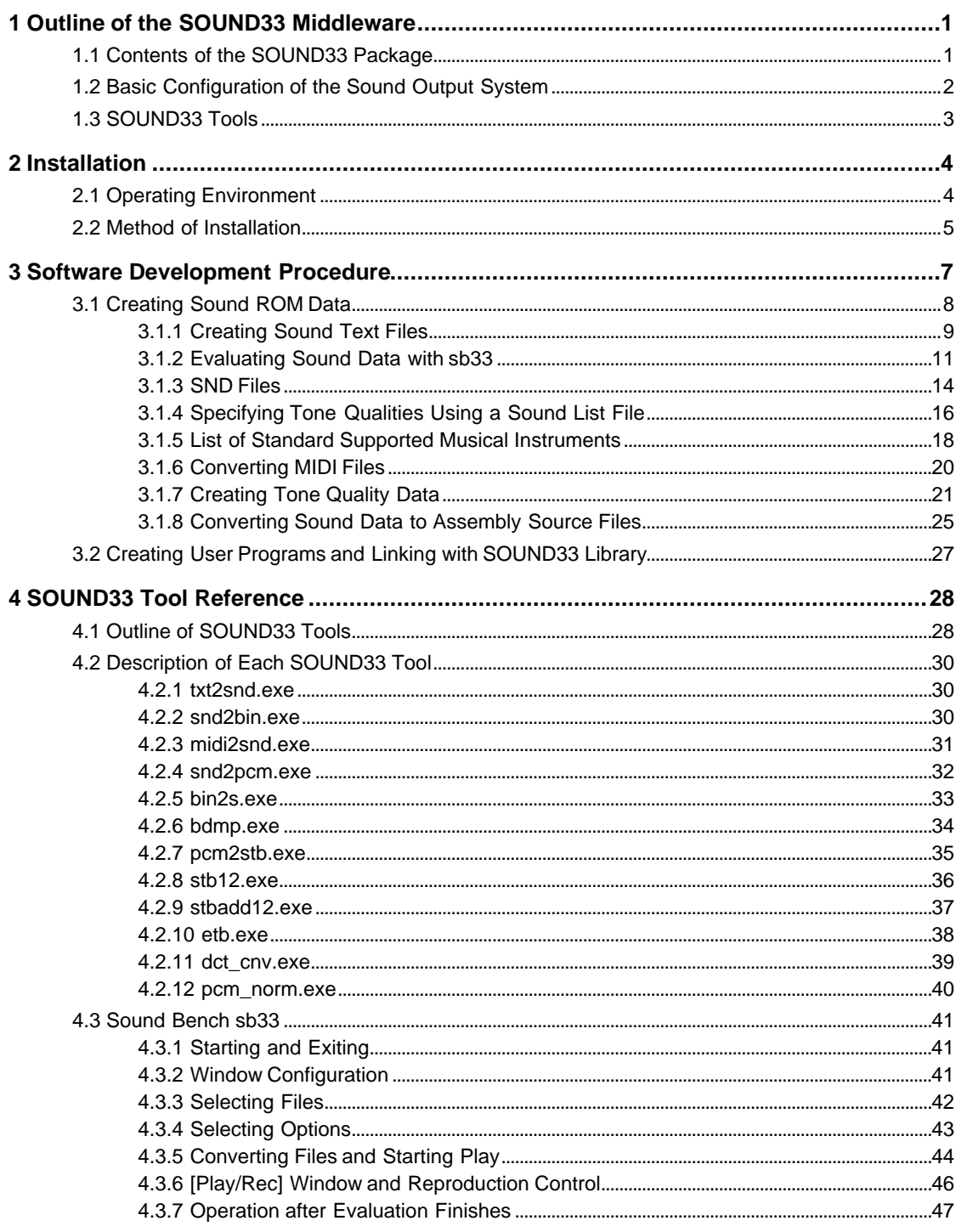

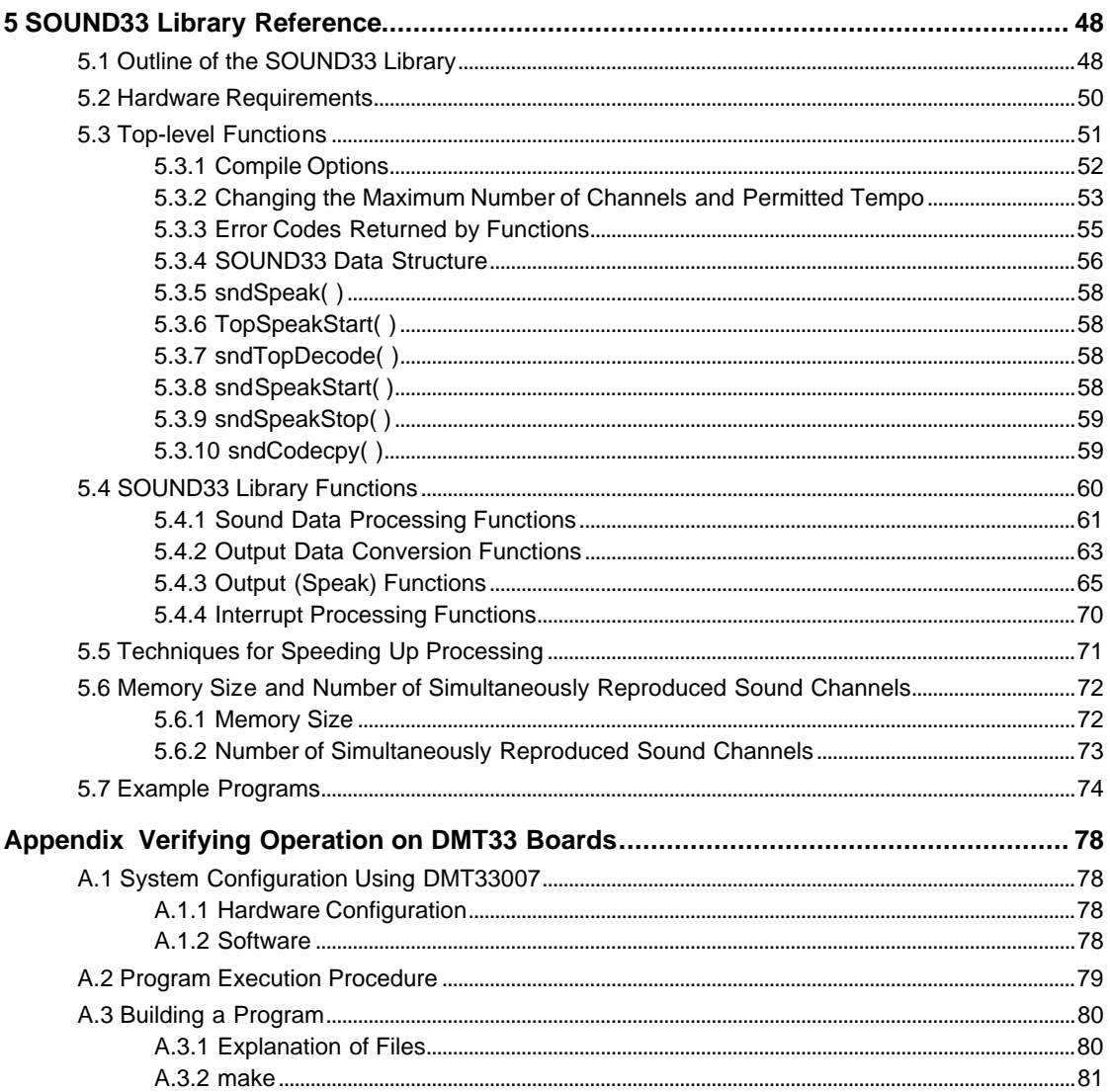

## **1 Outline of the SOUND33 Middleware**

SOUND33 is the music reproduction middleware for the E0C33 Family of microcomputers. It produces musical reproduction output data from ROM using PWM (Pulse Width Modulation) implemented by 16-bit timers. The output routine is supplied in the form of library functions, linked with the target program for use in applications. This product also includes tools used to create sound ROM data and to evaluate sound on a personal computer. The main features of this product are listed below:

- Seiko Epson's exclusive WAVE sound source Able to reproduce the sounds of various musical instruments, using minimal data size.
- Supports 20 types of musical instruments as a standard feature, including eight types of percussion instruments. (Also supports custom user-made sound sources.)
- Supports musical reproduction from 8 kHz monaural to 32 kHz stereo.
- Able to output a maximum of 47 discrete sounds simultaneously (8 kHz data when operating at 40 MHz).
- Supports 7-octave musical scales. A total of 84 musical scales (including semitones) from standard C1 (33 Hz) to B7 (3,951 Hz)
- Accommodates a wide range of musical notes lengths, from whole notes to thirty-second notes. Allows detailed settings for tempo, sound volume, and gate time.
- Sound ROM data may be created on a PC from standard MIDI files.
- Supports the E0C332xx, which is capable of 40 MHz operation.

#### **CAUTION**

- Be sure to fully evaluate the operation of your application system before shipping. Seiko Epson assumes no responsibility for problems arising from use of this middleware in your commercial products.
- Rights to sell this middleware are owned solely by Seiko Epson. Resale rights are not transferred to any third party.
- All program files included in this package, except sample programs, are copyrighted by Seiko Epson. These files may not be reproduced, distributed, modified, or reverse-engineered without the written consent of Seiko Epson.

## **1.1 Contents of the SOUND33 Package**

The following lists the contents of the SOUND33 package. After unpacking, check to see that all items are included with your package.

- (1) Tool disk (CD-ROM) 1 disk
- (2) E0C33 Family SOUND33 Middleware Manual (this manual) 1 copy each in English and Japanese
- 

(3) Warranty card 1 card each in English and Japanese

## **1.2 Basic Configuration of the Sound Output System**

The SOUND33 library is a middleware positioned between the E0C33 hardware and the user program, providing hardware control for sound output.

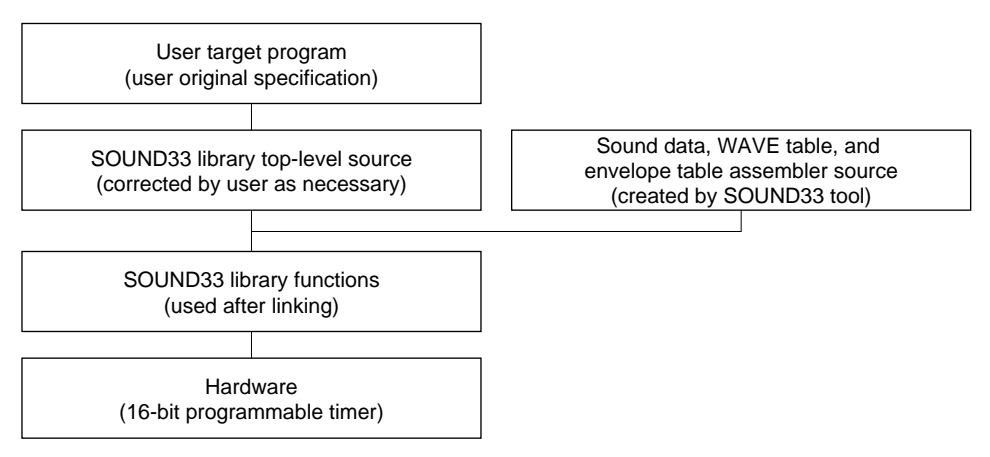

Figure 1.2.1 Software Configuration of the Sound Output System

For more information on the SOUND33 library, see Section 5, "SOUND33 Library Reference".

The SOUND33 library uses two to five channels of 16-bit programmable timers on the E0C33 chip to output sound signals. This output drives a speaker or piezoelectric buzzer, as shown below.

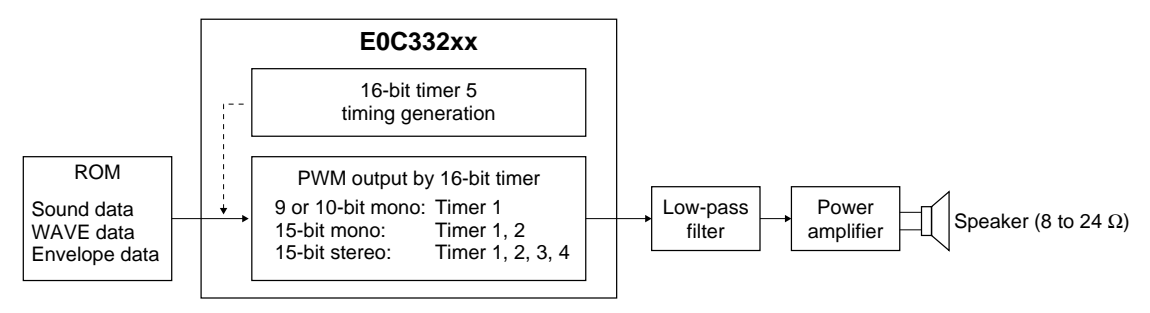

Figure 1.2.2 Hardware Configuration of the Sound Output System

For more information on designing external analog circuits such as the low-pass filter and power amplifier, or on 15-bit output using two channels of timers, refer to the "E0C33 Family Application Notes".

## **1.3 SOUND33 Tools**

SOUND33 tools are PC software for creating and evaluating the sound ROM data to be written to the E0C33 Family chip. All of these tools run under Windows 95/98, Windows NT 4.0, or later versions.

For more information on creating sound data, see Section 3, "Software Development Procedure". For more information on SOUND33 tools, see Section 4, "SOUND33 Tool Reference".

## **2 Installation**

This section describes the operating environment for SOUND33 tools and explains how to install the SOUND33 middleware.

## **2.1 Operating Environment**

Sound ROM data creation and evaluation by SOUND33 requires the following operating environment:

#### **Personal computer**

An IBM PC/AT or compatible is required. A model with Pentium 90 MHz or faster CPU and 32 MB or more of RAM is recommended. A CD-ROM is required for installation.

#### **Display**

A display with a resolution of  $800 \times 600$  pixels or more is required. For display, choose "small fonts" from the control panel.

#### **System software**

The SOUND33 tools run under Microsoft® Windows® 95/98, Windows NT®4.0, or later versions (in Japanese or English).

#### **Other requirements**

E0C33 Family C Compiler Package is required for software development.

## **2.2 Method of Installation**

The SOUND33 library and SOUND33 tools are supplied on CD-ROM. Open the self-extracting file on the CD-ROM named "SND33VXX.EXE" to install the SOUND33 library and SOUND33 tools in your computer. (The XX in this file name denotes a version number. For Version 1.0, for example, the file is named "SND33V10.EXE".) Double-click on "SND33VXX.EXE" to start installation. The dialog box shown below appears.

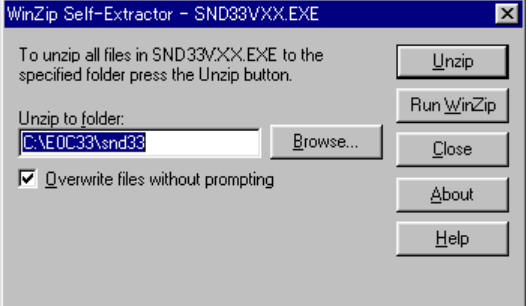

Enter the path and folder name under which you want to install the files in the text box and click on the [Unzip] button. The specified folder is created and all files are copied into it.

If the specified folder already exists in the specified path and [Overwrite files without prompting] is checked (turned on), the files in the folder are overwritten without asking for your confirmation.

The following shows the directories and file configuration after the program files have been copied:

(root)\

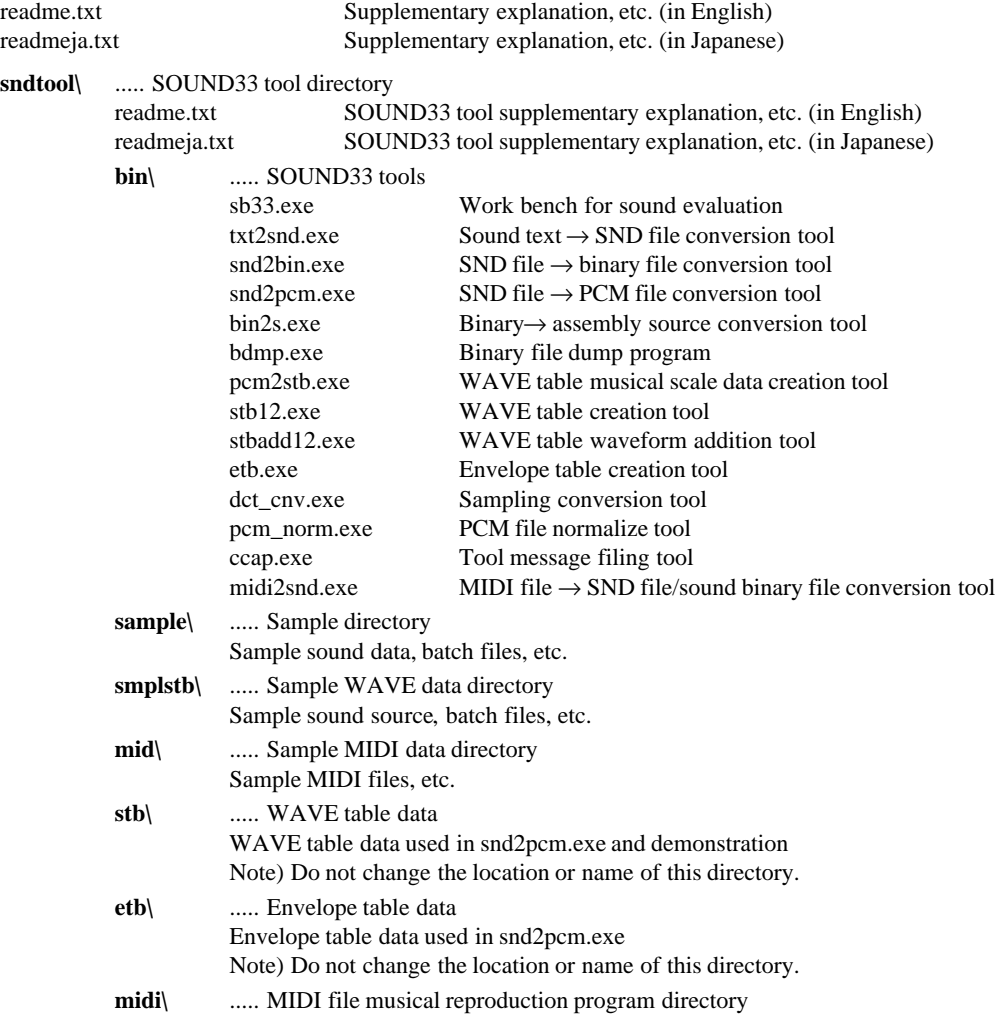

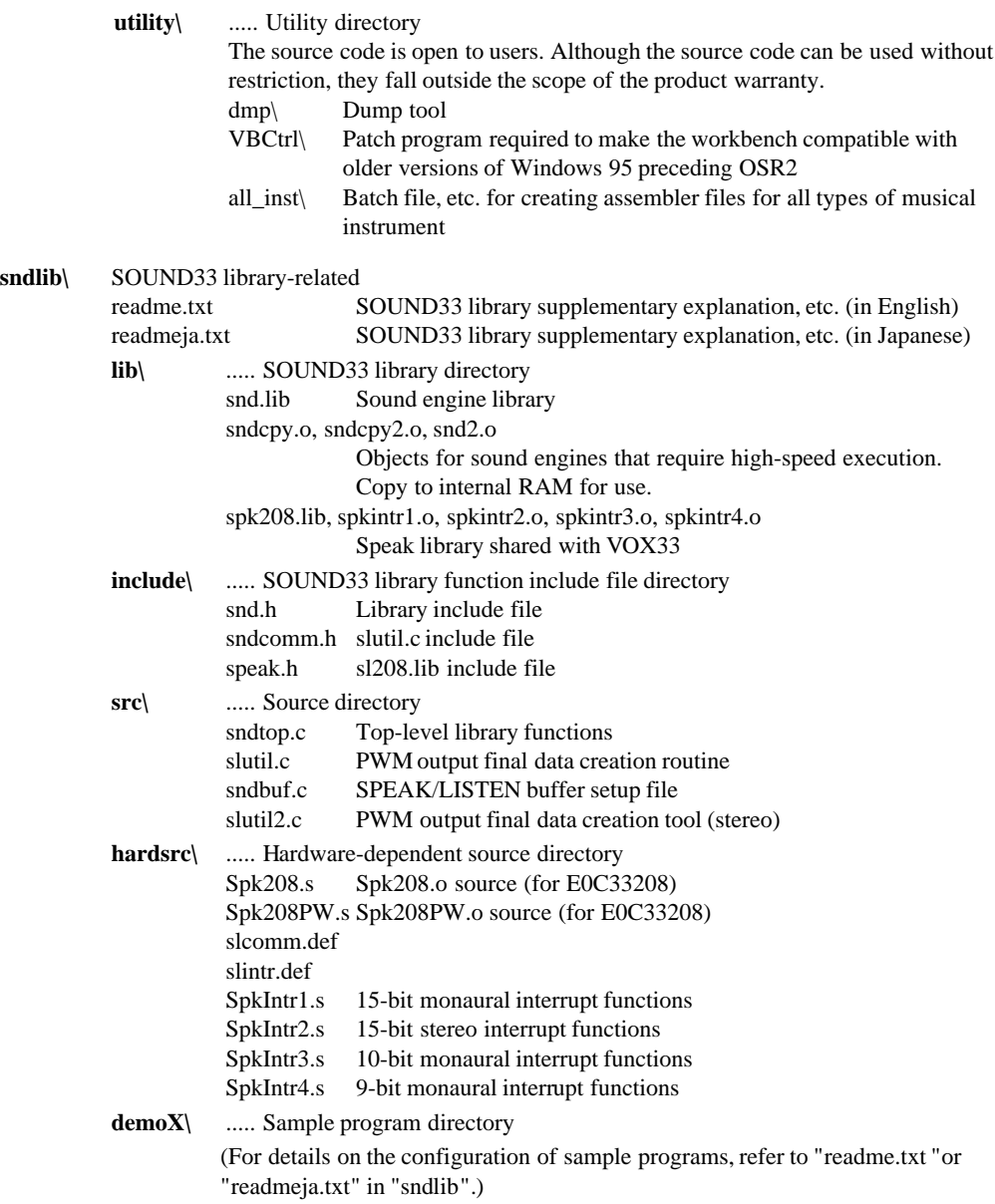

## **3 Software Development Procedure**

This section describes the procedure for developing software to output sound on the E0C33 chip. The basic development flow is shown below.

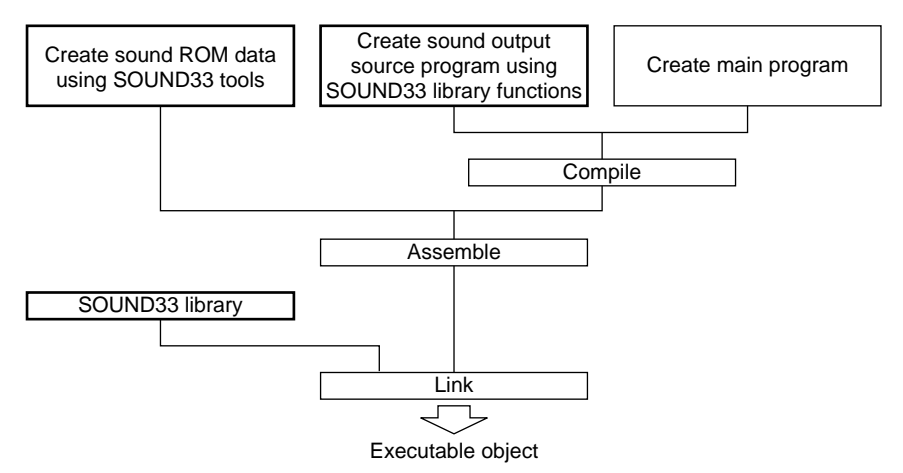

Figure 3.1 Procedure for Developing E0C33 Sound Output Software

- 1) Create a text file containing a description of musical score data, then create an assembly source file for sound ROM data using SOUND33 tools. In addition to text entry, you can create sound data from standard MIDI files by converting them with the SOUND33 tools. Additionally, create assembly source files for the WAVE data and envelope data for the sound sources used.
- 2) Create the user program. Sound output is produced by calling SOUND33 library functions. The source file for sound ROM data created in 1) above may be included in the user program source.
- 3) Compile and assemble the source programs.
- 4) Link the objects generated in 3) above along with the SOUND33 library. This results in an executable object.

## **3.1 Creating Sound ROM Data**

Figure 3.1.1 gives a procedure for creating sound ROM data and the configuration of SOUND33 tools.

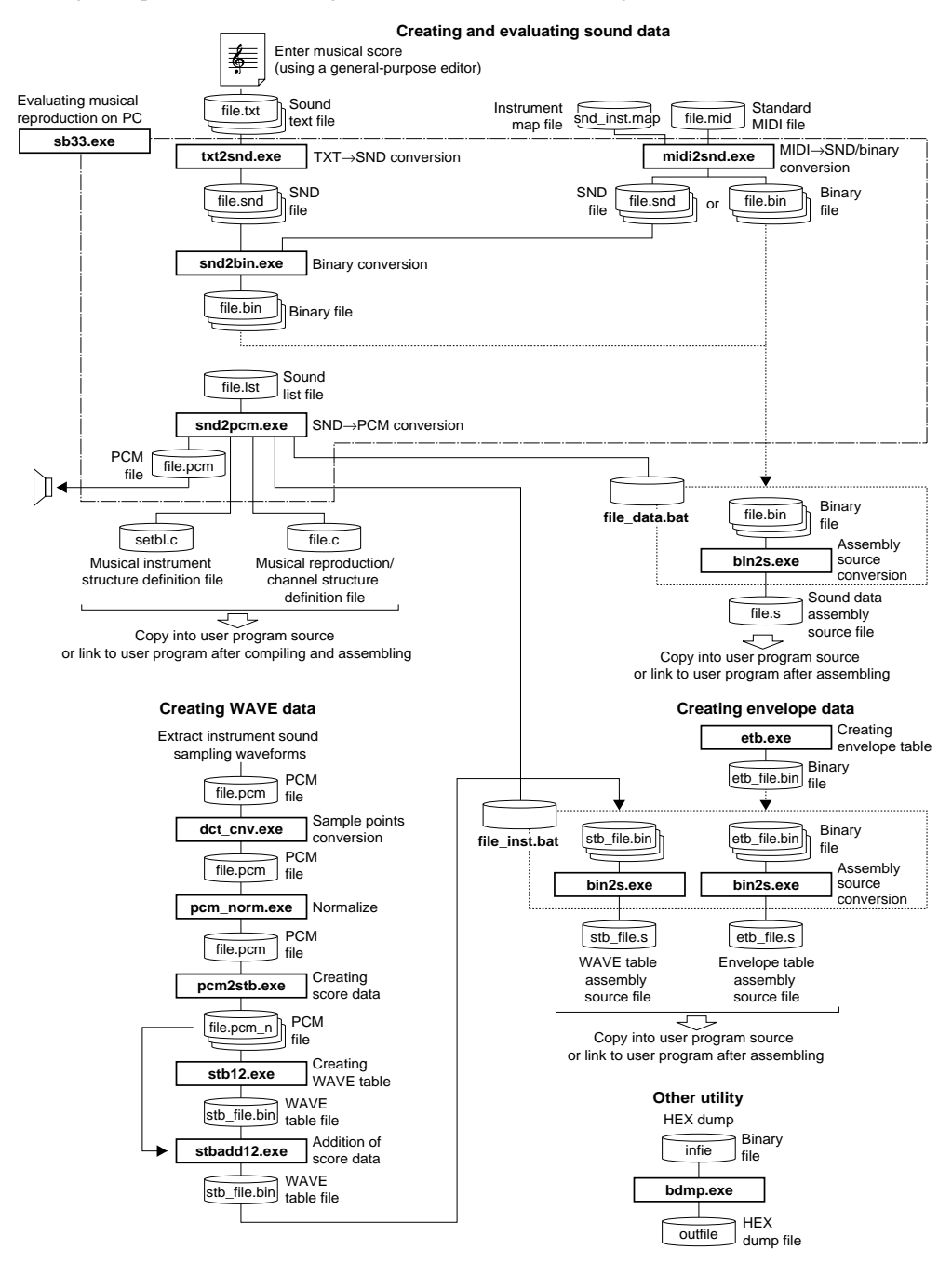

Figure 3.1.1 Flowchart for Creating Sound ROM Data

This section provides only an overview of how to use SOUND33 tools. For more information, refer to Section 4, "SOUND33 Tool Reference".

In the following explanation, we use sample files in the "sndtool\sample\" directory. The explanation assumes that "sndtool\sample\" is the current directory and that PATH is set in the "sndtool\bin\" directory.

Example: DOS>CD e0c33\snd33\sndtool\sample

DOS>PATH c:\e0c33\snd33\sndtool\bin

**Note**: PCM files handled by SOUND33 tools are 8–32 kHz, 16-bit row data in little-endian format.

## **3.1.1 Creating Sound Text Files**

Start by entering data for musical scores using an editor, then save as a text file (.txt). Create a separate text file as an independent channel for each part of a simple tone using one sound source. Note that the number of channels on which sound can be simultaneously produced on the actual IC is limited by the resources available. (Refer to Section 5.6, "Memory Size and Number of Simultaneously Reproduced Sound Channels".

The musical score and data shown below are for "spring.txt" in the "sndtool\sample\" directory ("Spring" of Vivaldi's The Four Seasons).

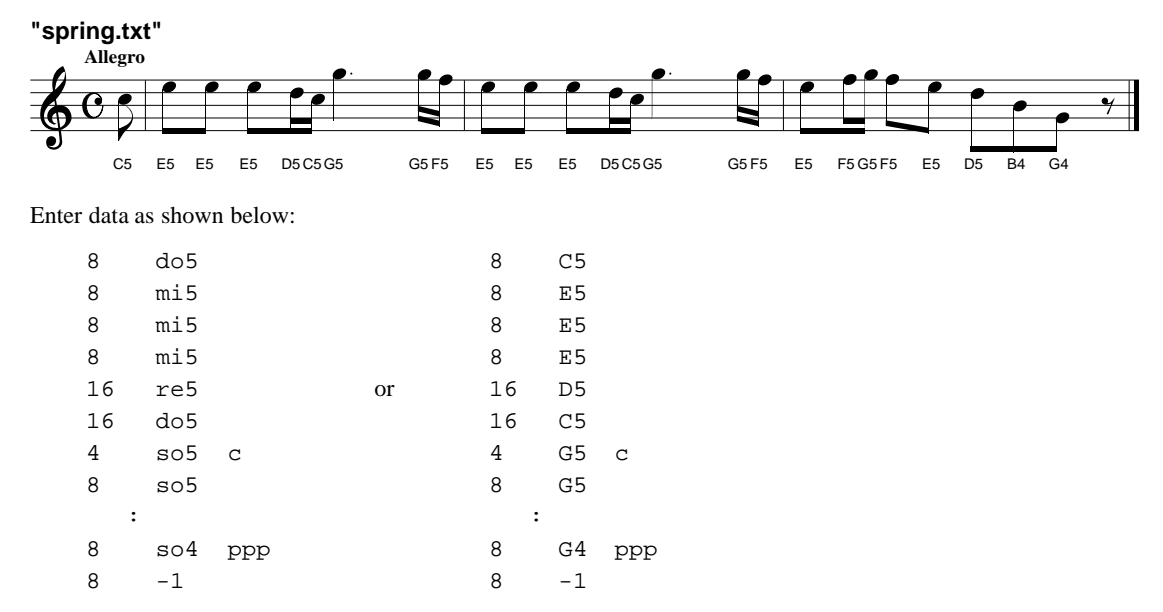

Each line of data represents a single musical note or rest in the format shown below:

#### **Specification of musical notes: <Length of sound> <Pitch> <Control> Specification of rests: <Length of rest> -1**

<Length of sound> and <Pitch> can be written in succession. Spaces and tabs between the two are ignored.

#### **<Length of sound> and <Length of rest>**

<Length of sound> and <Length of rest> can be specified in a range from whole notes (or whole rests) to thirty-second notes (thirty-second rests), using the numeric values 1, 2, 4, 8, 16, and 32.

| Table 3.1.1 Specification of Notes and Rests |   |  |  |  |    |    |
|----------------------------------------------|---|--|--|--|----|----|
| <b>Specified Value</b>                       |   |  |  |  | 16 | 32 |
| <b>Note</b>                                  | o |  |  |  |    |    |
| Rest                                         |   |  |  |  |    |    |

Table 3.1.1 Specification of Notes and Rests

#### **<Pitch>**

Use sound names and octave numbers (1–7) to specify <Pitch>. Write the sound names and octave numbers in succession without separating them with a space, etc.

**Sound name: do, re, mi, fa, so, la, si (lowercase only)** or **C, D, E, F, G, A, B (uppercase only) do#, re#, fa#, so#, la#** or **C#, D#, F#, G#, A# (semitone higher)**

#### **Acceptable specification range: do1/C1 (33 Hz)** to **si7/B7 (3,951 Hz)**

Only simple tones can be specified. Write chords as separate files.

#### **3 SOFTWARE DEVELOPMENT PROCEDURE**

#### **<Control>**

The "c" and "ppp" in the example input data above add modifications to the musical reproduction. You can use the symbols listed below.

Example: 4 C3 **c** 8 C3 8 C3 **ppp** 8 C3 **pp** 8 C3 **p** 2 C3 **b+**2 2 C3 **b-**2 8 C3 **f** 8 C3 **ff** 8 C3 **fff**

Use lowercase letters to enter symbols. If multiple control symbols are occur in the same line, the first symbol written is processed while all others are ignored.

#### c

The tone for which this symbol is written and the tone that follows are played in succession, assuming the keys are held down. This helps specify a dot or tie.

Always enter a space between <Pitch> and c.

Example: Dotted quarter note

4 so5 c 8 so5

#### p, pp, ppp

Indicates various degrees of playing a sound softly. The "p" specifies playing somewhat softly, while the "ppp" indicates playing most softly. In the absence of any specification, a value of 128 in the sound volume specification range of 0 (silent) to 255 (loudest) is assumed. Each control is assigned the values  $p = 104$ ,  $pp =$ 80, and ppp = 56 when a sound file is created. Loudness can be fine-adjusted later by correcting the sound file with an editor.

#### f, ff, fff

Indicates various degrees of playing a sound loudly. The "f" specifies playing rather loudly, while the "fff" indicates playing most loudly. In the absence of any specification, a value of 128 in the sound volume specification range of 0 (silent) to 255 (loudest) is assumed. Each control is assigned the values  $f = 152$ ,  $ff =$ 176, and fff = 200 when a sound file is created. Loudness can be fine-adjusted later by correcting the sound file with an editor.

#### $h+X$ ,  $h-X$

Specifies the direction and amount of pitch bending in the sustained portion of the note. b+ shifts the pitch higher, while b- shifts the pitch lower. The X specifies the amount of this shift in semitone units, using a numeric value.  $(X = 12$  represents one octave.) This facility is effective only for the release time after the envelope key (note) is off. Thus, it has no effect unless you specify gate-off parameters when converting files with txt2snd.exe.

## **3.1.2 Evaluating Sound Data with sb33**

Use of the sound bench "sb33" allows you to convert sound text or standard MIDI files into PCM files for playback on a PC. The basics of using "sb33.exe" are described below:

#### **(1) Starting sb33.exe**

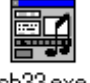

Double-click the "sb33.exe" icon. To exit, click the [Close] button on the title bar. The [Sound bench 33] window appears when sb33 starts.

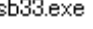

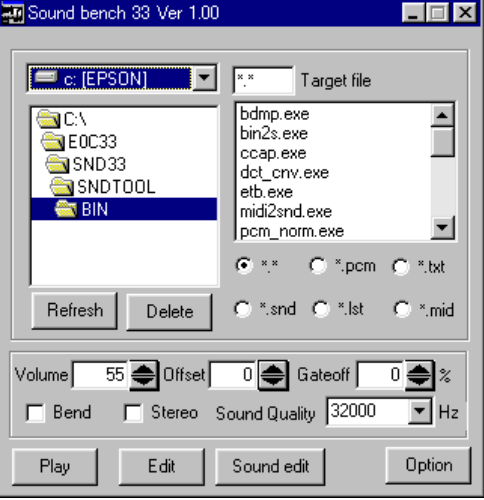

[Sound bench 33] window

#### **(2) Converting and playing sound text files**

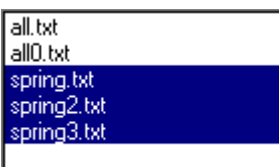

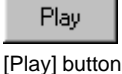

1. Choose "sndtool\sample\" from the directory list box, then "spring.txt" from the file list box. While holding down the [Ctrl] key, also select "spring2.txt" and "spring3.txt" too. This allows you to evaluate the musical reproduction of multiple channels at the same time.

- ∗ The selected text file may be displayed and/or corrected using the [Edit] button after opening it with Notepad. However, if you select multiple files, only the file at the top of the list is opened. You can switch to a different editor using the [Option] button.
- 2. Set [Gateoff] to 50%. When playing music on a keyboard, for example, release your finger from the key for the second half (50%) of each note.
- ∗ Besides [Gateoff], there are other selectable parameters: [Volume] to control the sound volume, [Offset] to shift the musical interval in semitone units, [Sound Quality] to determine sound quality (sampling frequency), and [Stereo] to specify sound output in stereo. For more information, refer to Section 4, "SOUND33 Tool Reference".
- 3. Click the [Play] button.

#### **3 SOFTWARE DEVELOPMENT PROCEDURE**

The sb33 executes the following tools as it creates and begins playing a PCM file:

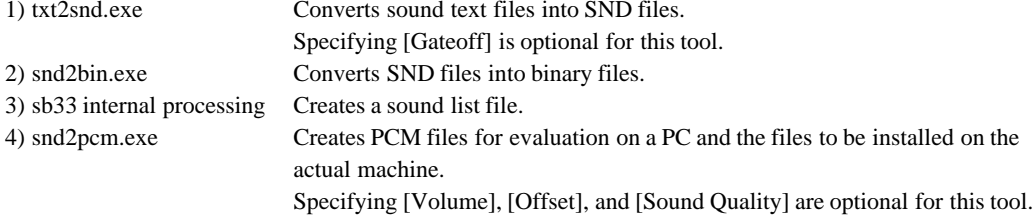

When sb33 begins playing, the [Play/Rec] window is displayed to allow you to control the manner in which the music is played.

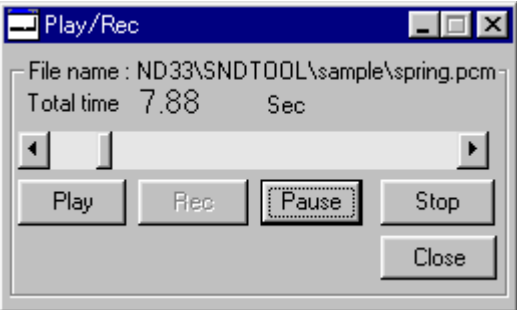

[Play] button: Use this button to restart after stopping playback with the [Stop] or [Pause] button.

[Rec] button: Disabled for sb33.

[Pause] button: Temporarily stops playback. Use the [Play] or [Pause] button to start from the point at which you hit [Pause].

[Stop] button: Stops playback and returns to the beginning of the music.

#### **(3) Fine control for each note**

The txt2snd.exe executed first when you press the [Play] button converts a sound text file into an SND file. Example SND file:

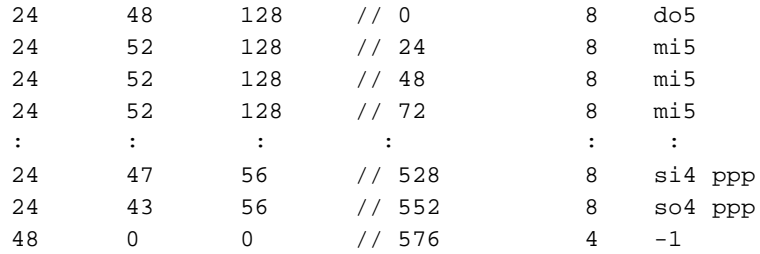

Data for sound length, interval, and volume are added for each musical note in the sound text file. Correct this data using an editor to change the file for more expressive playback. To correct, choose the file name (.snd) from the file list box and click the [Edit] button. Notepad (or alternate editor) starts, automatically opening an SND file. Make the necessary corrections and save the data.

For more information on the contents of the SND file, refer to Section 3.1.3, "SND Files".

**Note**: To play the SND file with the [Play] button of sb33 after correcting it, always be sure to select the corrected SND file (.snd) before clicking the [Play] button. Selecting the sound text file (.txt) and clicking the [Play] button executes txt2snd.exe, overwriting the SND file.

#### **(4) Specifying a musical instrument and tempo**

At step (2), we did not specify tempo or a musical instrument. Thus, the music is played at the default tempo (100) on the default musical instrument (piano). Specifying these parameters requires a sound list file separate from the sound text file, whose contents are much like the one shown below:

Example: spring.lst, a sound list file automatically created by sb33 (monaural)

```
;Tempo
100
;STB wave table directory
..\stb\
;ETB envelove table directory
..\etb\
;Sound file Instrument Volume Echo Etbadj Offset Position
spring.bin piano 55 6 3 0 -1
spring2.bin piano 55630 -1spring3.bin piano 55 6 3 0 -1
```
Choose the sound text file and click the [Play] button. sb33 creates a sound list file with default settings and outputs a PCM file for evaluation. You can use this file as a template from which to create a formal file. To correct it, choose the file name (.lst) from the file list box and click the [Edit] button. Notepad (or alternate editor) starts, automatically opening a sound list file. Make the necessary corrections and save the data. For more information on the contents of the sound list file, refer to Section 3.1.4, "Specifying Tone Qualities Using a Sound List File".

**Note**: To play the sound list file with the [Play] button of sb33 after making corrections, always select the corrected sound list file (.lst) before clicking the [Play] button. Selecting the sound text file (.txt) or SND file (.snd) and clicking the [Play] button overwrites the corrected sound list file at the default settings.

#### **(5) Converting and playing a standard MIDI file**

The SOUND33 tools include a utility (midi2snd.exe) for converting standard MIDI files in SMF0 or SMF1 format to SND and sound list files. This utility is also supported by sb33, allowing you to convert a MIDI file into SND and sound list files and play the converted file by clicking on the [Play] button. However, due to limitations involving such conversions, data in the converted file may not be played exactly as in the original. Be especially careful when using MIDI data created with a MIDI sequencer. For more information on MIDI file conversion results and the various precautions involved, refer to Section 3.1.6, "Converting MIDI Files".

## **3.1.3 SND Files**

A sample sound text file and a sample SND file converted by txt2snd.exe are shown below: Example: Converted with [Gateoff] = 50%

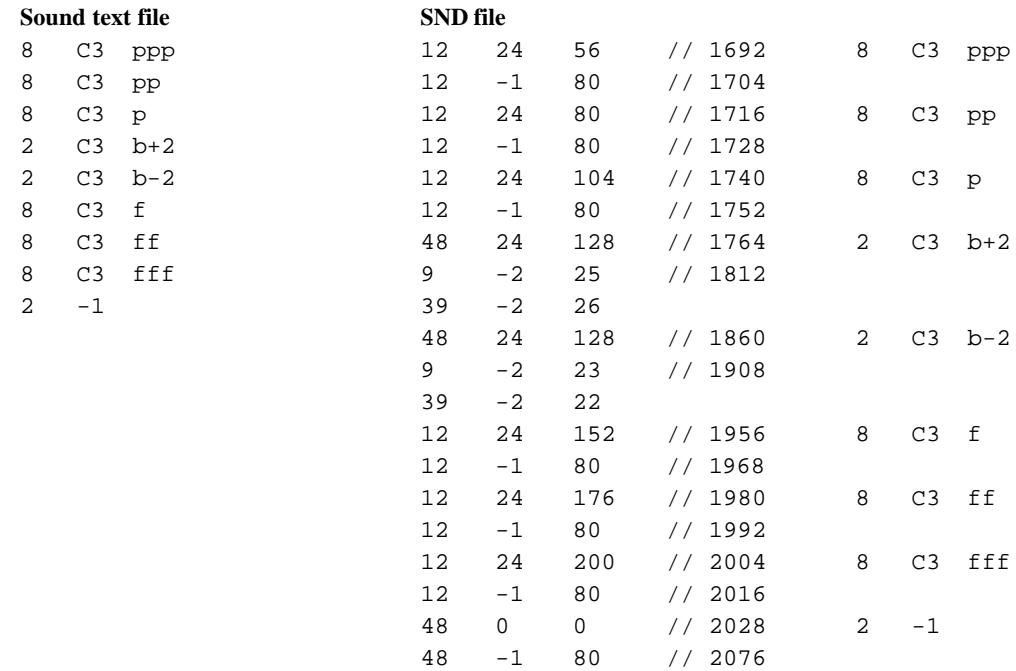

The contents of each line of the SND file are described below:

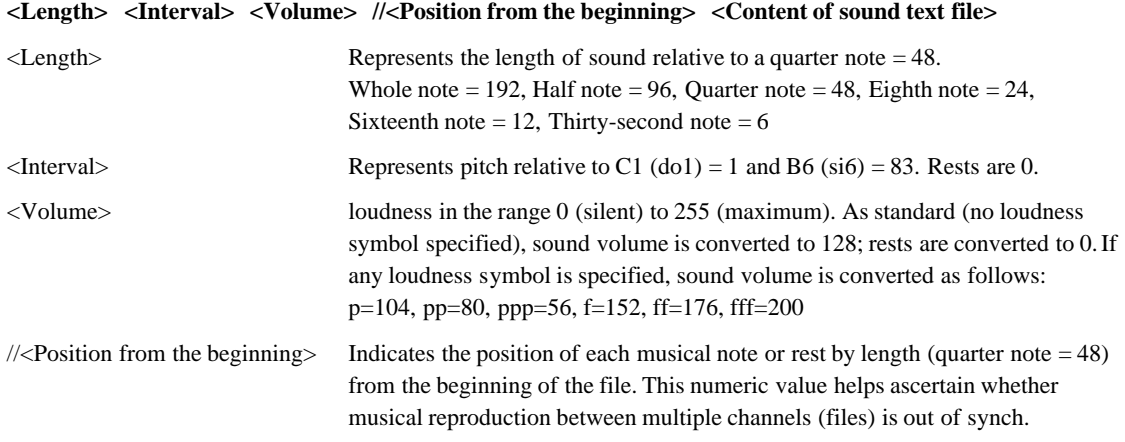

 $\epsilon$ Length> varies with the value specified for [Gateoff]. In the above example, since [Gateoff] = 50%, the eighth note (length = 24) is halved to 12, with the remaining length of 12 assumed to be the sustained note (release time). For some types of musical instruments, a sustained tone is output even after key-off.

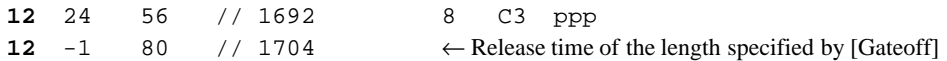

Any line of the sound text file in which the control "c" is written is handled along with the next line as a single note in length. Thus, even when [Gateoff] is set, no release times are inserted. Lines accompanied by "c" do not appear in <Content of sound text file> of the SND file.

In lines in which release times are added,  $\langle$ Interval $\rangle$  = -1 and  $\langle$ Volume $\rangle$  = 80.

In the lines of the sound text file in which "b+X" and "b-X" are specified, if [Gateoff] is specified, the following two lines of key-off part are written:

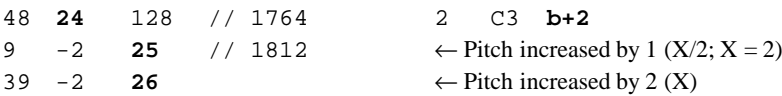

The <Interval> part is changed to -2, and a description is entered for the <Volume> part in which the pitch changes in two steps.

Specifying "b+1" and "b-1" adds one line of key-off part.

48 24 128 // 1764 2 C3 b+1 48 -2 25 // 1812

## **3.1.4 Specifying Tone Qualities Using a Sound List File**

The sound list file is used to write tempos at which to play music, the directory that contains sound source data, and information on each channel. This file is used for input to snd2pcm.exe, from which the tool produces batch files necessary to create PCM files for evaluation on a PC as well as data to be installed on the actual system. When you run sb33, it creates a sound list file with basic settings from the specified sound text file or MIDI file. Use it after making the desired corrections.

**Note**: When you choose sound text files or a MIDI file and click the [Play] button in sb33, it automatically creates sound list files that overwrite any existing files of the same name. The sound list file created in this way by sb33 is named after the selected sound text file (or the file at the top of the list when multiple files are selected) or MIDI file by adding the extension ".lst". If you created another sound list file separately for evaluation by sb33, always select the sound list file before clicking the [Play] button. In this case, SND files must have been created in advance for each channel.

Shown below are the contents of a sound list file:

Example: spring.lst, an example sound list file automatically created by sb33 (stereo) ;Tempo 100 ;STB wave table directory ..\stb\

```
;ETB envelove table directory
..\etb\
;Sound file Instrument Volume Echo Etbadj Offset Position
spring.bin piano 70 6 3 0 50
spring2.bin piano 70 6 3 0 50
spring3.bin piano 70 6 3 0 50
```
#### **(1) Specifying a tempo**

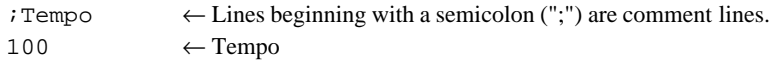

Specify a tempo at which to play music using integer values from 30 to 300. This value represents the number of quarter notes to be played per minute. The following lists typical speed designations and the approximate set values recommended for tempo.

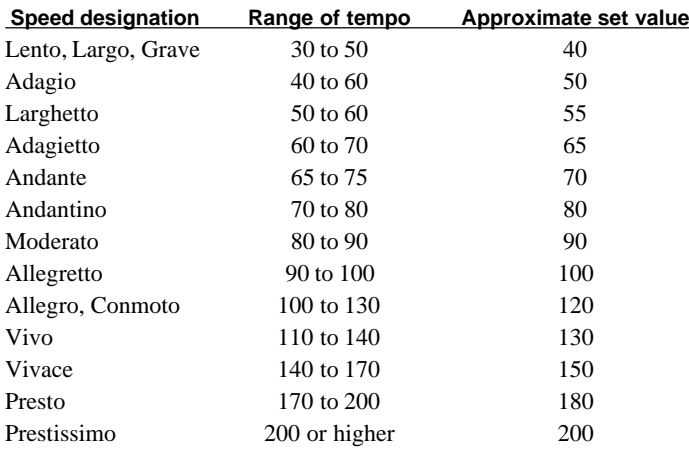

#### **(2) Specifying directories of tone quality data**

;STB wave table directory  $\ldots$ \stb\ ← Directory for WAVE data ;ETB envelove table directory .. $\setminus$ etb $\setminus$  ← Directory for envelope data

Specify the directories that contain the WAVE data and envelope data for the musical instrument used, using either a relative or absolute path. The tone quality data that comes standard with the package are copied to "e0c33\snd33\sndtool\stb\" and "e0c33\snd33\sndtool\etb\" on your hard disk.

#### **(3) Channel information**

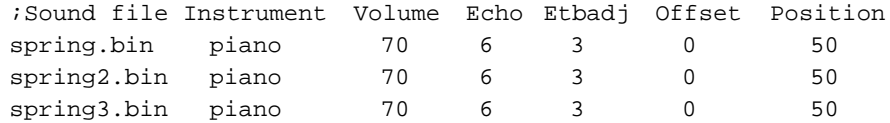

Specify the following information for each channel.

**Sound file** This is the sound binary file created from SND files by conversion with snd2bin.exe.

- **Instrument** Specify the name of the musical instrument. For the types of musical instruments supported by the standard SOUND33 library, refer to Section 3.1.5, "List of Standard Supported Musical Instruments".
- **Volume** This value specifies the sound volume that applies only for the specific channel. Set a value in the range 0 (silent) to 255 (maximum). For sound list files automatically created by sb33, the values set from the [Volume] box of the [Sound bench 33] window are entered directly here.
- **Echo** Specify the amount of delay when you want to generate a reverberating tone. Sound generation is delayed by 1/6 of the thirty-second note per increment of integer value 1 to produce an echo. The value 6 in the above example specifies an amount of delay equal to the length of the thirty-second note. Note that when producing reverberating tones, the tool plays the same content as the actual
- sound after halving the volume. **Etbadj** This is the coefficient of correction for the envelope (the curve representing changes in sound volume from when sound starts sounding till when it goes out). Specify using integer values from 0 to 4.

When you specify 0, both bass and treble are played with the same envelope. If you specify any value equal to or greater than 1, sound is attenuated increasingly gradually for low-pitched tones or increasingly rapidly for high-pitched tones, relative to C3/do3 (262 Hz). Attenuation is greatest for the value 4, changing two-fold every octave. In the default sb33 settings, "piano" is selected as the musical instrument, and Etbadj is set to 3. For information on setting appropriate values, refer to Section 3.1.5, "List of Standard Supported Musical Instruments", which provides the Etbadj values used to convert General MIDI tone qualities to those of the SOUND33 library.

- **Offset** When shifting a musical interval over an entire channel in question, specify the amount of shift in semitone units using integer values. The specification range is  $\pm 5$  octaves (-60 to 60). Specifying 0 plays tone data with the original data unchanged. If this specification falls outside the range C1/do1 to B6/si6, tone data are played as C1/do1 or B6/si6.
- **Position** Specify the position of the musical instrument for stereo playback, using integer values from 0 to 100. The values 0, 50, and 100 specify the leftmost, middle, and rightmost positions, respectively. Specify -1 for monaural playback.

To play only a specific channel for sound evaluation by sb33, you can comment out lines you do not want to play by placing a semicolon (;) at the beginning of the lines.

In the SOUND33 library, the base sound is set low. To emphasize it, raise the interval by one octave (+12), or increase sound volume to around the level at which the waveform will not be clipped.

## **3.1.5 List of Standard Supported Musical Instruments**

The SOUND33 library comes with tone quality data for a total of 20 types of musical instruments, including 8 types of percussion instruments.

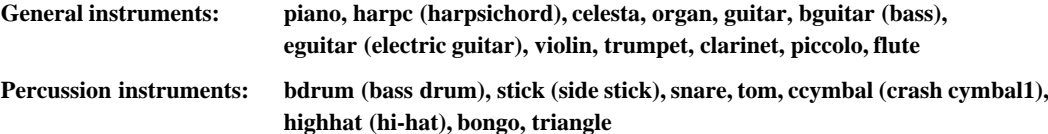

The list below shows the relationship between the instrument names in General MIDI and those in SOUND33. The values Echo and Etbadj are used when creating sound list files from standard MIDI files by converting them with midi2snd.exe. Instruments marked "unknown" in SOUND33 are not supported.

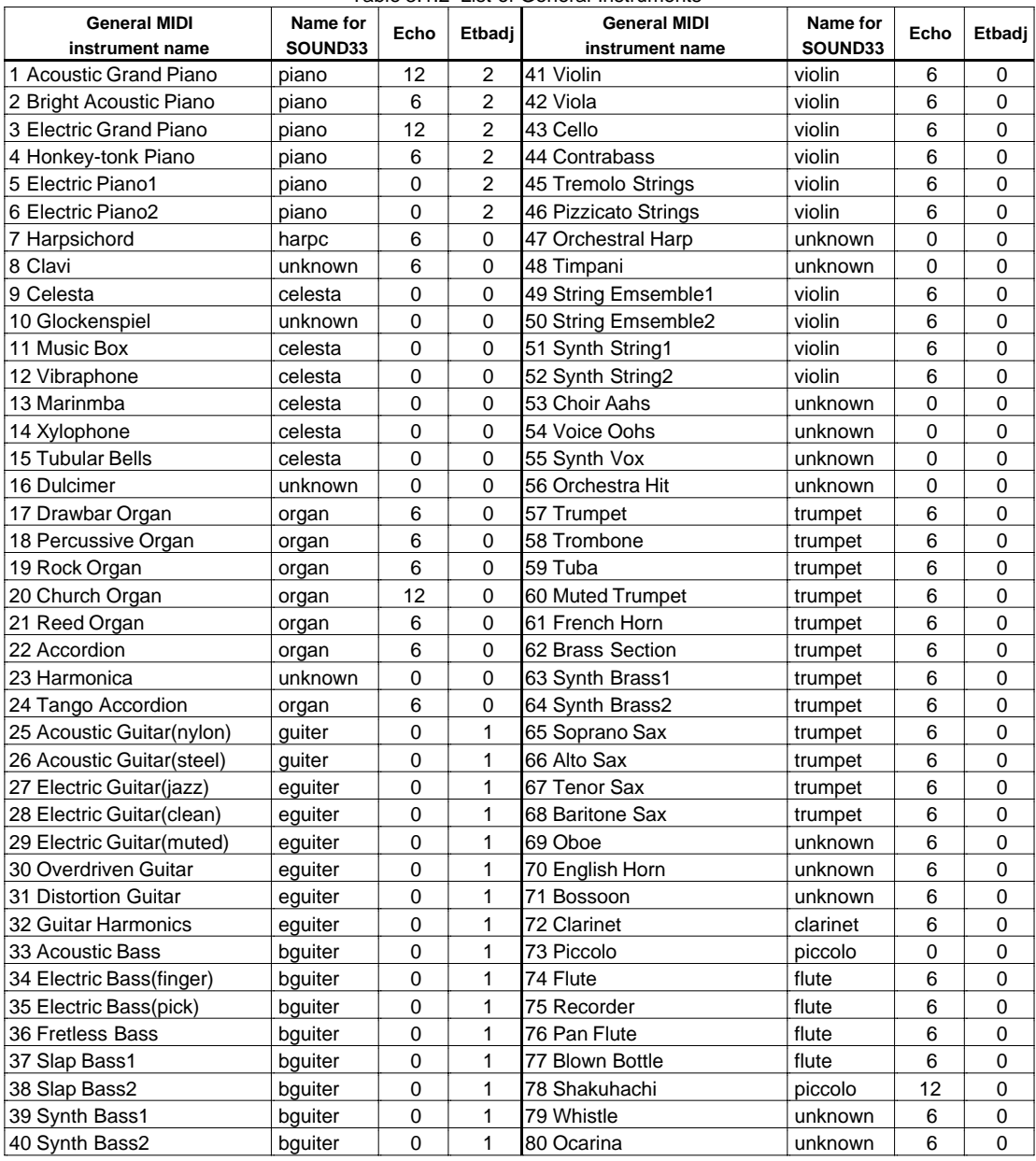

Table 3.1.2 List of General Instruments

#### **3 SOFTWARE DEVELOPMENT PROCEDURE**

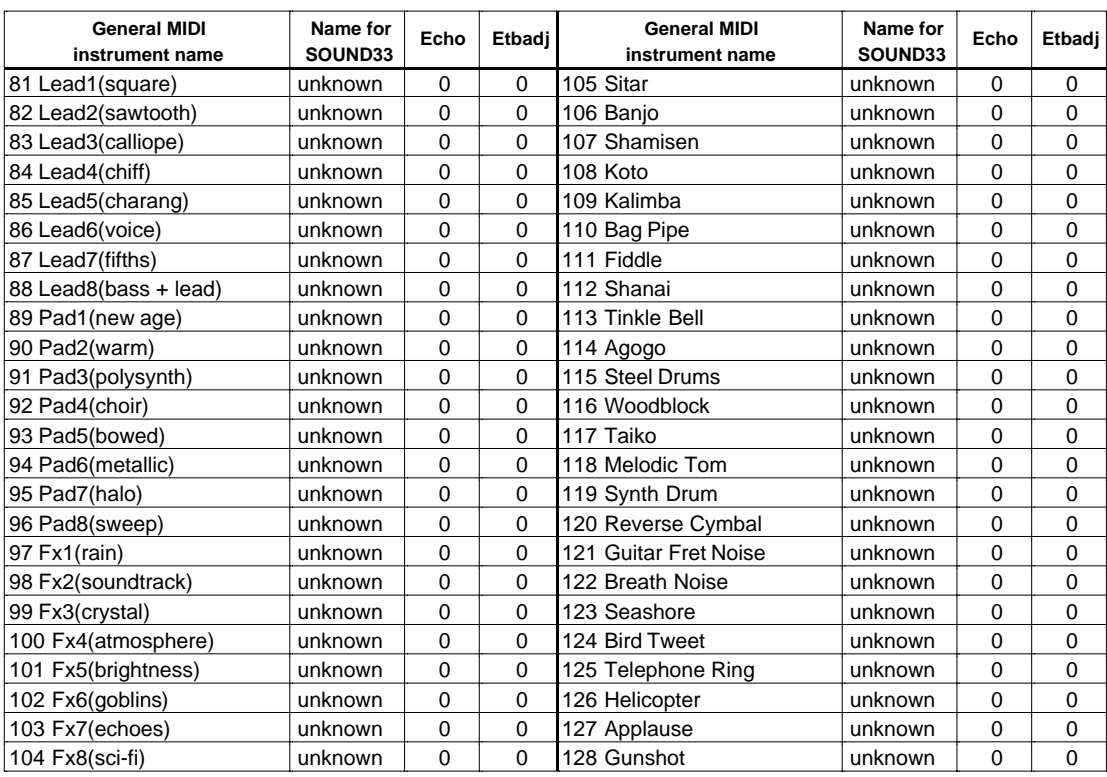

#### Table 3.1.3 List of Percussion Instruments

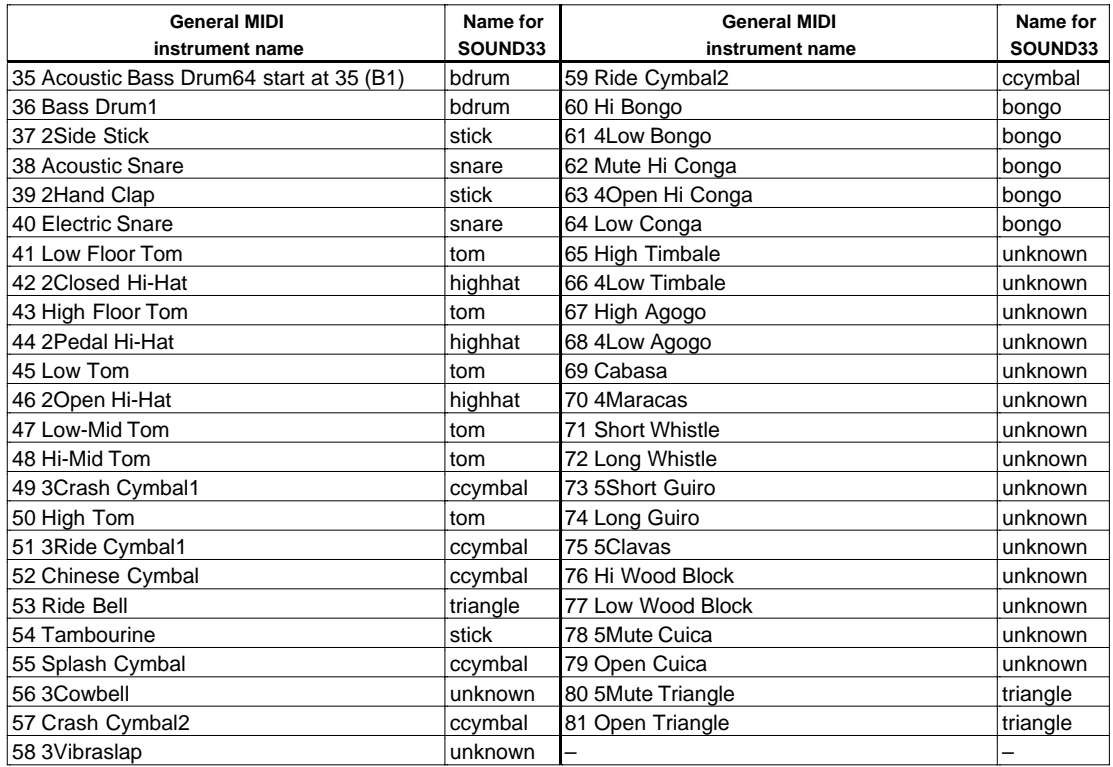

**Note**: The tone quality data for percussion instruments are created at relatively short sound lengths, in consideration of the data size on the actual system. When played as long notes, the sound may break in the middle.

### **3.1.6 Converting MIDI Files**

The SOUND33 tools include a utility (midi2snd.exe) for converting standard MIDI files in SMF0 or SMF1 format into SND and sound list files. This facility is also supported by sb33. Selecting a MIDI file and clicking the [Play] button converts it into SND and sound list files, which is then played back.

This means that a general MIDI sequencer can be used to create the sound data for playback. However, because conversion is subject to the limitations described below, the data in the converted file may not be played exactly as in original.

#### **Limitations**

- 1. Only MIDI files in SMF0 or SMF1 format can be converted.
- 2. Channel information for musical instruments not supported by SOUND33 (those marked "unknown" in Tables 3.1.2 and 3.1.3) are written out as comments in the sound list file. To play the data, you must rewrite it for another instrument. Data on a single track in the MIDI file may be converted into multiple channels. If the conversion results in more channels than can be played simultaneously, make sure that the channels with the least effect on musical reproduction are commented out in the sound list file.

Example: Sound list file converted from a MIDI file

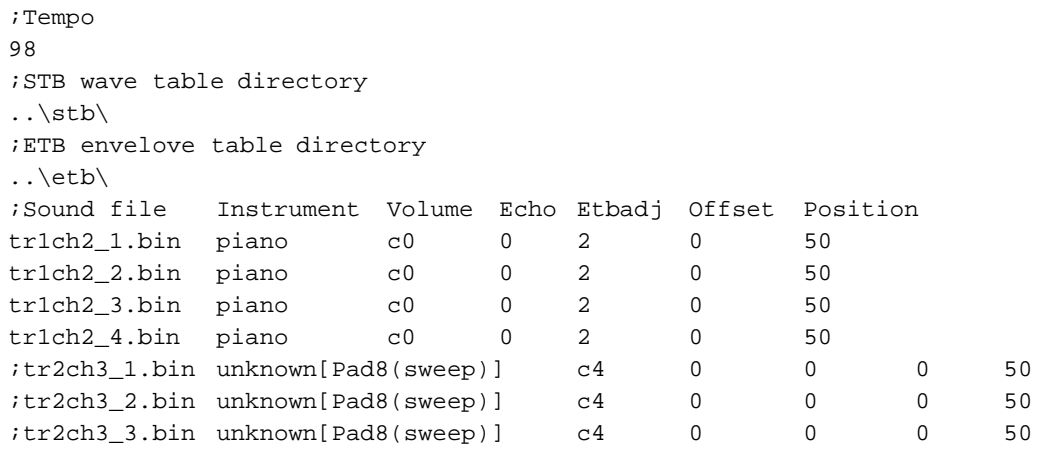

- 3. The SOUND33 library does not support changes in tempo in the middle of musical reproduction. If multiple tempo change events are found in the MIDI data, a warning is generated during conversion, and the first settings are used.
- 4. The SOUND33 library does not support changes in sound volume in the middle of musical reproduction. If sound volume in the MIDI data to be converted into a single channel changes in the middle, a warning is generated during conversion, and the last settings are used.
- 5. If any MIDI file whose timebase is not 48 (quarter note = 48) is converted, a warning is generated. A timebase above 48 exceeds the resolution of SOUND33, resulting in errors. Although midi2snd.exe can make adjustments to eliminate cumulative errors, sound may drift slightly, compared to musical reproduction by a MIDI sequencer.

When using a general MIDI sequencer, make sure the tempo and sound volume in the data you create are constant, and that the timebase is 48.

## **3.1.7 Creating Tone Quality Data**

SOUND33 supports 20 types of musical instruments (see Section 3.1.5). You can also add custom-created tone quality data.

#### **Composition of tone quality data**

Tone quality data from the SOUND33 library consists of waveform data sampled from instrumental sounds and envelope data representing curves of sound volume changes from the point at which the sound is sounded to the point at which it fades completely. The waveform data for standard instruments supported are provided in the "snd33\sndtool\stb\" directory, while envelope data is located in the "snd33\sndtool\etb\" directory. For example, data for pianos consists of the following:

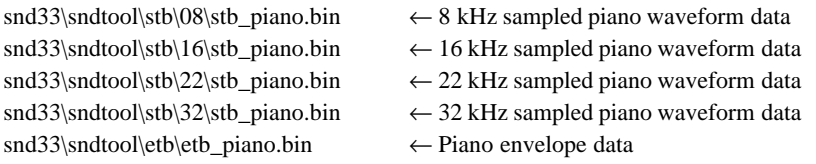

The file names are "stb\_<instrument name>.bin" and "etb\_<instrument name>.bin".

#### **Creating WAVE data**

Because the high-tone range has fewer harmonic components than the low-tone range, we recommend preparing separate sound sources for the treble and bass parts for each musical instrument at almost the same length.

Given below is the procedure for creating WAVE data. In the steps in which no specific tool names are given, you can use any commercially-available sound editor.

1. Sample the instrument sound.

To smooth the curves of the extracted waveform data, sample the PCM data of the instrument sound before extraction so that a single waveform of a low tone consists of 1,000 to 2,000 points. (Example: Load 44 kHz data as 8 kHz data with a sound editor and upsample at 48 kHz.)

- 2. Extract one waveform of data. (Example: \smplstb\sample1.pcm) A section of waveform from a rise from 0 toward the positive direction to the next rise above 0 is required.
- 3. Using dct\_cnv.exe, adjust the extracted waveform until it consists of 1,000 to 2,000 points. (Example: \smplstb\sample2.pcm)

When creating two sound sources, one for high-pitched tones and one for low-pitched tones, make sure the length of the respective sound sources are nearly identical.

- 4. Using pcm\_norm.exe, normalize the waveform data so that its maximum amplitude is 90%. (Example: \smplstb\sample3.pcm)
- 5. Adjust the start and end positions of data as shown below: (Example: \smplstb\sample4.pcm)
	- The data must comprise a waveform in which it always starts from 0, rising toward the positive direction.
	- The data immediately preceding the last point must be nearly 0 (i.e., the end of one cycle). The last data consists of one cycle + one point of data.
- 6. When preparing another sound source on the high-tone side, repeat steps 1 to 5. (Example: \smplstb\sample5.pcm)

To prepare separate sound sources, we recommend creating the low-tone sound sources for C1 to C4 or C5 and high-tone sound sources for C5 or C6 to C7.

7. Execute \smplstb\stb.bat to generate sound sources.

Because stb.bat has been made for the sample data, change the parameters as required for your data processing needs before executing it. This batch file executes the following tools as it creates 32 kHz, 22 kHz, 16 kHz, and 8 kHz sampled sound source data (stb\_<instrument name>.bin).

- 1) pcm2stb.exe Creates one-octave waveform data referenced to C2.
- 2) stb12.exe Creates WAVE data.
- 3) stbadd12.exe Adds waveform data to WAVE data (treble part).

For more information on each tool, refer to Section 4, "SOUND33 Tool Reference".

#### **3 SOFTWARE DEVELOPMENT PROCEDURE**

The contents of stb.bat are shown below. When using stb.bat for data processing, change the parameters displayed in bold. Depending on your current directory, you may also need to change PATH to the tool and stb directory.

```
stb.bat
```

```
set binpath=\ldotsbin\vdash \vdash Relative path to the tool
set stb22path=\ldots\stb\22\ \leftarrow Relative path to the created data
set stb32path=..\stb\32\
set stb16path=..\stb\16\
set stb8path=..\stb\08\
set lowdata= sample4. pcm \leftarrow Low tonal data (sample4 sampling = 2,026 points)
set highdata= sample5.pcm ← High tonal data (sample4 sampling = 2,003 points)
set inst=flute ← Instrument name
                                                Used for 32 kHz sampling
%binpath%pcm2stb 2003 984 %highdata%← High tonal side consists of two waveforms of data
                                          C1–C5 data, 984 = 32000/65*2%binpath%pcm2stb 2026 492 %lowdata% ← Low tonal side consists of one waveform of data
                                          C6–C7 data, 492 = 32000/65%binpath%stb12 %lowdata% org.bin
%binpath%stbadd12 org.bin 5 %highdata% %stb32path%stb_%inst%.bin
%binpath%pcm2stb 2003 678 %highdata% Used for 22 kHz sampling
%binpath%pcm2stb 2026 339 %lowdata%
%binpath%stb12 %lowdata% org.bin
%binpath%stbadd12 org.bin 5 %highdata% %stb22path%stb_%inst%.bin
%binpath%pcm2stb 2003 492 %highdata% Used for 16 kHz sampling
%binpath%pcm2stb 2026 246 %lowdata%
%binpath%stb12 %lowdata% org.bin
%binpath%stbadd12 org.bin 5 %highdata% %stb16path%stb %inst%.bin
%binpath%pcm2stb 2003 246 %highdata% Used for 8 kHz sampling
%binpath%pcm2stb 2026 123 %lowdata%
%binpath%stb12 %lowdata% org.bin
%binpath%stbadd12 org.bin 5 %highdata% %stb8path%stb_%inst%.bin
```
del org.bin

#### **Creating envelope data**

When creating new WAVE data, you must create corresponding envelope data.

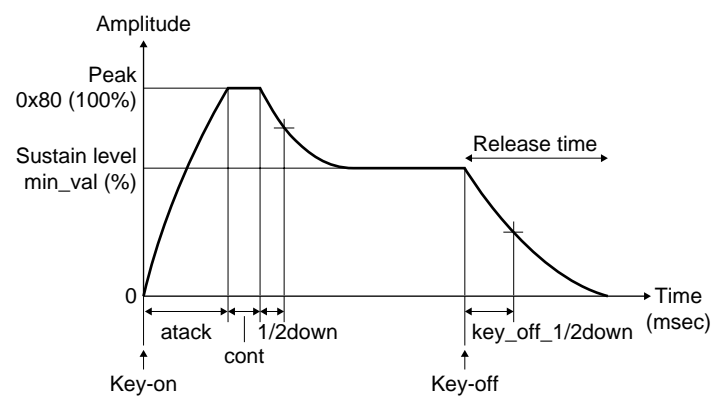

Figure 3.1.2 Envelope

From the point at which a sound begins sounding until it fades, an envelope represents a curve of changing sound volume. This curve is a primary factor in identifying a musical instrument by ear. Use etb.exe to create envelope data. The command line format of stb.exe is shown below: >etb attack cont 1/2down min\_val am\_freq am\_ratio peak key\_off\_1/2down outfile.bin

Shown below are the contents of each parameter:

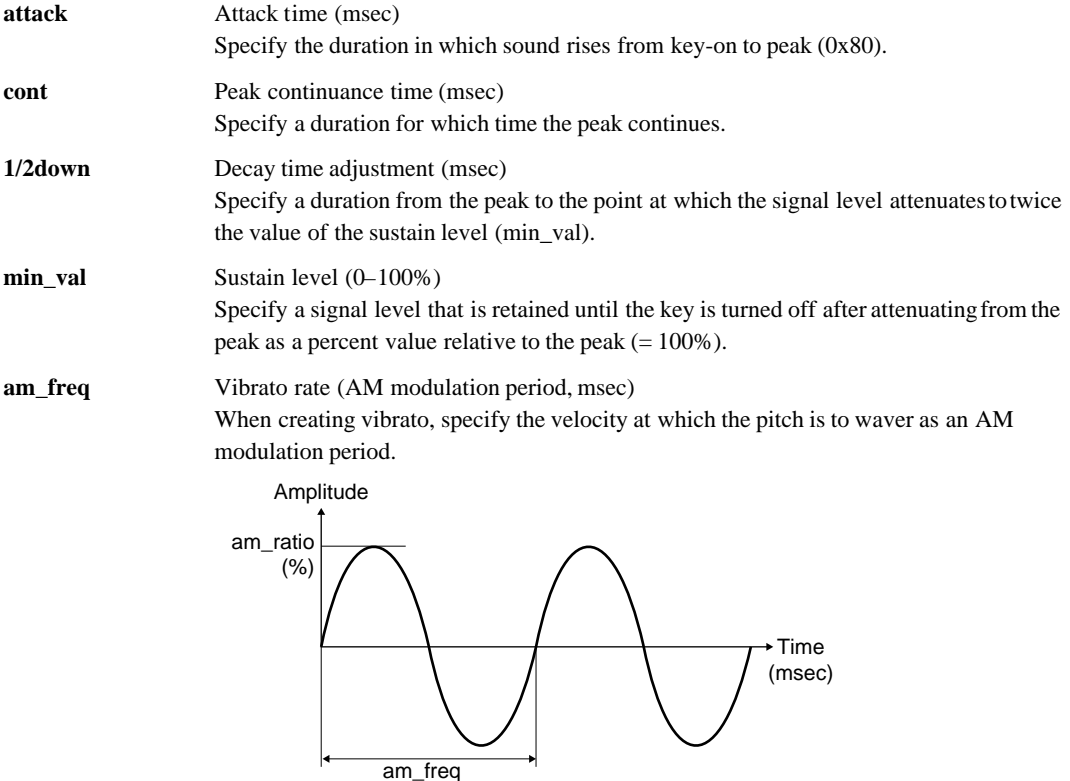

Figure 3.1.3 Specifying Vibrato

the envelope-processed final waveform.

**am\_ratio** Vibrato depth (AM modulation amplitude ratio, 0–50%) When creating vibrato, specify the wavering width of pitch as a percent value relative to

#### **3 SOFTWARE DEVELOPMENT PROCEDURE**

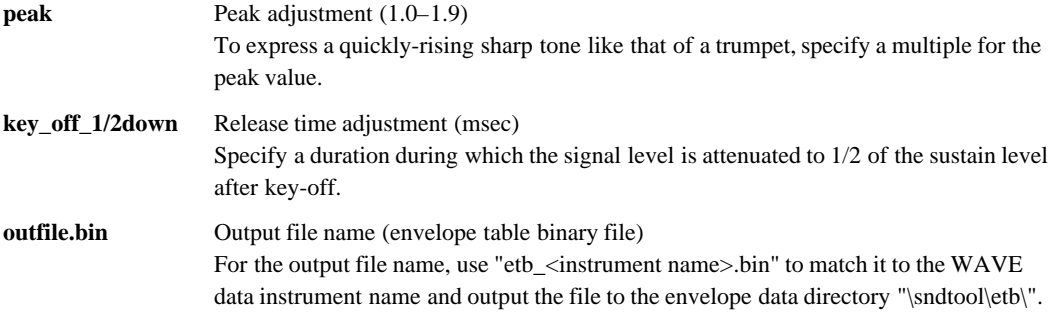

The envelope data is created as a table in which key-on and key-off periods, respectively, are divided into 256 steps, with the amplitude correction value for each step stored in the table as unsigned char types. The table data is multiplied relative to x1.0-fold for the peak value 0x80 to obtain the playback volume (specified in SND file). If the vibrato parameter is set to a value other than 0, AM modulation arithmetic is also performed when calculating the envelope.

#### **Registering to the instrument map file**

A list of musical instruments shown in Tables 3.1.2 and 3.1.3 is provided as a text file "snd\_inst.map" in the "\sndtool\bin\" directory. Since this file is used in snd2pcm.exe, etc., register new tone quality data (if any) in this list.

#### snd\_inst.map

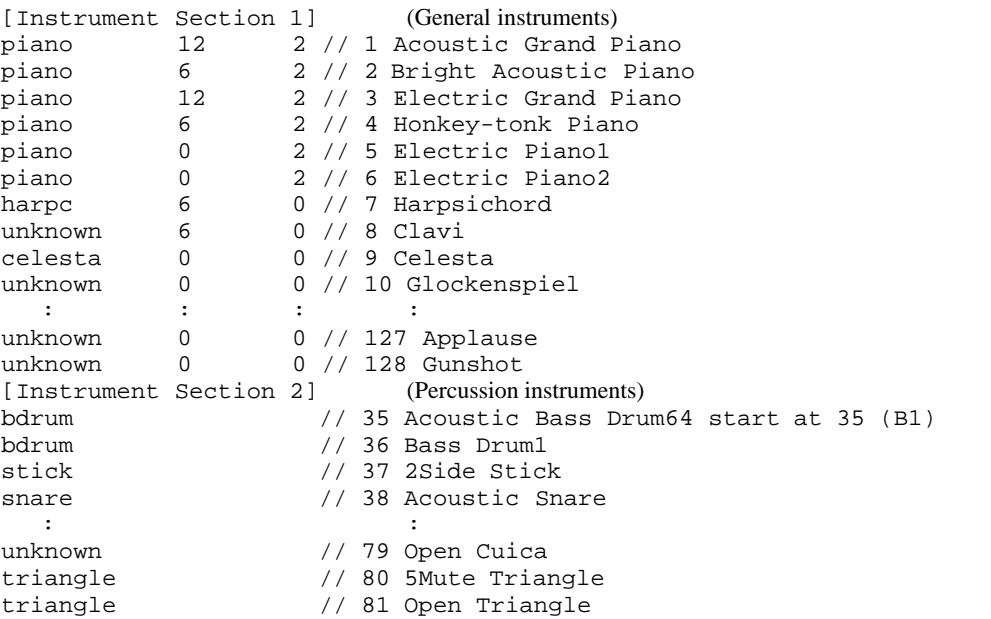

Shown at the beginning of each line are the instrument names used in the SOUND33 library. The names following // are General MIDI instrument names. For general instruments, Echo and Etbadj values are entered between the two, which are used when creating sound list files from MIDI files.

When creating new tone quality data, rewrite the SOUND33 instrument name and the Echo and Etbadj values corresponding to the General MIDI instrument closest to the tone quality created.

Example: When creating data equivalent to a grand piano in General MIDI using an instrument name "user" [Instrument Section 1]

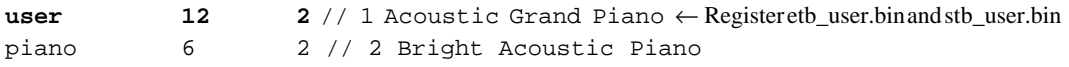

### **3.1.8 Converting Sound Data to Assembly Source Files**

To include the created sound data and tone quality data in, or to link such data to your program, generate assembly source files for use with the E0C33 Assembler. We will explain this process, starting with the conversion of sound text files, discussing one tool at a time, instead of using sb33. You can skip processes executed by sb33 when using data created by sb33 (i.e., steps 1 to 7 below can be performed by sb33). Perform all of the following actions from the DOS prompt.

- 1. Create sound text files for all channels.
- 2. Using "txt2snd.exe", convert sound text files into SND files. Perform this process for all the sound text files you have created.

Example: DOS>txt2snd 50 spring.txt spring.snd

In this example, "spring.txt" is converted into "spring.snd", assuming a gate-off period = 50%.

- 3. Correct the SND files as necessary.
- 4. Using "snd2bin.exe", convert SND files into sound binary files. Repeat for all created SND files. Example: DOS>snd2bin spring.snd spring.bin

In this example, "spring.snd" is converted into "spring.bin".

- 5. Create a sound list file.
- 6. To use user-defined tone quality, create the tone quality data here. (Refer to Section 3.1.7, "Creating Tone Quality Data".)
- 7. Execute "snd2pcm.exe". Example: DOS>snd2pcm spring.lst 70 32 0 spring

In this example, "snd2pcm.exe" is executed after specifying "spring.lst" for the sound list file, 0x70 for the sound volume, 32 kHz for the sampling frequency, and 0 for the tone offset.

8. Execute the batch file "xxxx\_data.bat" generated by "snd2pcm.exe" to convert sound binary files into an assembly source file.

Example: sndlib\demo2\spring\_data.bat

```
set binpath=..\..\sndtool\bin\
set sndpath=..\..\sndtool\sample\
%binpath%bin2s -l spring %sndpath%spring.bin > snd_spring.s
%binpath%bin2s -l spring2 %sndpath%spring2.bin >> snd_spring.s
%binpath%bin2s -l spring3 %sndpath%spring3.bin >> snd_spring.s
```
In this example, "spring.bin", "spring2.bin", and "spring3.bin" are converted into "snd\_spring.s". The data for the respective files (channels) are generated using "spring", "spring2", and "spring3" as the global symbols, due to the "bin2s.exe" -l option.

Example: sndlib\demo2\snd\_spring.s

```
.global spring
             .align 2
spring:
             .byte 0x12 0x33 0x18 0x30 0x80 0x18 0x34 0x80
             .byte 0x18 0x34 0x80 0x18 0x34 0x80 0x0c 0x32
             Service State State State State
             .byte 0x00 0x00 0x00
; total 83 bytes data
             Service State State State State
```
#### **3 SOFTWARE DEVELOPMENT PROCEDURE**

9. Execute the batch file "xxxx\_inst.bat" generated by "snd2pcm.exe" to convert tone quality data into assembly source files.

Example: sndlib\demo2\spring\_inst.bat

```
set binpath=..\..\sndtool\bin\
set stbpath=..\..\sndtool\stb\32\
set etbpath=..\..\sndtool\etb\
%binpath%bin2s -l stb_piano %stbpath%stb_piano.bin > stb_spring.s
%binpath%bin2s -l etb_piano %etbpath%etb_piano.bin > etb_spring.s
```
The WAVE data for piano is converted into "stb\_spring.s", and the envelope data is converted into "etb\_spring.s". The respective data is generated using "stb\_piano" and "etb\_piano" as the global symbols due to the "bin2s.exe" -l option.

Example: sndlib\demo2\stb\_spring.s

```
.global stb_piano
             .align 2
stb_piano:
             .byte 0x11 0x33 0x00 0x53 0x50 0x01 0x00 0x00
             .byte 0xec 0x01 0xff 0x00 0x3c 0x03 0x00 0x00
             Service State State State State
             .byte 0x3c 0xf3 0x4e 0xff
; total 13844 bytes data
```
Although only the data written in the sound list file for piano is converted in this example, you can add other tone quality data by modifying the batch file. To do so, you also need to correct the "setbl.c" generated in conjunction with the above batch file using "snd2pcm.exe".

Example: sndlib\demo2\setbl.c #include "snd.h"

```
extern unsigned char stb_piano[]; 1. Pointer to the WAVE table
extern unsigned char etb_piano[]; 2. Pointer to the envelope table
const struct SETBL setbl_piano = \{ 3. Structure of the tone quality data
    &stb_piano[0], Pointer to the WAVE table
   &etb_piano[0], Pointer to the envelope table
    3 Value of Etbadj
};
```
Write lines  $1-3$  as many times as the number of tone qualities added. A batch file (all  $\pm$  inst.bat) for converting all standard supported instruments into assembly source files is provided, along with  $setbl.c, in "sndto ol\utility\inst_all'\".$ 

Since all these tools can be executed from the DOS prompt, they can also be run from a batch file. Refer to the batch files in the "sndtool\sample\" directory.

## **3.2 Creating User Programs and Linking with SOUND33 Library**

You can play sound on the E0C33 chip by calling SOUND33 library functions. For more information on the SOUND33 library and example programs, refer to Section 5, "SOUND33 Library Reference".

You can include the sound data you created and the assembly source files of WAVE table data and envelope table data, as well as the C source files created by "snd2pcm.exe", in the user program or link them along with the SOUND33 library after compiling/assembling.

The proced ure for executing sample programs using the DMT board is provided in the Appendix as r e fer e n ce.

## **4 SOUND33 Tool Reference**

This section describes the functions of each SOUND33 tool and explains how to use them.

## **4.1 Outline of SOUND33 Tools**

SOUND33 tools are PC software applications for creating and evaluating the sound ROM data to be written to E0C33 Family chips. All the tools run under Windows 95/98, Windows NT 4.0, or later Windows versions. For more information on the operating environment, see Section 2.1, "Operating Environment".

All SOUND33 tools and related files are found in the "sndtool" folder (directory).

The configuration of SOUND33 tools and the procedure for creating sound ROM data are shown in Figure 4.1.1.

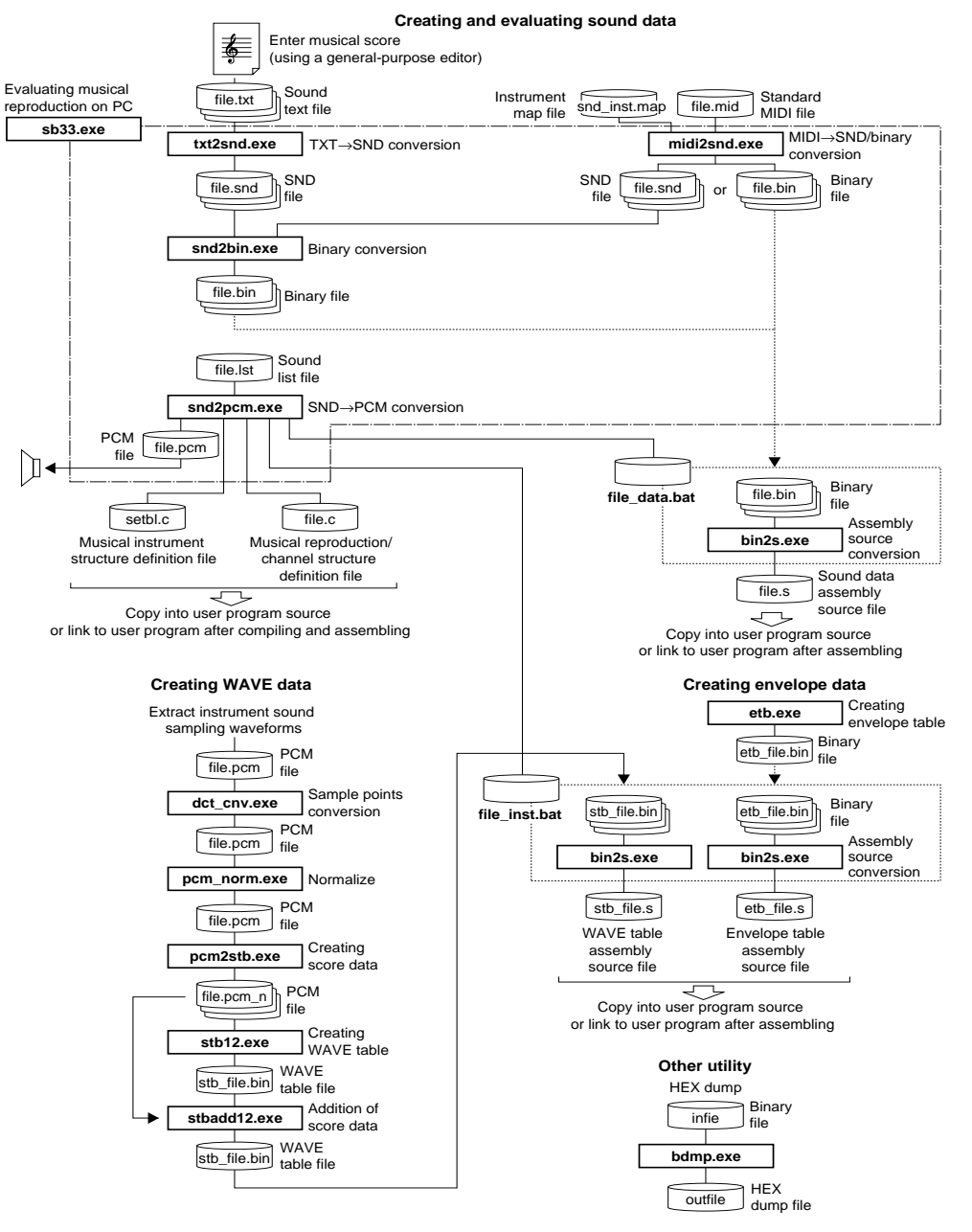

Figure 4.1.1 Flowchart for Creating Sound ROM Data

**Note**: The PCM files handled by SOUND33 tools are the 8–32 kHz, 16-bit row data in little-endian format.

#### **List of SOUND33 tools**

The SOUND33 tools are a series of applications for generating PCM files or assembly source files for the E0C33 from sound text or standard MIDI files. Each tool is a 32-bit application executable from the DOS prompt. Each tool can also be run from batch or make files.

The sound bench "sb33" is a 32-bit Windows GUI application that allows you to convert sound text/MIDI files into PCM files for playback, all from a single PC window. The SOUND33 tools are listed in Table 4.1.1 below.

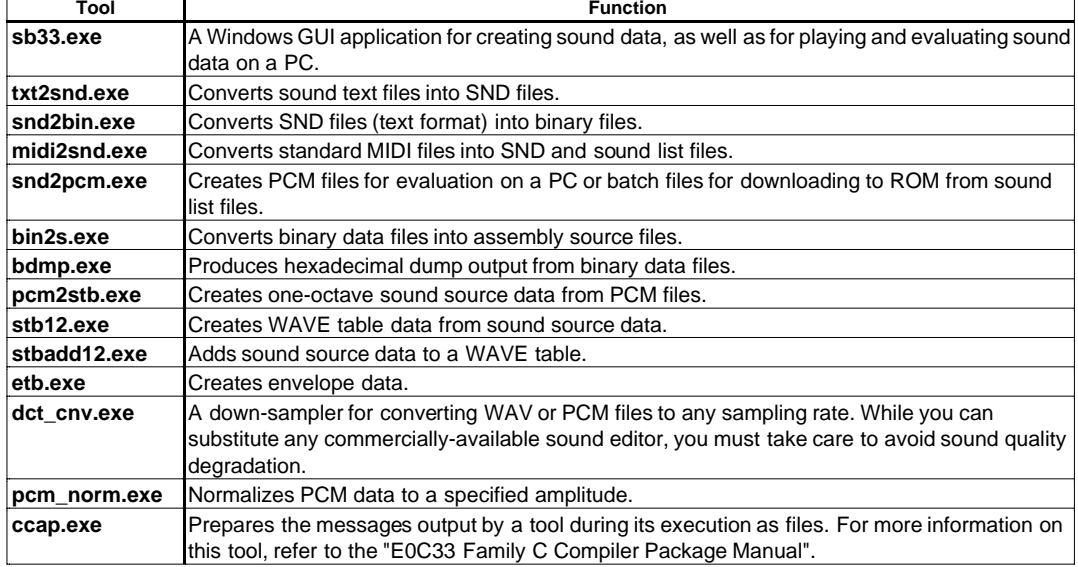

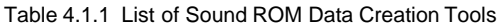

∗ The PCM files handled by SOUND33 tools are 8 kHz, 16 kHz, 22 kHz, or 32 kHz sampled, 16-bit row data in little-endian format, unless otherwise specified.

## **4.2 Description of Each SOUND33 Tool**

This section describes the function of each SOUND33 tool and explains how to use them. For the "sb33.exe", however, see Section 4.3.

Start each tool from the DOS prompt. When a tool is started without specifying command line parameters, Usage is displayed. In the explanation of command lines, [ ] denotes options that may be omitted. The parameters written in *italic* mean specifying an appropriate value or file name.

**Note**: The file names that can be specified in each tool are subject to the following limitations.

- File name: up to 32 characters
- Legal characters: a to z, A to Z, 0 to  $9, \ldots$ ,

### **4.2.1 txt2snd.exe**

Function: Converts sound text files into SND files.

Format: DOS>**txt2snd** *gateoff**infile.txt**outfile.snd*↵

Parameters: *gateoff* Gate-off time (0–99) Specify a duration during which the key is turned off as a percentage (%) relative to the length of each note. For example, when you specify 40, sb33 assumes the key is depressed for the first 60% of the note and released for the remaining 40% when creating sound data to play. When you specify 0, the key is assumed to be held down, and neither sustained tones nor sustained tone pitch bends are added. *infile.txt* Input file name (sound text file)

*outfile.snd* Output file name (SND file)

Example: DOS>txt2snd 50 spring.txt spring.snd

Reference: For a description of the contents of the sound text files or for information on creating sound text files, refer to Section 3.1.1, "Creating Sound Text Files". For a description of the contents of SND files, refer to Section 3.1.3, "SND Files".

### **4.2.2 snd2bin.exe**

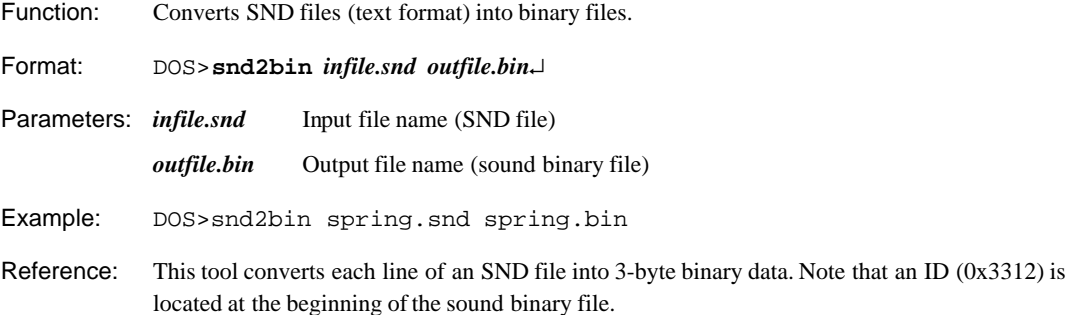

#### **4.2.3 midi2snd.exe**

Function: Converts standard MIDI files in SMF0 or SMF1 format into SND files. Format: DOS>**midi2snd** *stereo**bin\_flag**bend\_num**per\_ch**inst\_map**infile.mid**stb\_dir etb\_dir**outfile*↵ Parameters: *stereo*-s = stereo, -m = monaural Specify whether you want to create the sound list file for stereo or monaural reproduction. *bin\_flag*  $-b = \text{binary file output}, -s = \text{SND file output}$ Specify whether you want the file to be output in binary or SND file formats. If you choose SND file, a batch file for creating a binary file is also output. *bend\_num* Pitch bending (0–12) Set a pitch bending value for pitch bending change events. For the value 0, pitch bending has no effect. Specify a pitch bending value in the range 1 to 12 for up to one octave in semitone increments. *per\_ch* Percussion channel number Specify a MIDI channel number in which a percussion instrument is used. In General MIDI, this would normally be channel 10. *inst\_map* Instrument map file name Specify the map file name used to convert instrument names. The map file "\sndtool\bin\snd\_inst.map" contains a description of standard instruments supported by SOUND33. *infile.mid* Input file name (MIDI file in SMF0 or SMF1 format) *stb\_dir* Relative path to the WAVE data directory to be written in the sound list file *etb\_dir* Relative path to the envelope data directory to be written in the sound list file *outfile* Output file name (sound list file) Specify the name of the sound list file (.lst) and that of the batch file (.bat) created when you specify -s for *bin* flag. The names of SND files (.snd) or sound binary files (.bin) output by conversion as musical data are assigned a track number and MIDI channel number. (Example: tr1ch2\_1.snd) Example: DOS>midi2snd -s -b 0 10 inst.map test.mid  $.\verb|\stb\rangle ..\verb|\etb\rangle test$ Note: • Only MIDI files in SMF0 or SMF1 format can be converted. • Channel information on musical instruments not supported by SOUND33 are written out to comments in the sound list file. Rewrite the data for another instrument for playback. • If multiple tempo change events are found in the MIDI data, a warning is generated during conversion, and the first setting is used. Warning: Different tempo setting. • If the sound volume of MIDI data to be converted into a single channel changes in the middle of the file, a warning is generated during conversion, and the last setting is used. Warning: Different volume setting. • If any MIDI file whose timebase is not 48 (length of the quarter note = 48) is converted, a warning is generated. A timebase of over 48 will exceed the resolution of SOUND33, resulting in errors. Although midi2snd.exe makes adjustments to eliminate cumulative errors, sound may drift slightly when compared to musical reproduction by a MIDI sequencer. Warning: Different time base setting XX.

### **4.2.4 snd2pcm.exe**

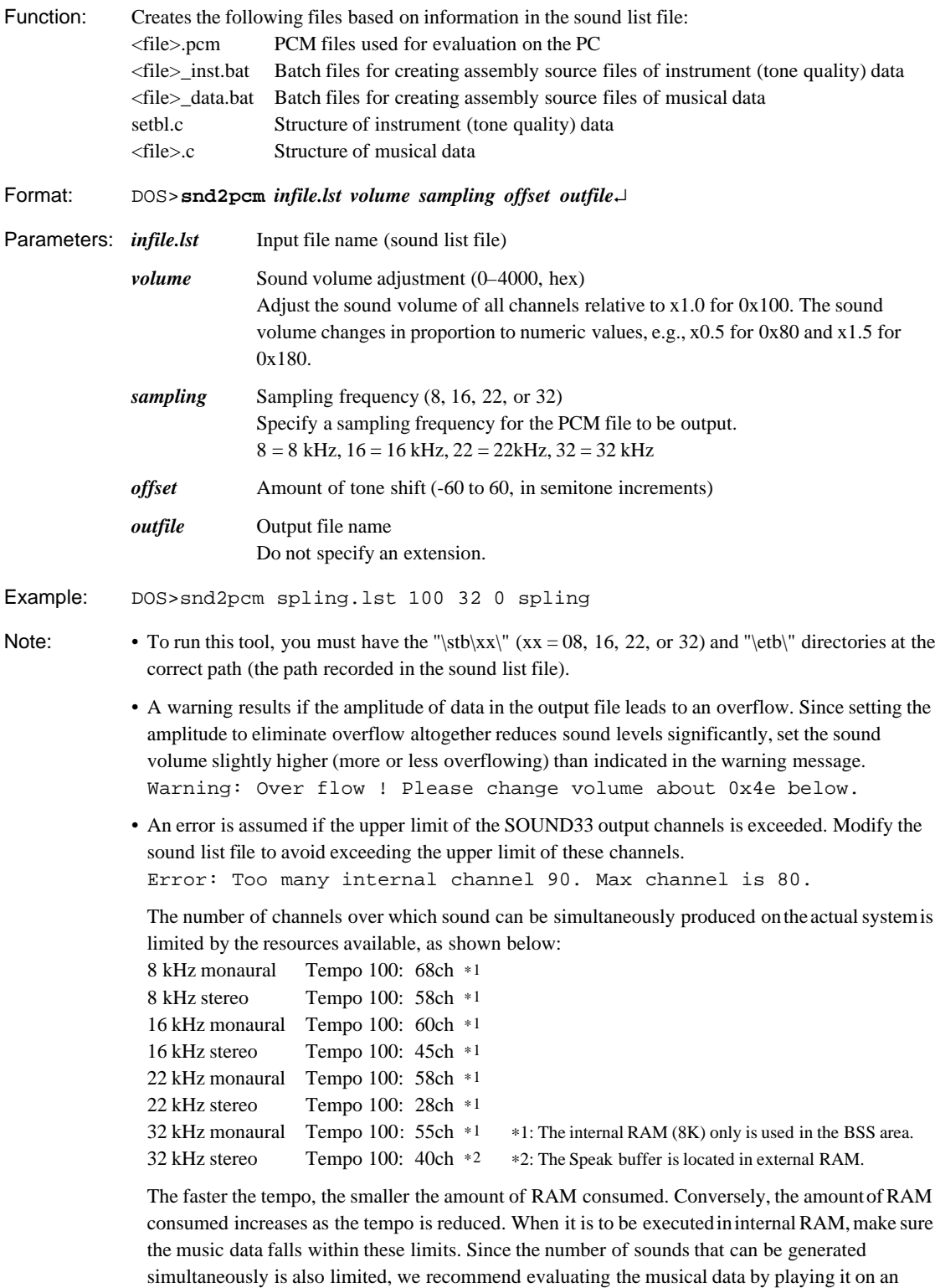

actual system, such as a DMT.

Reference: For the example batch files and C files output, refer to Section 3.1.8, "Converting Sound Data to Assembly Source Files".
# **4.2.5 bin2s.exe**

Function: Converts binary files into text files in E0C33 assembly source format. Since the results are presented to standard output (stdout), use the DOS redirect function to save them to a file. This tool is actually executed from a batch file for creating assembly source files output by snd2pcm.exe.

Format: DOS>**bin2s** [**-l** *symbol*] *infile.bin* > *outfile.s*↵

Parameters: **-l** *symbol* Assembler symbol name definition (optional) Omitting this option sets the input file name as the symbol name. *infile.bin* Input file name (binary file) *outfile.s* Output file name (assembly source file) Example: 1) Omitting the -l option sets the input file name as the assembler symbol name. DOS>bin2s **spring**.bin > spring.s DOS>type spring.s .global **spring** .align 2 **spring**: .byte 0x12 0x33 0x18 0x24 0x80 0x18 0x28 0x80 .byte 0x18 0x28 0x80 0x18 0x28 0x80 0x0c 0x26 .byte 0x80 0x0c 0x24 0x80 0x48 0x2b 0x80 0x0c : 1995 - 1 .byte 0x00 0x00 0x00 ; total 83 bytes data DOS> 2) To use another symbol name that is not the file name, specify using the -l option. DOS>bin2s **-l snd01** spring.bin > snd01.s

```
DOS>type snd01.s
     .global snd01
     .align 2
snd01:
     .byte 0x12 0x33 0x18 0x24 0x80 0x18 0x28 0x80
     .byte 0x18 0x28 0x80 0x18 0x28 0x80 0x0c 0x26
     .byte 0x80 0x0c 0x24 0x80 0x48 0x2b 0x80 0x0c
                      :
     .byte 0x00 0x00 0x00
; total 83 bytes data
DOS>
```
Note: Specification of symbol names is subject to the following limitations:

- Symbol length: 32 characters or less
- Valid characters: a to z, A to Z, 0 to 9, and  $\_$

# **4.2.6 bdmp.exe**

Function: Produces dump output in a specified format from the input binary file. Since the results are presented to standard output (stdout), use the DOS redirect function to save to a file.

# Format: DOS>**bdmp** *option infile* > *outfile*↵

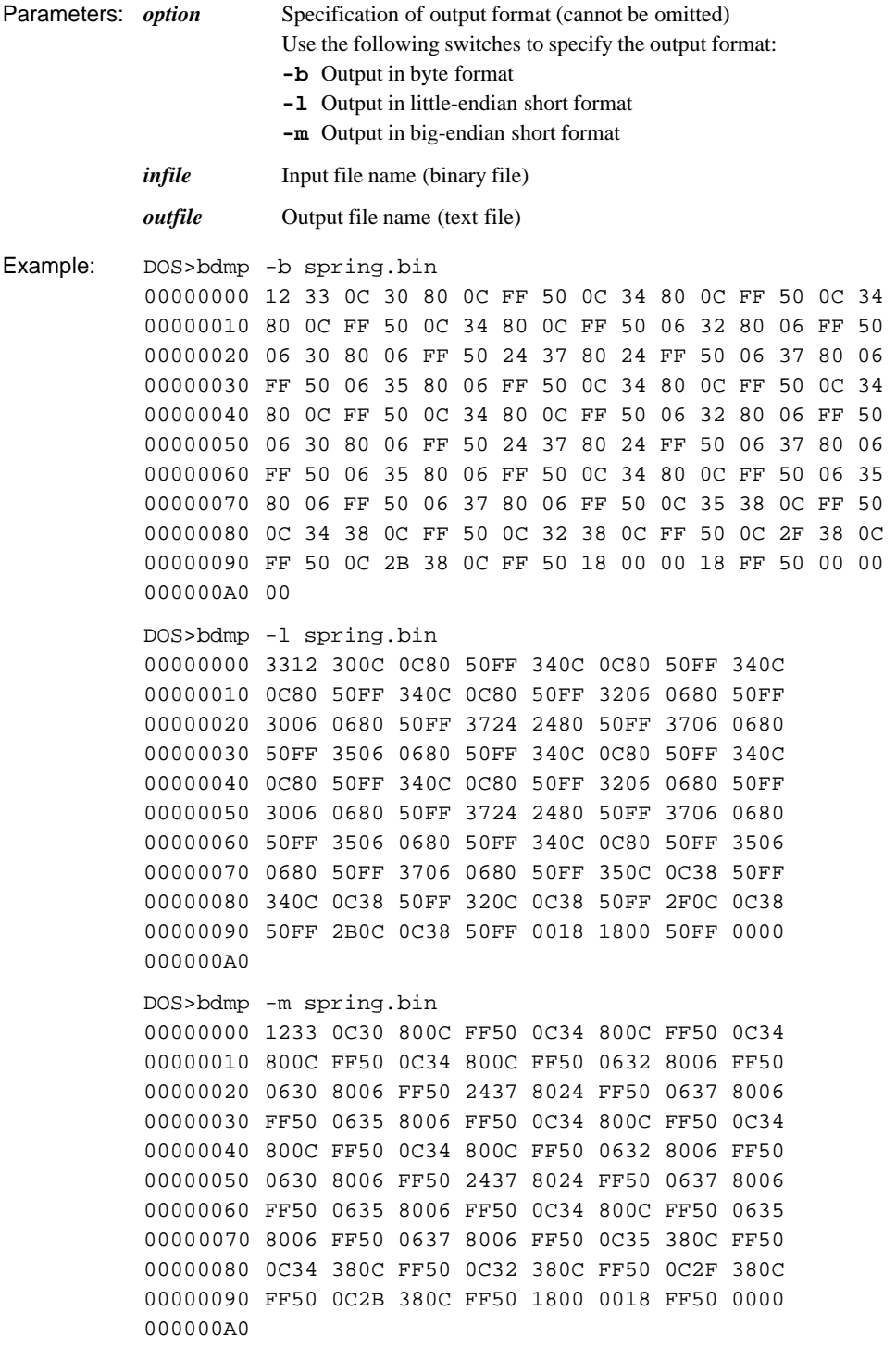

# **4.2.7 pcm2stb.exe**

Function: Creates 12 waveforms of data to be registered to the WAVE table from one waveform of PCM data that contains sampled instrument sound. The sound source data created here is basically one-octave PCM data relative to C2 (65 Hz), which is generated by linearly interpolating intermediate values through floating-point calculation. The output files assume the names  $\langle$  input file name $\rangle$ .pcm 01 through <input file name>.pcm\_12.

Format: DOS>**pcm2stb** *in\_num out\_num infile.pcm*↵ Parameters: *in\_num* Number of sample points in the input PCM data *out\_num* Number of sample points for one waveform relative to C2 (65 Hz) *out\_num* = Sampling frequency (Hz) / 65 (Hz) 8 kHz = 123, 16 kHz = 246, 22 kHz = 339, 32 kHz = 492 *infile.pcm* Input file name (PCM file)

Example: DOS>pcm2stb 2026 492 sample.pcm

Note: • Since the high tonal range has fewer harmonic components than the low tonal range, we recommend preparing separate sound sources for each musical instrument for treble and bass parts at almost equal lengths. In this case, make sure the lengths of the high and low tones are approximately the same. For *out\_num* for the treble part, specify twice the value of the bass part. Example: pcm2stb 2003 984 highdata.pcm  $\leftarrow$  High tonal side consists of two waveforms of data  $(984 = 32000/65*2)$ 

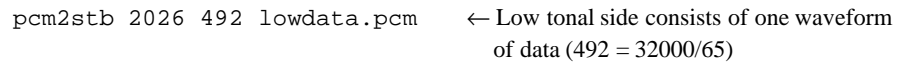

- Adjust the original waveform data as shown below before entering into this tool.
	- Using dct cnv.exe, adjust the extracted waveform until it consists of 1,000 to 2,000 points.
	- Using pcm\_norm.exe, normalize the waveform data so that its maximum amplitude is 90%.
	- Extract waveform data so way that it always starts from 0, rising in the positive direction.
	- Extract waveform data so that the data immediately preceding the last point is approximately 0.

# **4.2.8 stb12.exe**

Function: Creates WAVE table binary data with a specified instrument name from one-octave sound source data or single PCM file generated by pcm2stb.exe. Use stbadd12.exe to add sound source data for the treble part (for example) to a previously-created WAVE table.

Format: DOS>**stb12** [**-s**]*infile.pcm**outfile.bin*↵

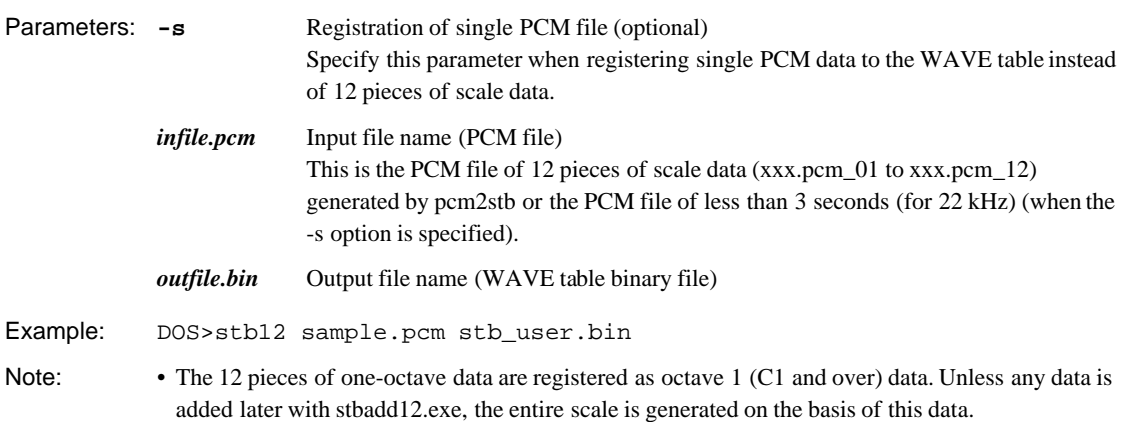

- When loading a single PCM file using the -s option, the data length is limited as follows: 8 kHz: Within 8 seconds 16 kHz: Within 4 seconds 22 kHz: Within 3 seconds 32 kHz: Within 2 seconds • To create a complete WAVE table binary file with no data added, specify "stb\_<instrument
- name>.bin" for the output file name and generate it in the WAVE data directory that matches the sampling frequency, "\sndtool\stb\xx\" (xx = 08, 16, 22, or 32). Register the instrument name along with the Echo and Etbadj values in "\sndtool\bin\snd\_inst.map".

# **4.2.9 stbadd12.exe**

Function: Additionally registers new 12 pieces of scale data generated by pcm2stb.exe to the WAVE table. You can specify an octave number for the scale data to be registered, so that the registered data covers the musical scale above it.

Format: DOS>**stbadd12** *infile.bin**octave\_num**infile.pcm**outfile.bin*↵ Parameters: *infile.bin* Input file name (WAVE table binary file) *octave\_num* Octave number for the data to be additionally registered (2–6) *infile.pcm* Input file name (PCM file) 12 pieces of scale data generated by pcm2stb.exe (xxx.pcm\_01 to xxx.pcm\_12) *outfile.bin* Output file name (WAVE table binary file) Example: DOS>stbadd12 temp.bin 4 high.pcm stb\_user.bin Pieces of data high.pcm\_01 through high.pcm\_12 are registered to the WAVE table temp.bin as scale data starting from C4 to create stb\_user.bin (instrument name = user). Note: • This tool requires that the WAVE table binary file *infile.bin* be available. • When executing stbadd12.exe several times on the same WAVE table, always be sure to register data in order of musical scales, beginning with the lowest scale.

> • To create a complete WAVE table binary file with no additional data, specify "stb\_<instrument name>.bin" for the output file name and generate it in the WAVE data directory corresponding to the sampling frequency, " $\rangle$ sndtool $\frac{\text{kt}}{\text{xx}}$ " (xx = 08, 16, 22, or 32). Register the instrument name along with the Echo and Etbadj values in "\sndtool\bin\snd\_inst.map".

### **4 SOUND33 TOOL REFERENCE**

# **4.2.10 etb.exe**

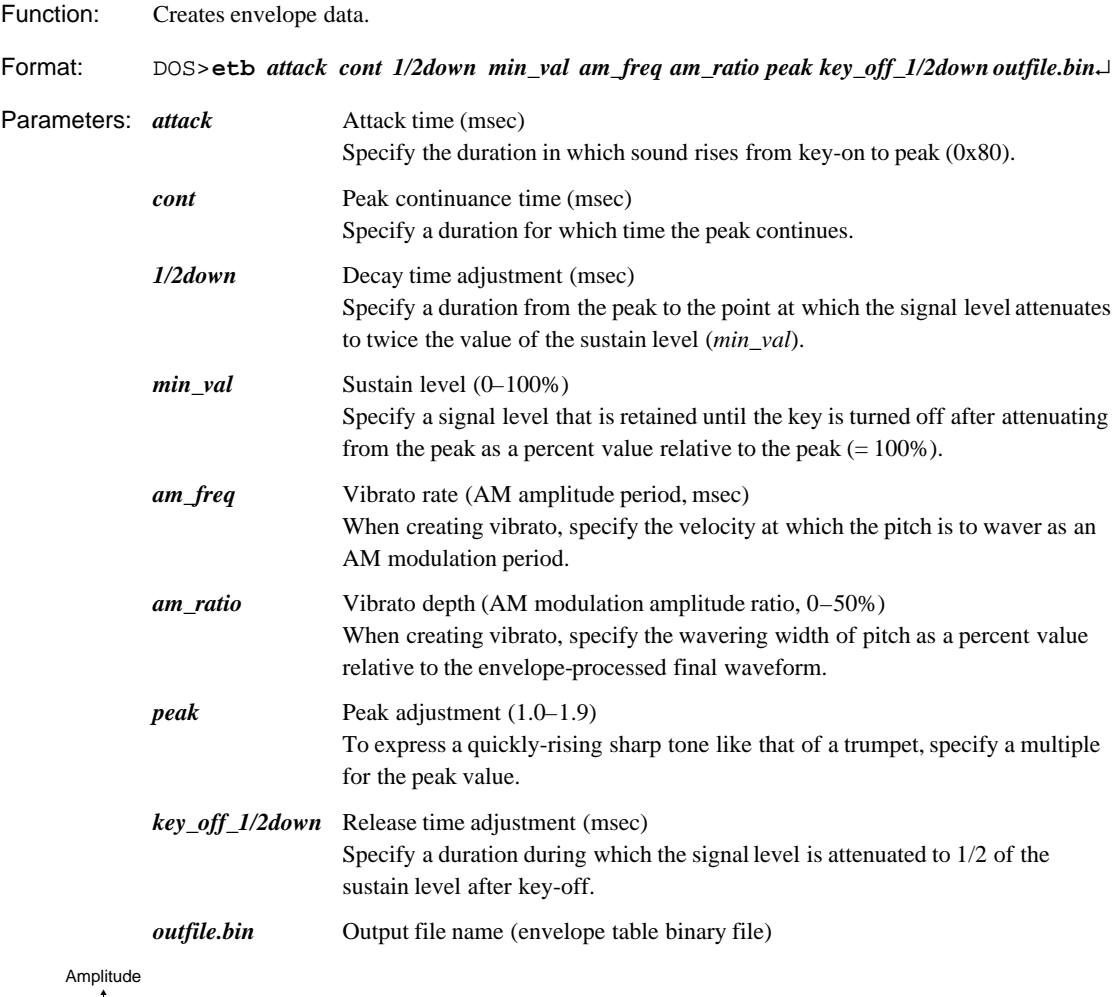

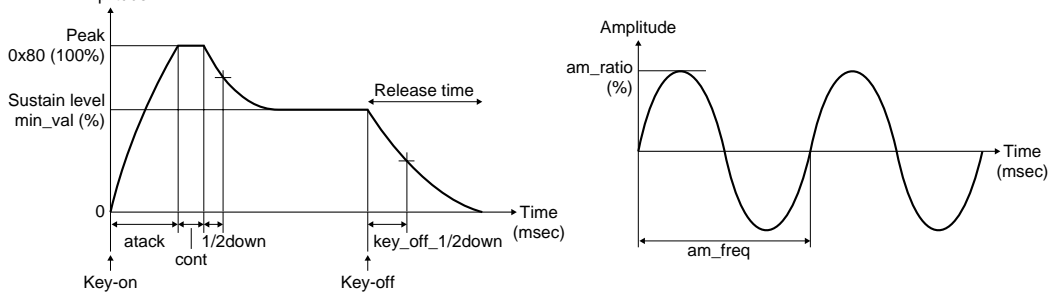

#### Figure 4.2.1 Envelope and Vibrato

Example: DOS>etb 20 0 100 70 100 10 1 100 etb\_user.bin

Note: For the output file name, use "etb\_<instrument name>.bin" to match it to the WAVE data instrument name, and output the file to the envelope data directory "\sndtool\etb\".

# **4.2.11 dct\_cnv.exe**

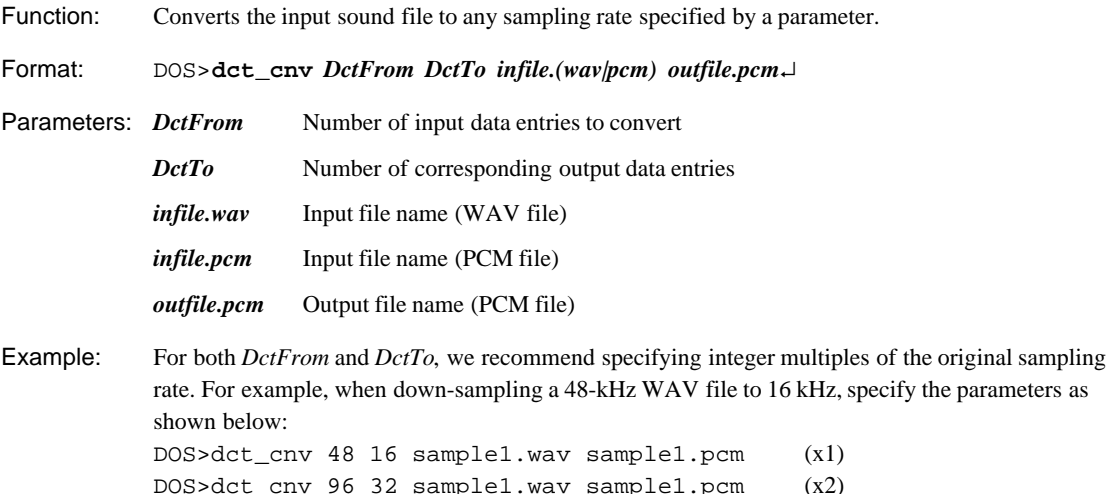

DOS>dct\_cnv 96 32 sample1.wav sample1.pcm (x2) DOS>dct\_cnv 144 48 sample1.wav sample1.pcm (x3) DOS>dct\_cnv 140 80 sample1.wav sample1.pcm (x5) DOS>dct\_cnv 480 160 sample1.wav sample1.pcm (x10)

The higher the values specified for *DctTo* and *DctFrom*, the better the sound quality, but with penalties in processing speed. Processing speed is faster for smaller values, but with lower sound quality. To avoid degrading sound quality, we recommend converting files with five times or more of the original sampling rate.

### **4 SOUND33 TOOL REFERENCE**

# **4.2.12 pcm\_norm.exe**

Function: Converts the amplitude of PCM file sound data to a specified magnitude. The numeric values specifiable by signed 16 bits range from -32768 (SHORT\_MIN) to +32767 (SHORT\_MAX). In this program, specify the maximum amplitude of input sound data as a percentage of SHORT\_MAX when converting the input sound amplitude.

Format: DOS>**pcm\_norm** [**-r** *XXX*] [**-c**] *input.pcm output.pcm*↵

Parameters: *input.pcm* Input file name (PCM file)

*output.pcm* Output file name (PCM file)

- **-r** *XXX* Coefficient of normalization (optional) Specify the amplitude of 16-bit PCM sound data as a percentage of the maximum amplitude. For *XXX*, specify a positive value in the range 0.0 to 100.0. Omitting this option sets the maximum amplitude of output sound to 90%. Always enter a space between -r and *XXX*.
- **-c** Loading of "amp.rto" file (optional) This option loads the "amp.rto" file from the current directory to adjust the sound amplitude. This option is provided for VOX compression and is not used in SOUND33.
- Example:  $DOS > pcm$  norm  $-r$  65 input.pcm output.pcm  $\leftarrow$  Converted to 65% DOS>pcm\_norm input.pcm output.pcm → ← Converted to 90% (default)

# **4.3 Sound Bench sb33**

Sound Bench sb33 is a Windows GUI tool used to convert sound text files or standard MIDI files into the required file format for playback and evaluation on a PC.

# **4.3.1 Starting and Exiting**

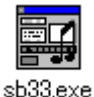

Double-click the "sb33.exe" icon to launch the application.

To exit sb33, click the [Close] button located at the upper right corner of the [Sound bench 33] window.

# **4.3.2 Window Configuration**

"sb33.exe" contains the following four windows:

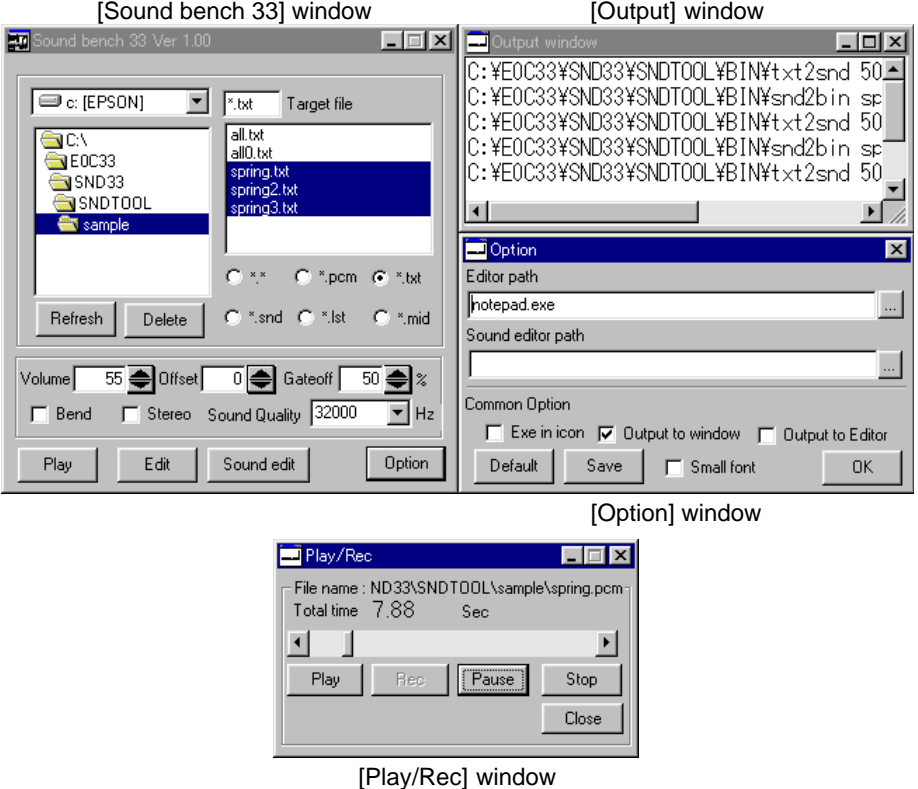

#### **[Sound bench 33] window**

This window appears when "sb33.exe" starts. All data conversion operations are performed from this window.

### **[Output] window**

This window is used to display execution commands or execution results (output messages) for the tool invoked to convert data. This window opens automatically when you execute a tool. However, you must select this window from the [Option] window as the destination to which execution results are to be output.

### **[Option] window**

Use this window to select an editor or execution options. The window is opened by clicking the [Option] button on the [Sound bench 33] window.

### **[Play/Rec] window**

From this window, you can play or stop playing the converted sound for reproduction control. This window is displayed after PCM file conversion is complete and reproduction is started, when you press the [Play] button in the [Sound bench 33] window.

# **4.3.3 Selecting Files**

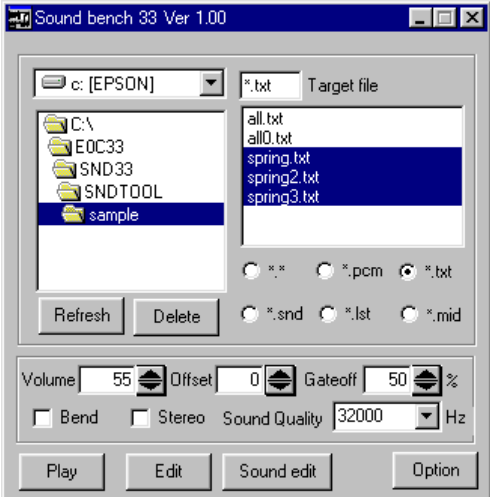

Use the directory list and file list boxes on the [Sound bench 33] window to select files to convert or play. Select a file format to be displayed in the file list box using the radio buttons located below it.

**Note**: The sound text files and MIDI files to be processed by sb33 must be located in the subdirectory "\sndtool\xxxx\" of the sndtool directory.

### **[Refresh] button**

The contents displayed in the file list box are not automatically updated by the addition or deletion of files, unless addition and deletion are performed with sb33. Click the [Refresh] button to update the list.

### **[Delete] button**

Deletes the files selected in the file list box.

### **[Edit] button**

Click the [Edit] button after selecting a text format file from the file list box. This selected file is opened in an editor. This feature allows you to correct sound text, SND, or sound list files directly from sb33. The default editor is the Windows Notepad. You can select another editor in the [Option] window. Clicking the [Edit] button after selecting multiple files opens only the file at the top of the list.

#### **[Sound edit] button**

Click the [Sound edit] button after selecting a PCM file from the file list box to open the selected file in the Sound editor. This feature works only after you set a Sound editor in the [Option] window. Clicking the [Sound edit] button after selecting multiple files opens only the file at the top of the list.

# **4.3.4 Selecting Options**

Clicking on the [Option] button opens the [Option] window.

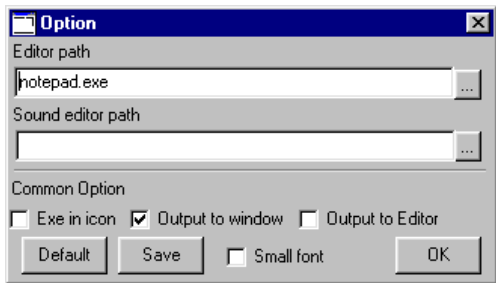

#### **[Editor path] text box**

In this text box, specify an editor to open by pressing the [Edit] button. Include the absolute path.

### **[Sound editor path] text box**

In this text box, specify the sound editor to open by pressing the [Sound edit] button. Include the absolute path.

### **[Exe in icon] text box**

Clicking this check box starts the tool in its icon state invoked from sb33.

#### **[Output to window] check box**

Clicking this check box displays the startup commands or output messages for tools in the [Output] window. In sb33, the startup commands and output messages for each tool are written out to a file entitled "sb33.err" using "ccap.exe" (see the "E0C33 Family C Compiler Package Manual"). The contents of "sb33.err" are displayed in the [Output] window.

#### **[Output to Editor] check box**

Clicking this check box displays the startup commands or output messages for tools after a specified editor is launched. As with [Output to window], the editor opens the file "sb33.err".

#### **[Small font] check box**

Clicking this check box changes the [Output] window display font to the small font.

#### **[Default] button**

Returns all options to their default settings. Editor program: Notepad (notepad.exe) Sound editor program: None Common options: [Output to window] is selected

#### **[Save] button**

Saves a set of optional parameter settings, including specification of an editor, to a file (sb33.sav). The saved contents are loaded and set up the next time sb33 starts.

### **[OK] button**

After selecting and setting the various options, click this button to close the [Option] window.

# **4.3.5 Converting Files and Starting Play**

**Note:** The sound text and MIDI files processed by sb33 must be located in the subdirectory "\sndtool\xxxx\" of the sndtool directory.

sb33 begins the necessary conversion and begins playback only when you click the [Play] button after selecting files. The particular tools are activated for file conversion by sb33 depends on the specific file selected. Playback of the generated PCM file is an sb33 function.

## **Converting and playing sound text files**

To select and play sound text files, select files for all the channels you have created. To select multiple files, hold down the [Ctrl] key while selecting.

When you click the [Play] button, sb33 executes the following tools:

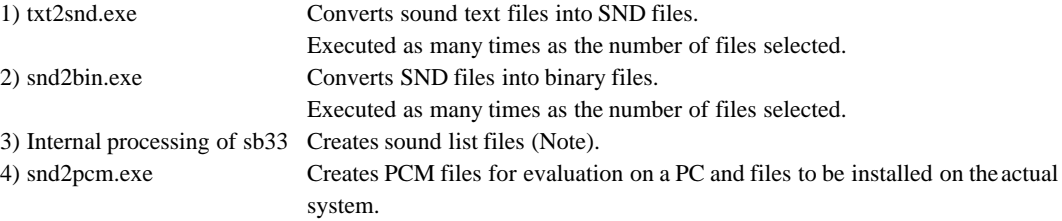

At this point, sb33 plays the PCM file created in 4).

#### **Note:** Sound list files created by sb33

When sb33 creates a sound list file, it assigns it a name based on the name of the selected sound text file (the file at the top of the list if you selected multiple files), adding the extension ".lst". Any existing file with the same name is overwritten.

The sound list is created with the following default settings:

Tempo 100 WAVE data directory ...\stb\ Envelope data directory ..\etb\ Volume As set from [Sound bench 33] window Echo 6 Etbadj 3 Offset As set from [Sound bench 33] window Position 50 when [Stereo] is selected from [Sound bench 33] window -1 when [Stereo] is not selected from [Sound bench 33] window Example: ;Tempo 100 ;STB wave table directory ..\stb\ ;ETB envelove table directory ..\etb\ ;Sound file Instrument Volume Echo Etbadj Offset Position spring.bin piano 70 6 3 0 50 spring2.bin piano 70 6 3 0 50 spring3.bin piano 70 6 3 0 50

### **Converting and playing standard MIDI files**

Even when you select multiple standard MIDI files, only the selection at the top of the list is effective. When you click the [Play] button, sb33 executes the following tools:

- 1) midi2snd.exe Converts a MIDI file into sound binary and sound list files.
- 2) snd2pcm.exe Creates a PCM file for evaluation on a PC and files to be installed on the actual system.

At this point, sb33 plays the PCM file created in 2).

#### **Converting and playing SND files**

When correcting parameters in a SND file, select the SND file from the file list box and click the [Play] button. Selecting the original sound text file here may result in the corrected SND file being overwritten by txt2snd.exe as it is executed by sb33.

To select and play SND files, select files for all the channels you have created. To select multiple files, hold down the [Ctrl] key while selecting.

When you click the [Play] button, sb33 executes the following tools:

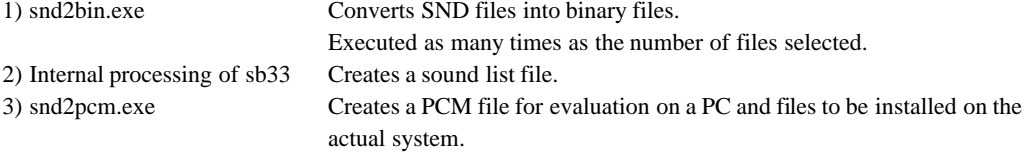

At this point, sb33 plays the PCM file created in 3).

#### **Playing from sound list files**

After correcting parameters in a sound list file, select the sound list file from the file list box and click the [Play] button. Note that selecting a file in any other format (except PCM files) may result in the corrected sound list file being overwritten. Note also that all of the sound binary files listed in the sound list file must be available before you can play the file.

When you click the [Play] button, sb33 executes the following tool:

1) snd2pcm.exe Creates a PCM file for evaluation on a PC and files to be installed on the actual system.

At this point, sb33 plays the PCM file created in 1).

#### **Playing PCM files**

To play a previously created PCM file, select the PCM file from the file list box and click the [Play] button. Reproduction begins immediately, executed by sb33.

#### **Conversion options**

The [Sound bench 33] window allows selection of various file conversion options. Specify or select the necessary options before clicking the [Play] button.

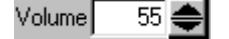

#### **[Volume]**

This is the startup option for snd2pcm.exe. Specify a value between 0 and 0x4000. The sound volume set in a SND file is adjusted by multiplying it by (for example): 1.0 for 0x100, 0.5 for 0x80, or 1.5 for 0x180. The default value is  $0x70$  (multiplied by 0.44) if stereo is selected, or 0x55 (multiplied by 0.33) when monaural is selected.

**Note:** A warning results if the amplitude of data in the PCM file leads to an overflow. Since setting the amplitude to eliminate overflow altogether reduces sound levels significantly, set the sound volume slightly higher (more or less overflowing) than indicated in the warning message.

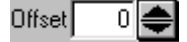

#### **[Offset]**

This is the startup option for snd2pcm.exe. Musical intervals are shifted in semitone units. Specify a value in the range  $-60$  to  $+60$  ( $\pm$ 5 octaves). Note that the playable range of steps from C1/do1 to B6/si6 remains unchanged, even after the musical interval is shifted. Notes exceeding this range as a result of a shift are adjusted to C1/do1 or B6/si6.

#### **4 SOUND33 TOOL REFERENCE**

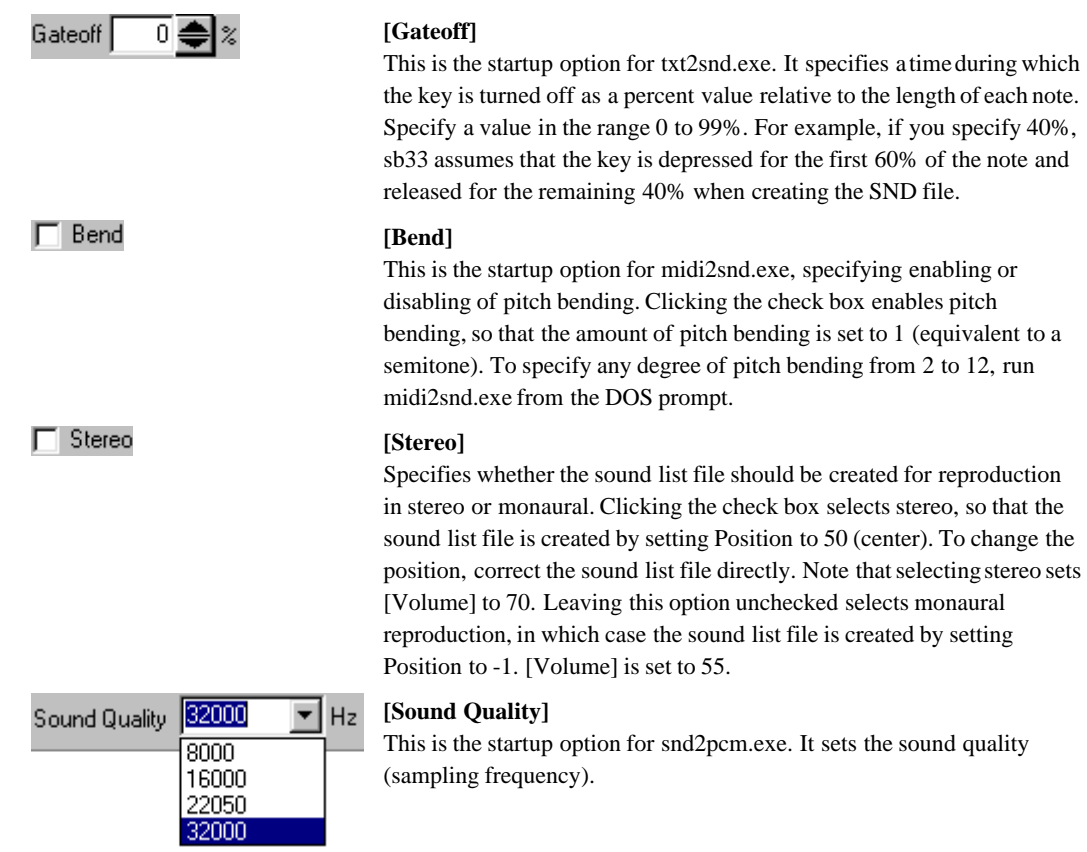

# **4.3.6 [Play/Rec] Window and Reproduction Control**

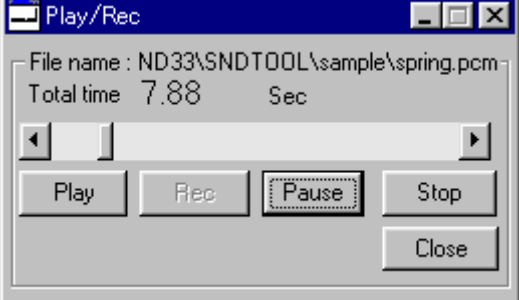

The [Play/Rec] window is displayed when you play back a selected PCM file following file conversion by clicking the [Play] button on the [Sound bench 33] window. The window closes automatically when reproduction finishes.

Press the [Pause] button to interrupt playback. The [Play/Rec] window remains open. When you click the [Play] button, reproduction resumes from the point at which it was interrupted. You can shift the resumption point with the scroll bar.

Clicking the [Stop] button cancels playback and returns the resumption point to the beginning; the [Play/Rec] window also remains open. Click the [Play] button to resume playback from the beginning of the file.

The [Close] button remains enabled during playback and when playback is interrupted. It closes the [Play/Rec] window.

The [Rec] button has no effect in sb33.

# **4.3.7 Operation after Evaluation Finishes**

Batch files for creating assembly source files for music and instruments are generated by "snd2pcm.exe", which you can execute by clicking the [Play] button. If there is no need to reexecute tools individually — to specify options separately, for example — you can execute the generated batch files immediately to create assembly source files.

# **5 SOUND33 Library Reference**

This section gives some precautions for using SOUND33 library functions and explains each function in detail.

# **5.1 Outline of the SOUND33 Library**

# **Functional outline**

The SOUND33 library consists of a set of functions for sound output in srf33 library format, and is used by linking it to the target program. The programmed piece of music is played in real time by calling the necessary functions from the target program.

This package contains the top-level functions created as C source files, all or part of which may be copied for use within the target program.

These sets of functions allow easy implementation of sound output features in your system. Figure 5.1.1 shows the structure of an application program for sound output.

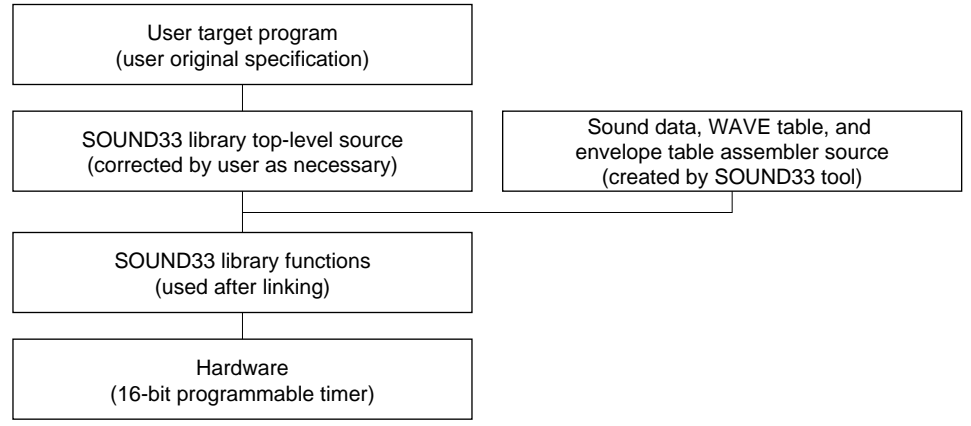

Figure 5.1.1 Program Structure

# **Configuration of the SOUND33 library**

All SOUND33 library and related files are located in the "sndlib" folder (directory). The folder contents are given below:

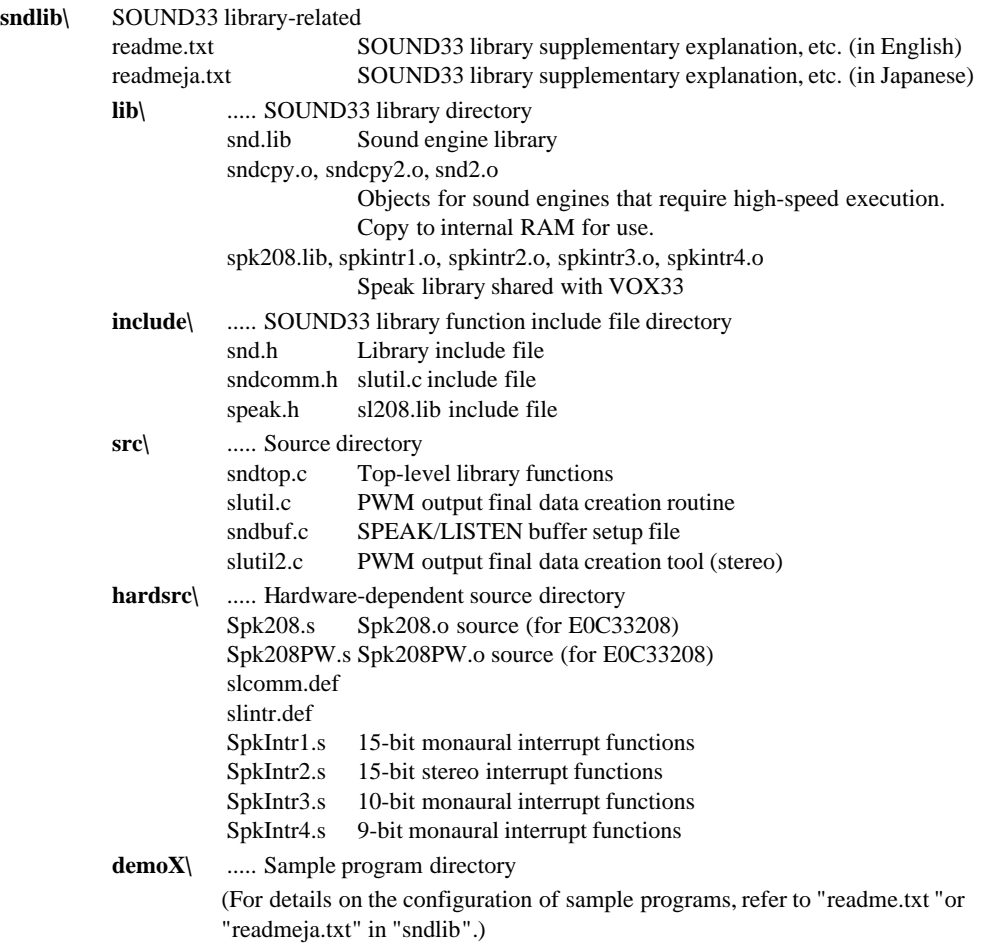

# **5.2 Hardware Requirements**

### **Hardware resources used by the library**

The SOUND33 library uses the following internal hardware resources of the chip. These hardware resources cannot be used in the user target program.

#### **For 9-bit monaural output**

- 16-bit timers 5 and 1 and all associated control registers
- 16-bit timer 1 output port
- 16-bit timer 5 compare B interrupt

Make sure the SpkIntr4() function address is stored at the vector address for the 16-bit timer 5 compare B interrupt.

Example: .word SpkIntr4 ; Vector No. 50 (16-bit timer #5 compare B)

#### **For 10-bit monaural output**

- 16-bit timers 5 and 1 and all associated control registers
- 16-bit timer 1 output port
- 16-bit timer 5 compare B interrupt Make sure the SpkIntr3() function address is stored at the vector address for the 16-bit timer 5 compare B interrupt. Example: .word SpkIntr3 ; Vector No. 50 (16-bit timer #5 compare B)

### **For 15-bit monaural output**

- 16-bit timers 5, 1, and 2 and all associated control registers
- 16-bit timers 1 and 2 output ports
- 16-bit timer 5 compare B interrupt

Make sure the SpkIntr1() function address is stored at the vector address for the 16-bit timer 5 compare B interrupt.

Example: .word SpkIntr1 ; Vector No. 50 (16-bit timer #5 compare B)

#### **For 15-bit stereo output**

- 16-bit timers 5, 1, 2, 3, and 4 and all associated control registers
- 16-bit timers 1, 2, 3, and 4 output ports
- 16-bit timer 5 compare B interrupt Make sure the SpkIntr2() function address is stored at the vector address for the 16-bit timer 5 compare B interrupt.

Example: .word SpkIntr2 ; Vector No. 50 (16-bit timer #5 compare B)

**Note**: To use other timer channels, you must correct the source files in the "\sndlib\hardsrc\" directory. However, libraries recompiled after correcting these source files fall outside the scope of the product warranty.

#### **Operating clock**

This library assumes that the E0C332xx high-speed (OSC3) clock frequency is 20 MHz (typ.) and that PLL is in x2 mode (with the CPU operating at 40 MHz).

#### **Memory**

The SOUND33 library uses internal RAM to run fast routines, as well as for the stack and for the BSS section used by the SOUND33 library. For more information on various memory requirements, refer to Section 5.6, "Memory Size and Number of Simultaneously Reproduced Sound Channels".

# **5.3 Top-level Functions**

The top-level functions are provided with the C source file (sndtop.c) to facilitate implementation of sound output features, which are implemented using SOUND33 library functions. Table 5.3.1 lists the functions in sndtop.c.

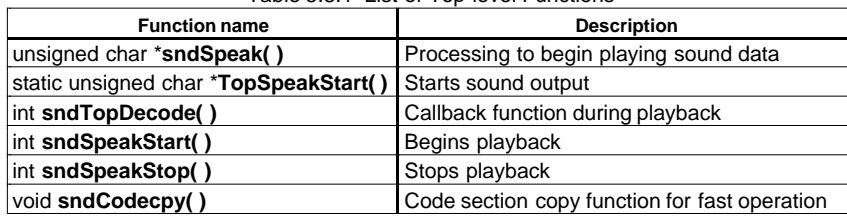

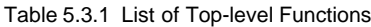

To use "sndtop.c", correct for the maximum number of channels defined as necessary and copy the entire file to the user program source, or link the source file directly as is.

In addition to "sndtop.c", the "src\" directory contains "sndbuf.c", "slutil.c" (for monaural output), and "slutil2.c" (for stereo output). These source files contain functions other than those listed above, which do not need to be called directly from the user program. Always make sure to link them (for "slutil.c" and "slutil2.c," link one or the other).

To use the source file by linking it directly, make sure the header files in the "include\" directory are included in the user program.

# **5.3.1 Compile Options**

Compiling the source file of top-level functions allows specification of the following compile options. Define the respective names during compilation as necessary (by using the -D option of gcc33).

# **CLOCK40**

Specify this option when operating the E0C332xx at 40 MHz (PLL in x2 mode).

## **SPK\_10**

Specify this option when producing 10-bit monaural output. This option cannot be set simultaneously with STEREO.

# **SPK\_9**

Specify this option when producing 9-bit monaural output. For 20 MHz operation, specify this option instead of SPK\_10. This option cannot be set simultaneously with STEREO.

## **STEREO**

Specify this option when producing 15-bit stereo output. This option cannot be used simultaneously with SPK\_10, SPK\_9, or MONO.

## **MONO**

Specify this option when producing monaural output. Always specify this option when not using STEREO.

# **SAMPLING8K**

Specify this option when 8-kHz sampled data is used.

### **SAMPLING16K**

Specify this option when 16-kHz sampled data is used.

# **SAMPLING22K**

Specify this option when 22-kHz sampled data is used.

### **SAMPLING32K**

Specify this option when 32-kHz sampled data is used.

### **PWM\_ADJUST**

This option corrects the PWM output to improve output characteristics. (Setting the option degrades performance, however.)

### **INIT**

Define this option when playing music asynchronously between channels and prepare an interrupt service routine (see demo3\int.s).

### **DEBUG**

This option inserts code required to check whether output is produced in real time (whether processing is executed in time). Because this check routine increases overhead, we recommend removing this option when compiling the final code for the product.

# **5.3.2 Changing the Maximum Number of Channels and Permitted Tempo**

Change the maximum number of channels and the permitted tempo using "sndtop.c" and "snd.h", respectively.

### **Changing the maximum number of channels (sndlib\src\sndtop.c)**

```
#ifdef MSVC
#define MAX_CHANNELS 84 // max sound channels
#else
#define MAX_CHANNELS 30 // max sound channels ← Maximum number of channels
#endif in the actual system
: 1995 - 1995
```
By default, the maximum number of channels is 30. To use more channels, you must change the default setting. The number of channels in cases where tempo = 100 is shown below. To use a tempo below 100, you must increase the buffer size of the internal RAM, which results in the maximum number of channels being reduced accordingly.

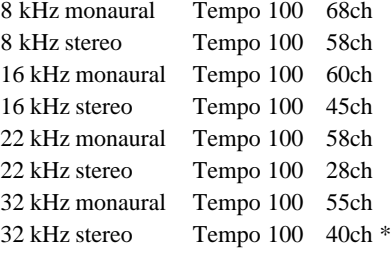

: 1995 - 1995

∗ When the Speak buffer is located in external RAM Otherwise, only the internal RAM (8K) is used for the BSS area.

### **Changing the permitted tempo (sndlib\include\snd.h)**

By default, the buffer size is defined to allow you to set tempos of 100 or greater. To select a tempo below 100, modify the value defined for PACKET\_SIZE in "snd.h".

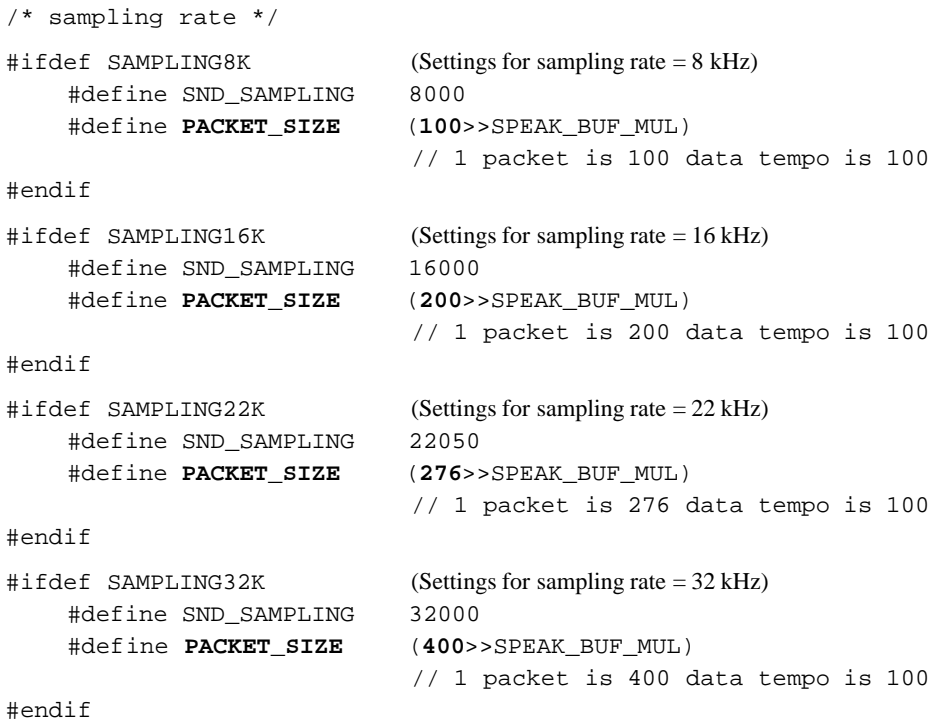

### **5 SOUND33 LIBRARY REFERENCE**

You can obtain the relationship of tempo to PACKET\_SIZE by the following equation:

PACKET\_SIZE =  $\langle$ sampling rate (Hz) $> \times 60 / \langle$ tempo $> / 48$ 

Example: When sampling rate  $= 8$  kHz and tempo  $= 100$ PACKET  $SIZE = 8000 \times 60 / 100 / 48 = 100$ 

The maximum number of channels depends on the value for PACKET\_SIZE set here. Since the channel data, decode buffer, and Speak buffer in SOUND33 are located in internal RAM, the maximum number of channels decreases as the buffer size increases.

Buffer sizes are listed below:

• Decode buffer: PACKET\_SIZE in bytes (PACKET\_SIZE × 2 for stereo)

• Speak buffe: PACKET\_SIZE in bytes (PACKET\_SIZE × 2 for stereo)

• Channel data: Approx. 100 bytes per channel

The following macros used to calculate the necessary buffer size for a specified tempo are defined in "snd.h":

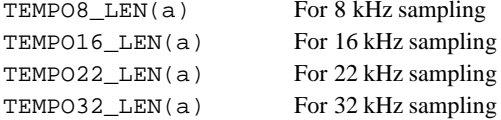

For "a", specify tempo.

# **5.3.3 Error Codes Returned by Functions**

The error codes for SOUND33 library functions are defined in "snd.h" as constants, as shown below. For functions that return error codes, use these constants to check whether function execution has finished without problems.

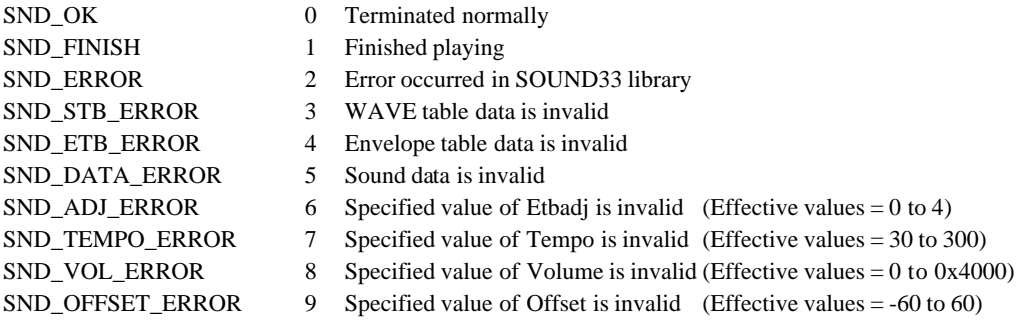

# **5.3.4 SOUND33 Data Structure**

The musical pieces and instruments for playback and the playback tempos are specified using the structures provided for each.

## **Play structure (struct SNDDATA1)**

```
Example: Excerpt from sndlib\demo2\spring.c
const struct SNDDATA1 sd1 spring[] = {
    100, // sTempo \leftarrow Tempo
    0x90, // sVolume for all channels \leftarrow Volume
    0, // This flag is 00, \frac{1}{\sqrt{6}} tone offset for all channels \leftarrow Offset
    3 // total channel numbers in SNDDATA2 ← Number of channels
};
```
This structure is written in "xxxx.c", which is output by "snd2pcm.exe", with one created for each piece of music. The values of the structure members are applied to the entire piece of music.

Stored in the number of channels member is the value written in the sound list file loaded as input to "snd2pcm.exe". Modify the value stored here to add channels for asynchronous playback.

## **Channel structure (struct SNDDATA2)**

```
Example: Excerpt from sndlib\demo2\spring.c
const struct SNDDATA2 sd2 spring[] = {
{
    0 \times 11, \leftarrow ID = 0 \times 110, \leftarrow Offset for this channel
    0 \times 90, ← Volume for this channel
    \&spring[0], \leftarrow Pointer to sound data
    &setbl_piano, ← Pointer to instrument data
    6, \leftarrow Echo delay time (in units of 1/6 of thirty-second note)
    1, \leftarrow Asynchronous play flag (1: Synchronous play; 0: Asynchronous play)
    -1 ← Stereo play position (0 \leftarrow 50 \rightarrow 100, -1 for monaural play)
},
                      :
{
    0x11, 10 = 0x110, \frac{1}{\sqrt{2}} tone offset for this channel
    0x90, // sVolume for this channel
    &spring3[0], // sound data pointer
    &setbl_piano, // instruments pointer
    6, // echo delay for this channel
    1, // play flag for this channel
    -1 // position for this channel
}
};
```
This structure is written in "xxxx.c", which is output by "snd2pcm.exe", with one created for each piece of music. Information on all channels written in the sound list file are set in this structure. The values of structure members are applied only to the channel in question.

To add channels for asynchronous play, insert information on the additional channels at the end of the structure as described above, setting the asynchronous play flag to 0.

### **Instrument structure (struct SETBL)**

```
Example: Excerpt from sndlib\demo2\setbl.c
const struct SETBL setbl_piano = {
     &stb_piano[0], ← Pointer to WAVE table data
     \&etb_piano[0], \leftarrow Pointer to envelope table data
     3 ← Etbadj (0-4)};
```
This structure is written in "setbl.c", which is output by "snd2pcm.exe", with one created for each instrument. If you added instrument data to link, you must also write additional information using this structure.

### **5 SOUND33 LIBRARY REFERENCE**

# **5.3.5 sndSpeak( )**

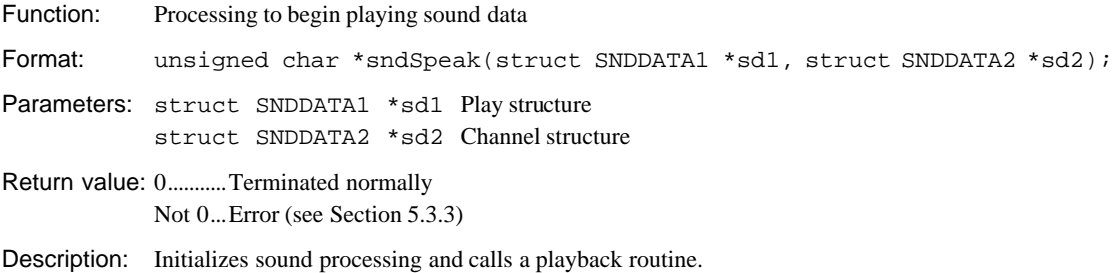

# **5.3.6 TopSpeakStart( )**

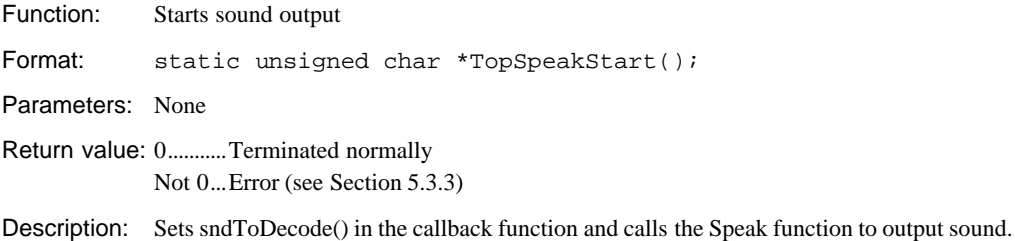

# **5.3.7 sndTopDecode( )**

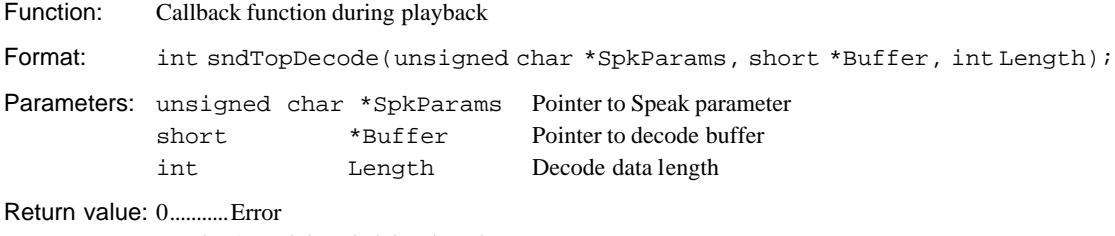

Not 0...Actual decoded data length

Description: When the Speak data queue has free space available, this function is called back from the Speak function. Based on information on each channel, it copies playback data to the buffer.

# **5.3.8 sndSpeakStart( )**

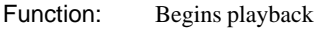

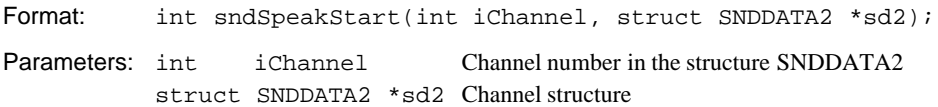

Return value: 0...........Terminated normally

Description: Sets the play flag to 1 to begin playback. If the beginning channel is an echoed channel, it also begins playing the next internal channel for delayed play.

# **5.3.9 sndSpeakStop( )**

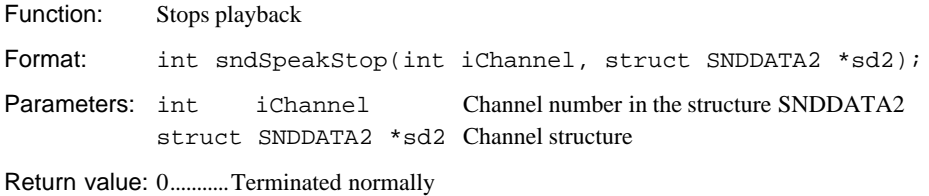

Description: Sets the play flag to 0 to stop playback. If the stop channel is an echoed channel, it also stops playing the next internal channel for delayed play.

# **5.3.10 sndCodecpy( )**

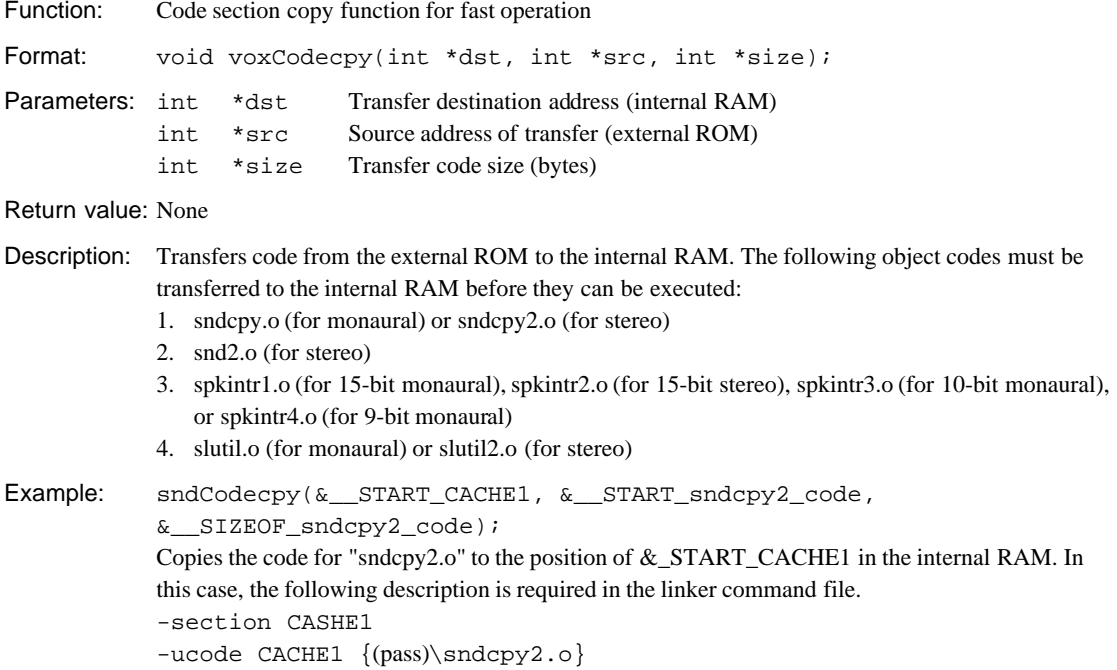

# **5.4 SOUND33 Library Functions**

The SOUND33 libraries "snd.lib", "sndcpy.o/sndcpy2.o", and "snd2.o" contain the functions needed to process sound data, while the libraries "spk208.lib", "slutil.c/slutil2.c", and "spkintrX.o  $(X = 1-4)$ " contain the functions required for PWM output. You can implement sound output features simply by linking these functions to the user program. To decode and reproduce musical pieces in real time, note that parts of the objects must be mapped to the internal memory. For more information, refer to Section 5.5, "Techniques for Speeding Up Processing". Table 5.4.1 below lists the library functions.

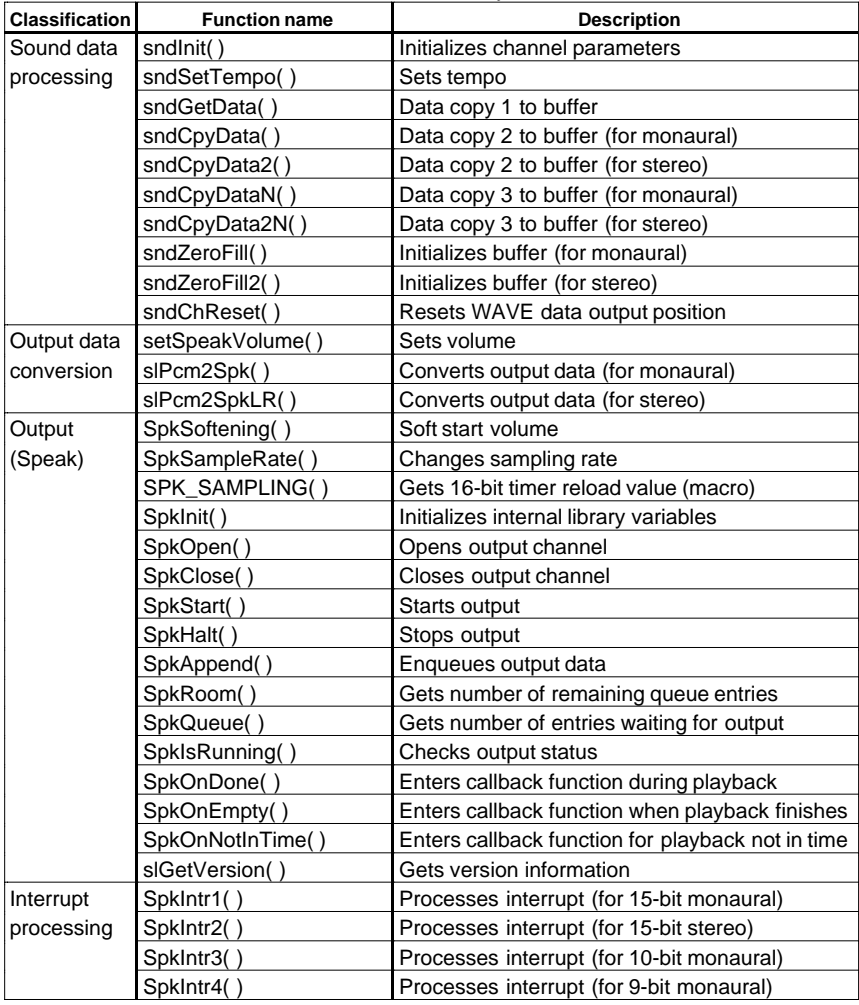

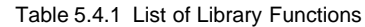

The following pages give the specification of each function. For usage examples, refer to the sources of top-level functions.

# **5.4.1 Sound Data Processing Functions**

The functions described below are defined in "snd.lib", "sndcpy.o/sndcpy2.o", and "snd2.o".

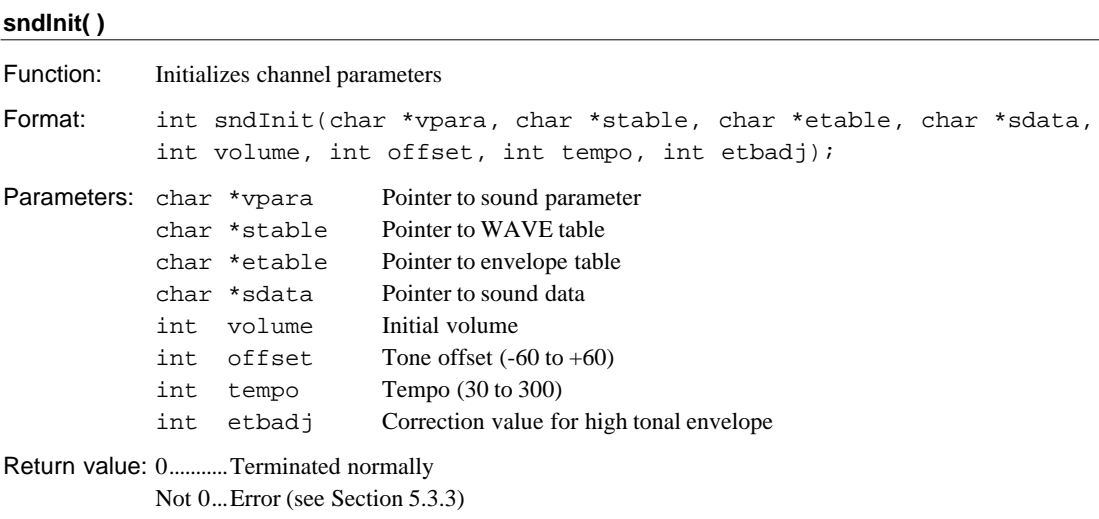

Description: Initializes sound parameters on each channel.

### **sndSetTempo( )**

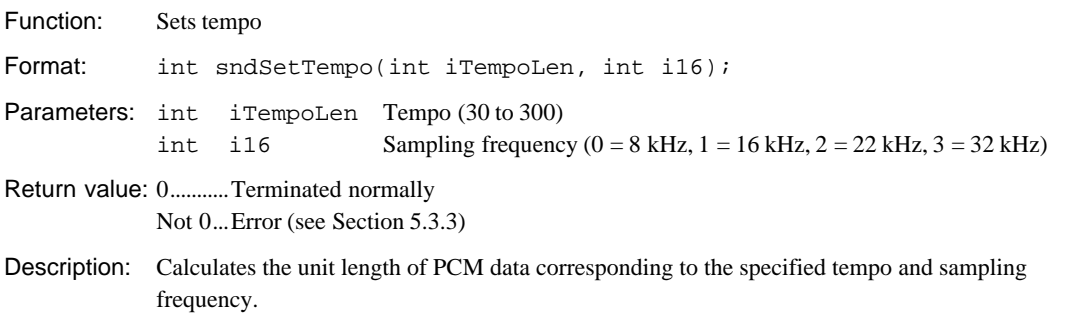

### **sndGetData( )**

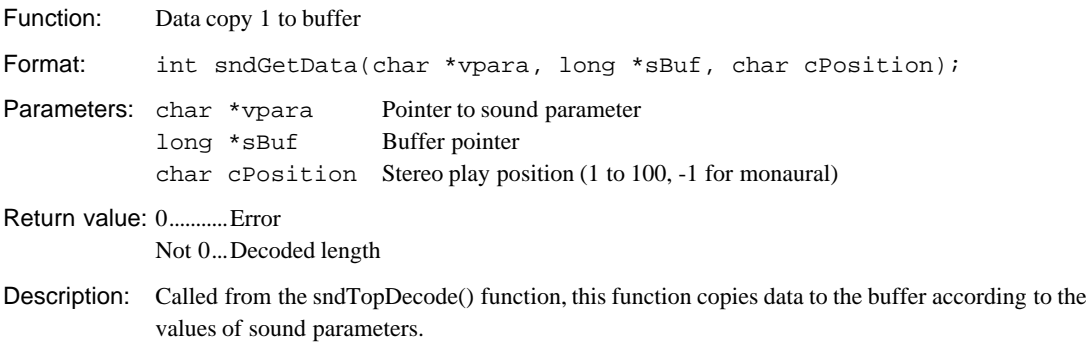

### **5 SOUND33 LIBRARY REFERENCE**

### **sndCpyData( ), sndCpyData2( )**

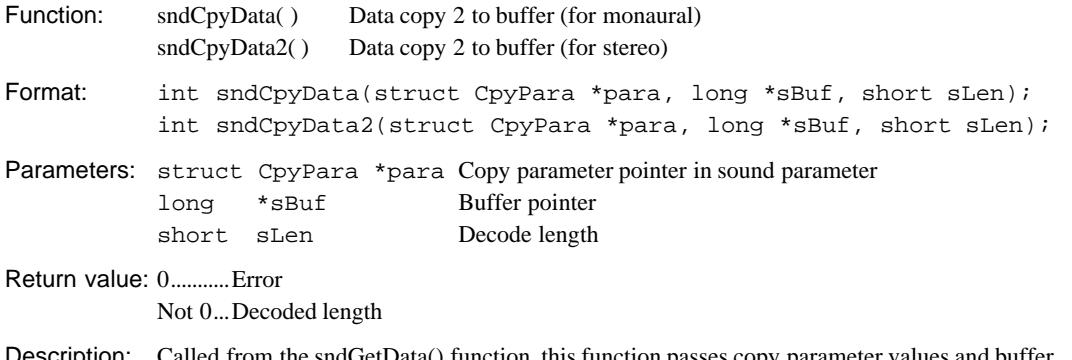

Description: Called from the sndGetData() function, this function passes copy parameter values and buffer addresses to the function actually copying data to the buffer. When volume = 0, it returns without performing an operation.

### **sndCpyDataN( ), sndCpyData2N( )**

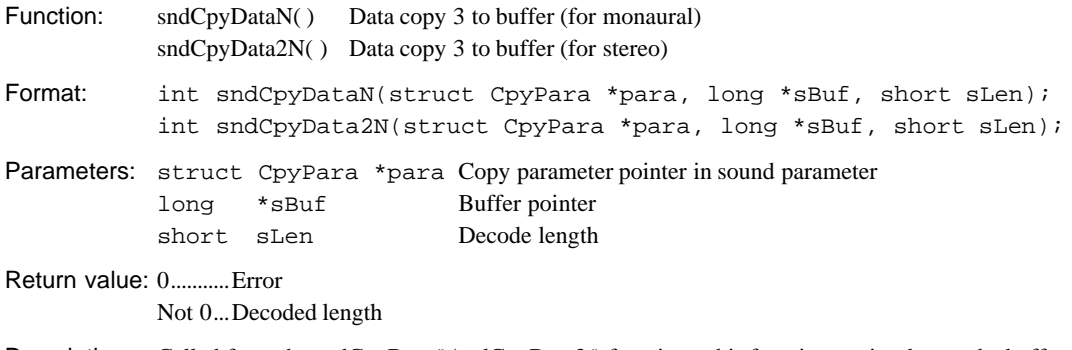

Description: Called from the sndCpyData()/sndCpyData2() functions, this function copies data to the buffer according to the value of the copy parameters.

# **sndZeroFill( ), sndZeroFill2( )**

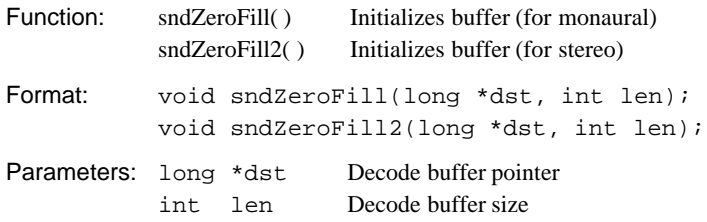

Return value: None

Description: Initializes the buffer before decoding sound data.

### **sndChReset( )**

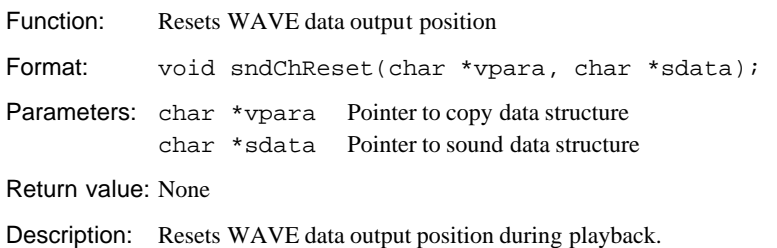

# **5.4.2 Output Data Conversion Functions**

The functions described below are defined in "slutil.c" for monaural and "slutil2.c" for stereo. These functions create the data to be sent to the output device. At this time, they convert signed 32-bit PCM data into unsigned 16-bit PCM data by clipping excursions. Specifying PWM\_ADJUST as a compile option includes a routine for correcting PWM output values in the program.

# **setSpeakVolume( )**

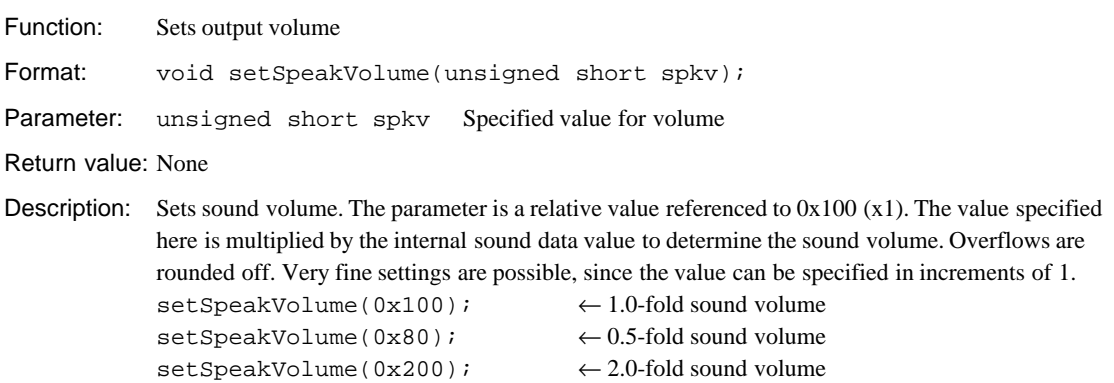

### **slPcm2Spk( )**

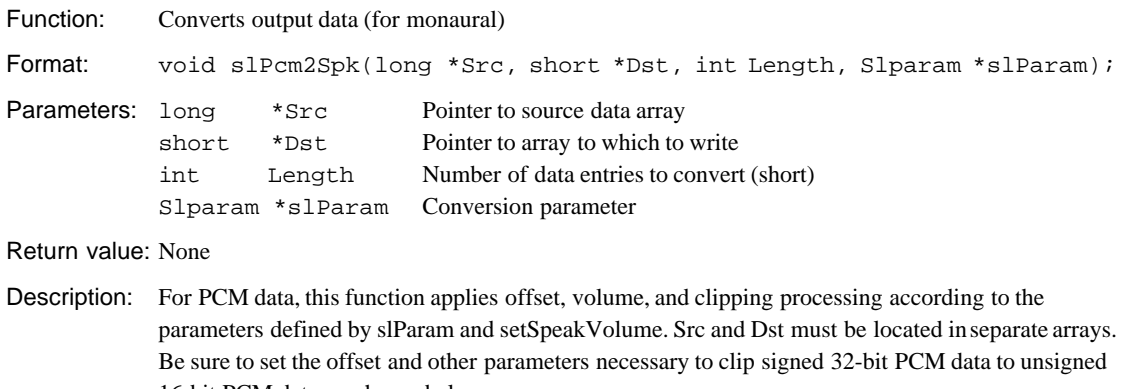

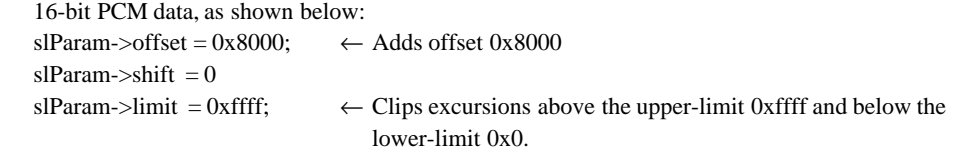

#### **5 SOUND33 LIBRARY REFERENCE**

### **slPcm2SpkLR( )**

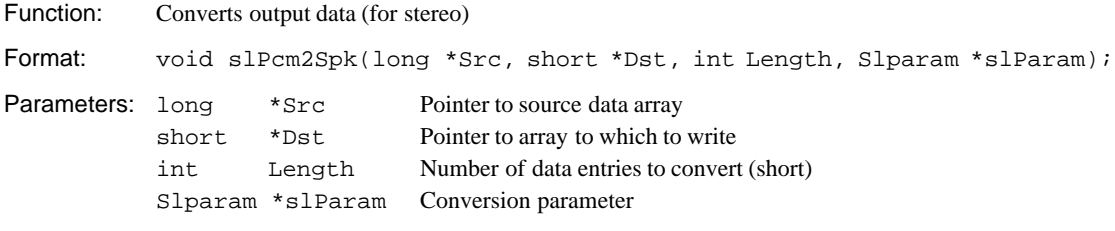

#### Return value: None

Description: For PCM data, this function applies offset, volume, and clipping processing according to the parameters defined by slParam and setSpeakVolume. Src and Dst must be located in separate arrays. This function is dedicated for stereo output. For Src, data must be input alternately for right and left. Be sure to set the offset and other parameters necessary to clip signed 32-bit PCM data to unsigned 16-bit PCM data, as shown below: slParam->offset = 0x8000;  $\leftarrow$  Adds offset 0x8000  $slParam\rightarrow shift = 0$ 

slParam->limit = 0xffff;  $\leftarrow$  Clips excursions above the upper-limit 0xffff and below the lower-limit 0x0.

# **5.4.3 Output (Speak) Functions**

The functions described below are defined in "spk208.lib". These functions control the PWM output produced by 16-bit timers.

## **SpkSoftening( )**

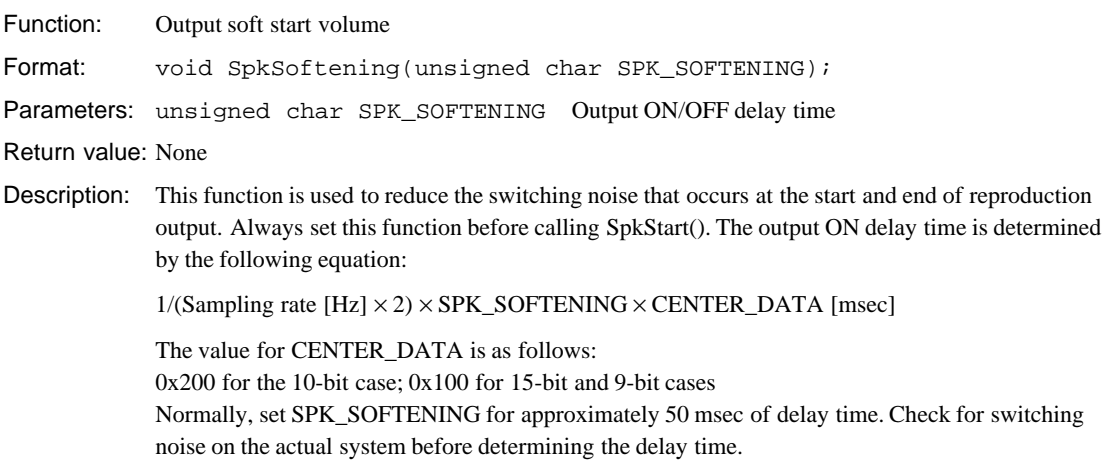

# **SpkSampleRate( )**

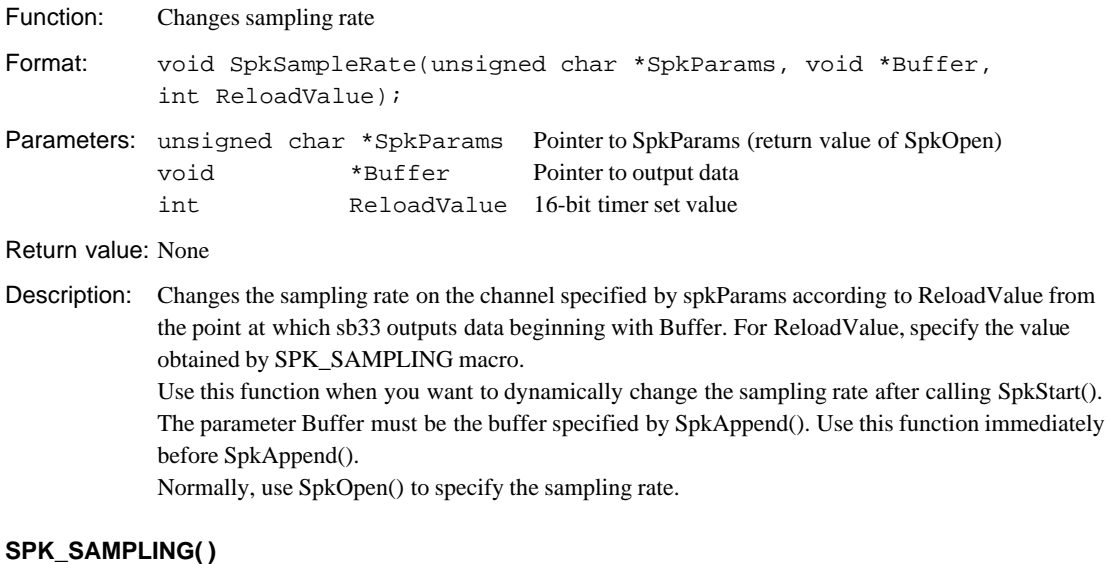

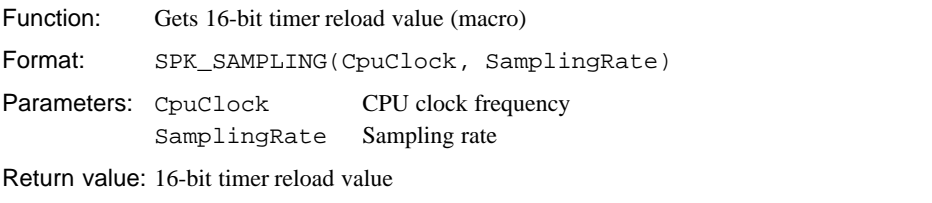

Description: This macro is used to acquire the reload value for the 16-bit timer from the specified CPU clock frequency and sampling rate.

### **5 SOUND33 LIBRARY REFERENCE**

### **SpkInit( )**

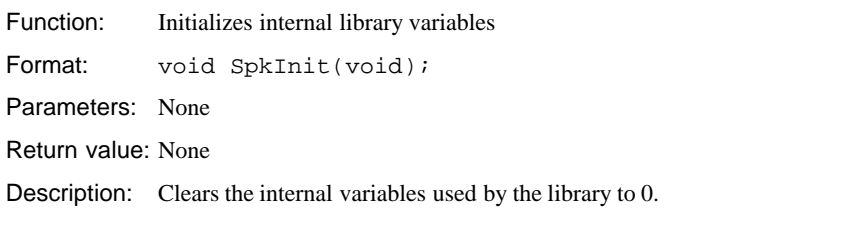

### **SpkOpen( )**

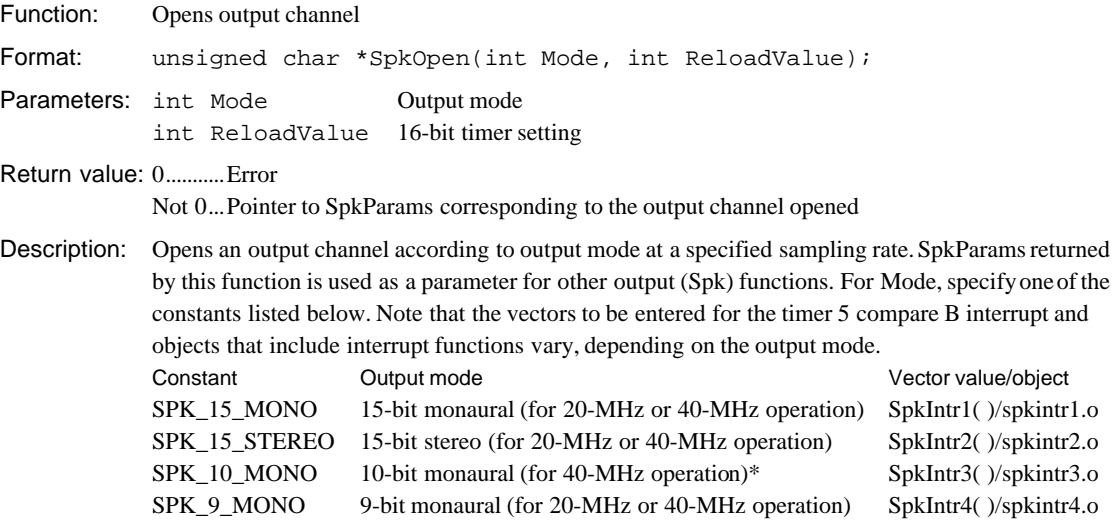

∗ We do not recommend 10-bit monaural output for 20-MHz operation, due to the harsh sound quality caused by PWM noise.

For ReloadValue, specify the value obtained by the SPK\_SAMPLING macro.

In the following cases, the function fails to open and returns 0.

- When the specified channel is already open
- When an unimplemented channel is specified
- When the reload value exceeds the 16-bit range

Always call SpkSoftening() and SpkInit() before using this function.

### **SpkClose( )**

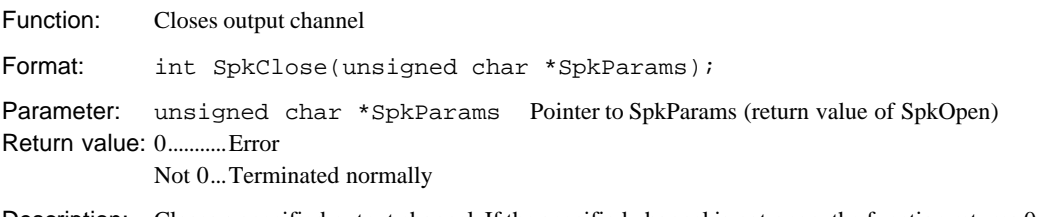

Description: Closes a specified output channel. If the specified channel is not open, the function returns 0.

# Function: Starts sound output Format: int SpkStart(unsigned char \*SpkParams); Parameter: unsigned char \*SpkParams Pointer to SpkParams (return value of SpkOpen) Return value: 0...........Error Not 0...Terminated normally Description: Starts sound output operation on the specified channel. If the specified channel is not open, the function returns 0.

## **SpkHalt( )**

**SpkStart( )**

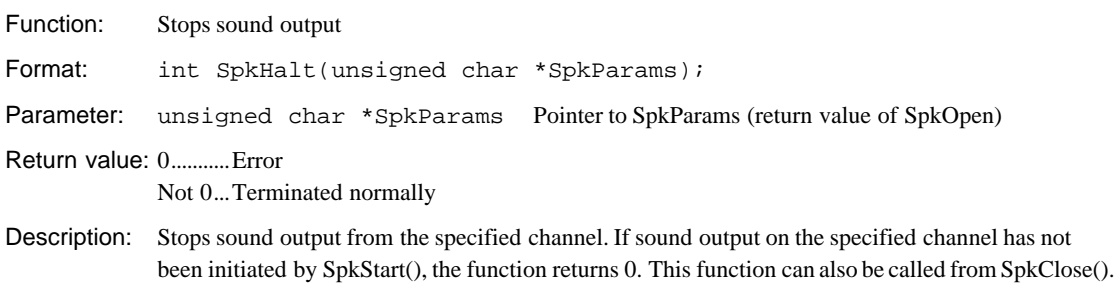

# **SpkAppend( )**

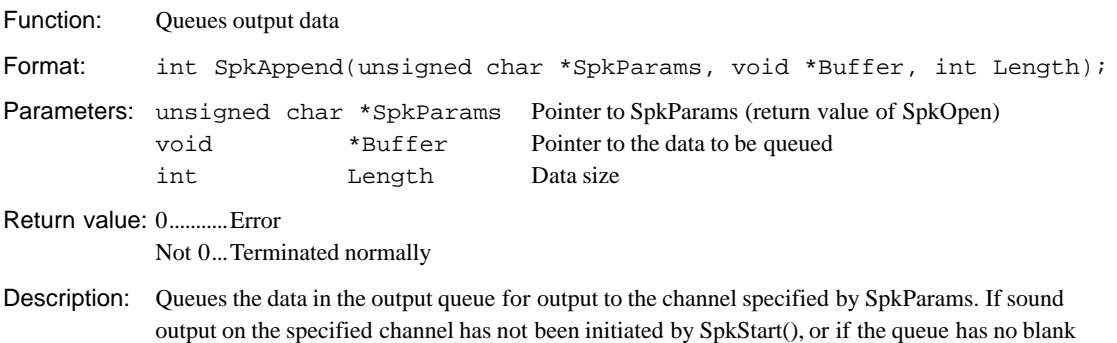

entry, no data is queued and the value 0 is returned.

#### **SpkRoom( )**

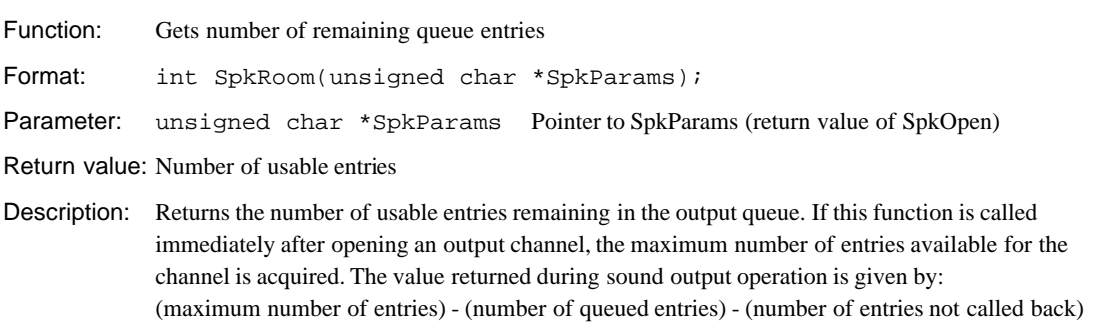

#### **5 SOUND33 LIBRARY REFERENCE**

# **SpkQueue( )** Function: Gets number of entries waiting for output Format: int SpkQueue(unsigned char \*SpkParams); Parameter: unsigned char \*SpkParams Pointer to SpkParams (return value of SpkOpen) Return value: Number of entries waiting for output Description: Returns the number of entries in the output queue waiting for output. The value returned during sound output operation is given by: (number of queued entries) - (number of entries not called back) - (number of entries already called back) In SOUND33, this function is used by specifying the DEBUG option when compiling top-level sources. When the queue  $= 0$ , sb33 halts output.

#### **SpkIsRunning( )**

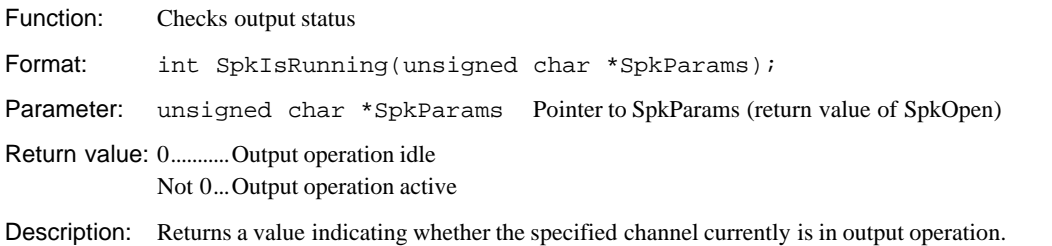

#### **SpkOnDone( )**

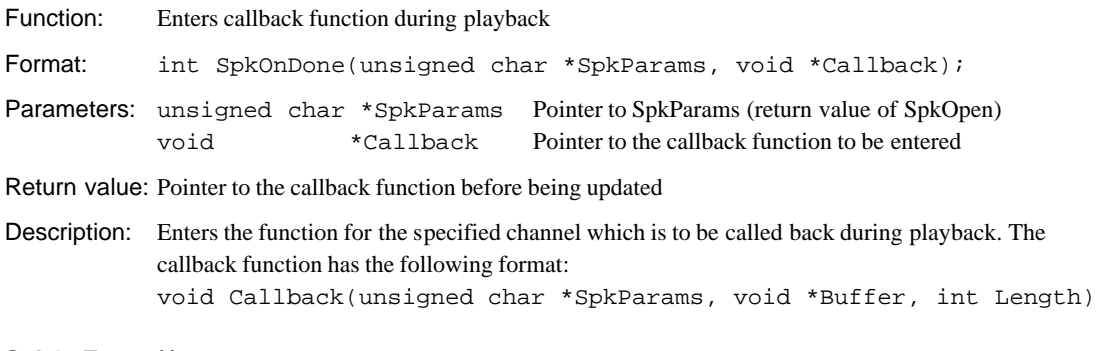

#### **SpkOnEmpty( )**

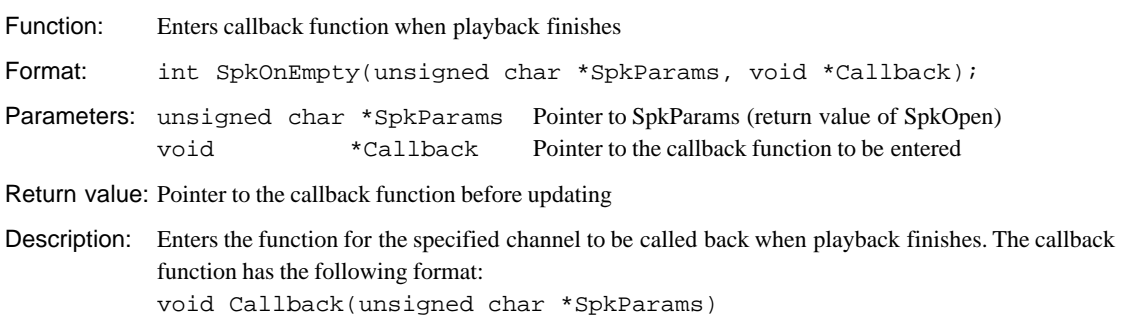
### **SpkOnNotInTime( )**

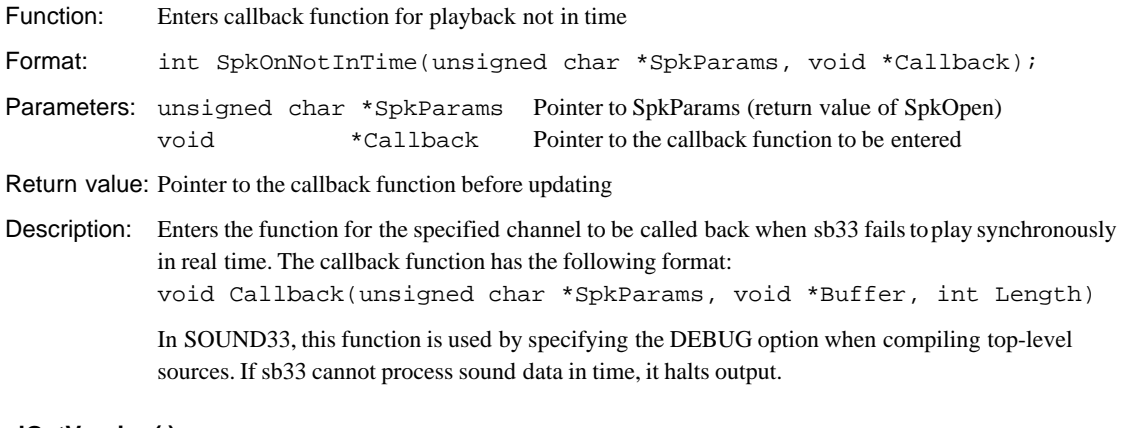

### **slGetVersion( )**

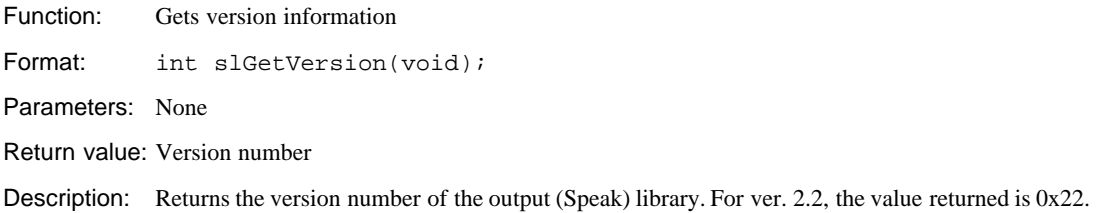

# **5.4.4 Interrupt Processing Functions**

Interrupt processing functions SpkIntrX() are used as vectors for 16-bit timer 5 compare B interrupts. Four of these interrupt processing functions  $(X = 1 to 4)$  are available for separate use for each output mode. Object files including these functions have also been created individually. Link the object "spkintrX.o" that suits the output mode.

### **SpkIntr1( ), SpkIntr2( ), SpkIntr3( ), SpkIntr4( )**

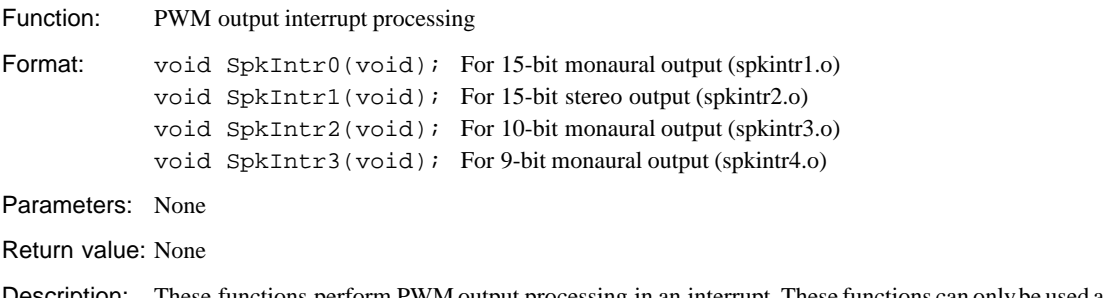

Description: These functions perform PWM output processing in an interrupt. These functions can only be used as the vector value for the 16-bit timer 5 compare B interrupt.

# **5.5 Techniques for Speeding Up Processing**

You can accelerate library processing speed to some extent by mapping several library objects to the internal memory before executing. Use the linker's U section feature for object mapping to the internal memory. The required processing is described below:

- 1. The objects required for high-speed operation are:
	- sndcpy.o (for monaural) or sndcpy2.o (for stereo)
	- snd2.o (for stereo)
	- spkintr1.o (15-bit monaural), spkintr2.o (15-bit stereo), spkintr3.o (10-bit monaural), or spkintr4.o (9-bit monaural)
	- slutil.o (for monaural) or slutil2.o (for stereo)
- 2. Write the following in the linker command file.

```
-objsym ; Creates object symbol
-section <name> ; Creates section symbol
-ucode <name> { <object file> [<object file>....] } ; Maps into U section
Example:
-objsym
-section CACHE1 = 0x30
-section CACHE2 = 0x160
-section CACHE3 = 0x1e0
-section CACHE4 = 0x26C
-ucode CACHE1 {..\lib\sndcpy2.o} ; set code sections to absolute address
-ucode CACHE2 \{.. \lceil i \rceil \} ; set code sections to absolute address
-ucode CACHE3 {slutil2.o} ; set code sections to absolute address
-ucode CACHE4 {..\lib\snd2.o} ; set code sections to absolute address
```
Be sure to map objects that suit the output mode.

Examine the map file after linking. You will see that the execution addresses of specified modules are mapped in the internal memory.

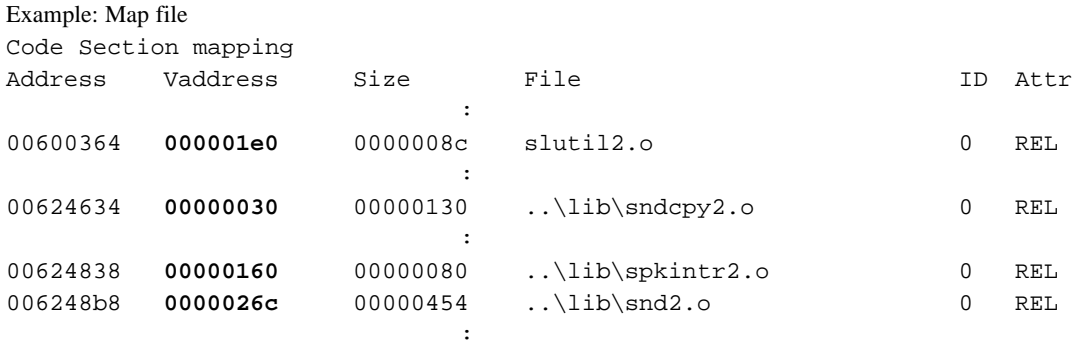

3. To transfer object code to the internal memory, use the sndCodecpy() function provided in the top-level source (see Section 5.3.10).

Example:

```
sndCodecpy(&__START_CACHE1,&__START_sndcpy2_code,&__SIZEOF_sndcpy2_code);
sndCodecpy(&__START_CACHE2,&__START_spkintr2_code,&__SIZEOF_spkintr2_code);
sndCodecpy(& _START_CACHE3, & _START_slutil2_code, & _SIZEOF_slutil2_code);
sndCodecpy(&_START_CACHE4, &_START_snd2_code, &_SIZEOF_snd2_code);
```
# **5.6 Memory Size and Number of Simultaneously Reproduced Sound Channels**

# **5.6.1 Memory Size**

An example of "sndlib\demo3\demo3.srf" is shown below:

### **demo3**

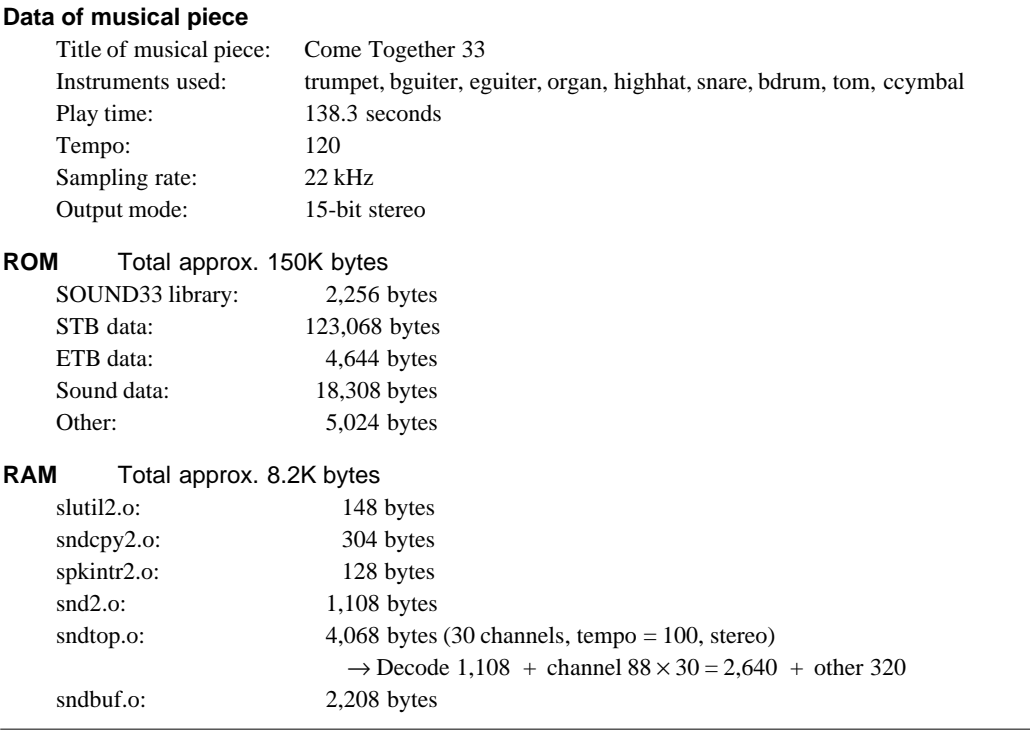

The following is an approximate guide, provided for reference.

### **Necessary ROM capacity**

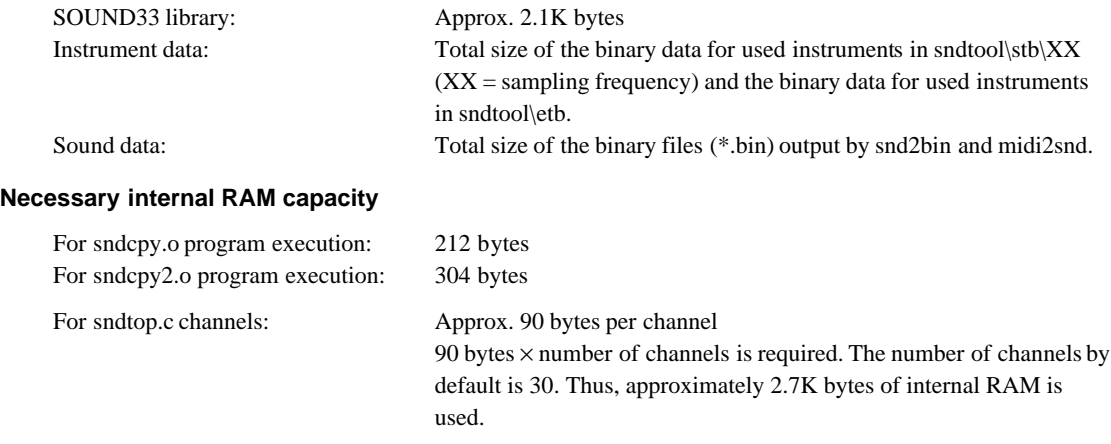

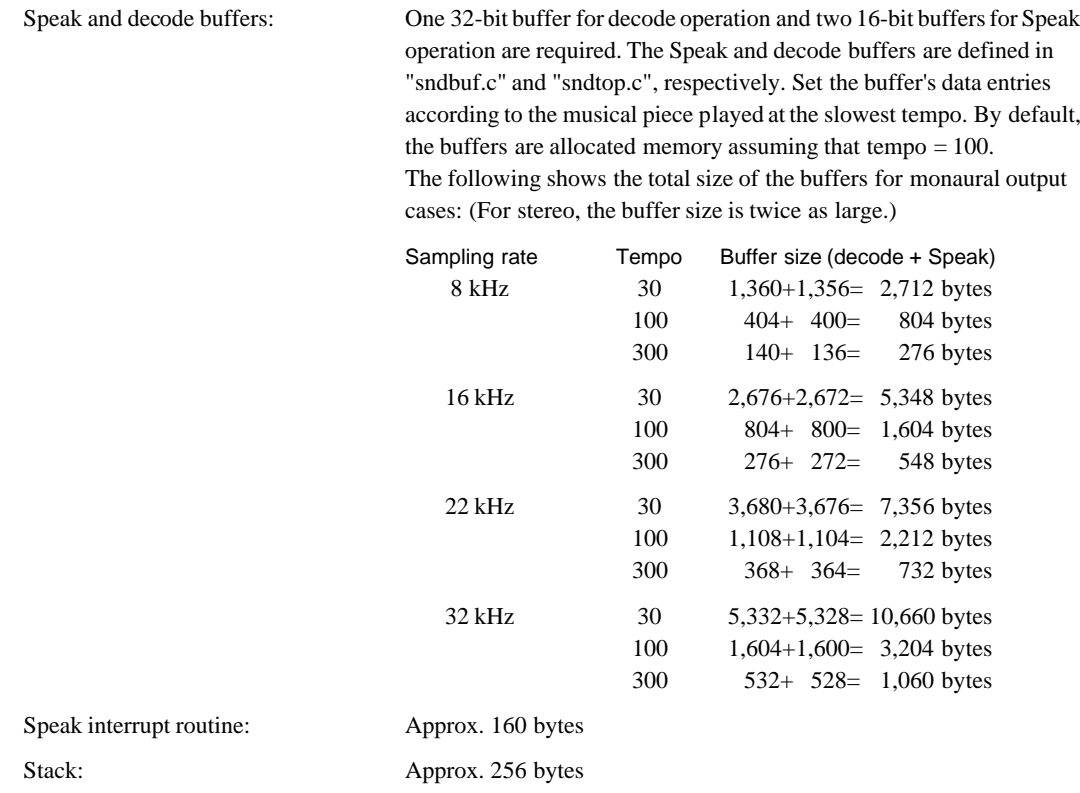

# **5.6.2 Number of Simultaneously Reproduced Sound Channels**

Table 5.6.1 lists the number of channels that can be used simultaneously for 15-bit output. The measurement conditions are shown below.

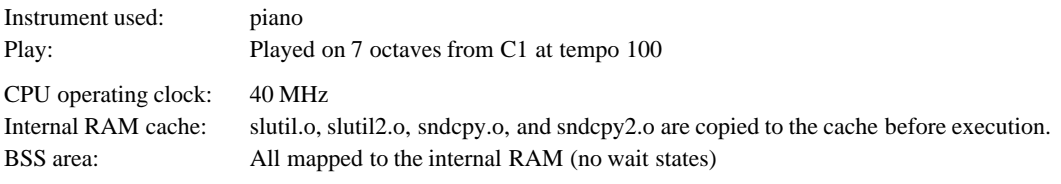

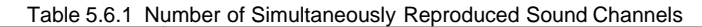

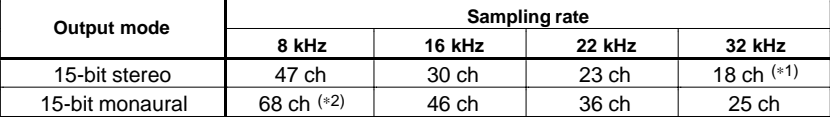

∗1) sndbuf.o is assigned to external RAM and snd2.o is used after being transferred to internal RAM. ∗2) Shows the maximum number of channels that can be used when internal RAM is 8K bytes.

To confirm that the sound on all channels is synchronous when played on the actual system, define the DEBUG option when compiling "sndtop.c" and include the check function before execution. When sound cannot be processed in time, sb33 halts playback.

# **5.7 Example Programs**

Creating sound output routines is explained below, using the sample program in the "sndlib\demo3\" directory as an example.

### **Setting interrupt vectors**

In the demo3 sample program, the trap table is set in "demo3\atable.s". To use this file, set the start addresses of processing routines corresponding to the trap vector addresses required for your application. Example: demo3\atable.s

```
;;;;;;;;;;;;;;;;;;;;;;;;;;;;;;;;;;;;;;;;;;;;;;;;;;;;;;;;;;;;
;;; Interruput Vectores
;;;;;;;;;;;;;;;;;;;;;;;;;;;;;;;;;;;;;;;;;;;;;;;;;;;;;;;;;;;;
```
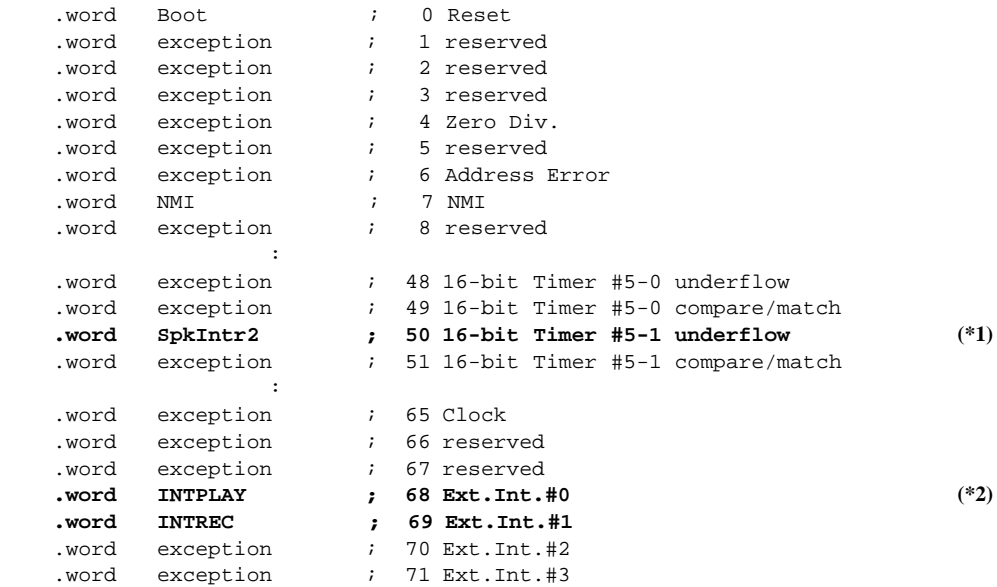

exception:

jp 0

\*1 Set the address of SpkIntrX() function as the 16-bit timer 5 compare match B interrupt vector here. Select the function to enter in the table, depending on the output mode used.

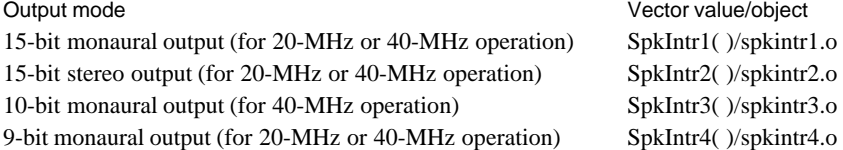

\*2 This is the interrupt vector for the external switch input to control asynchronous play. To play sound data asynchronously on the target system, create an interrupt handler routine and enter the vector for it in the table according to the port used. For more information on the interrupt handler routine used in this sample, refer to "demo3\int.s".

### **Boot routine**

Enter initial settings at startup. A sample boot routine is prepared as "demo3\boot.s", which sets the stack, enables interrupts, and sets bus conditions. Make sure the stack is allocated to the internal RAM.

```
Example: demo3\boot.s
 #define STACK_INIT 0x00002000
 #define PSR_INIT 0x00000110 ; InitIntr. Level 1, Intr. enable
 .global Boot
 Boot:
         xld.w \frac{8r4}{ssp}, STACK_INIT<br>ld.w \frac{8sp}{sF4}ld.w \text{\$sp,~$r4} ; set STACK
          xld.w %r4,PSR_INIT
          ld.w %psr,%r4 ; set PSR
 ;
          xcall InitBusCtrl
          xcall InitCPUClock
          ld.w %r4,0
          xld.w [NMI_CNT],%r4
          xcall main
 .global END
 END:
          nop
           jp END
```
Bus condition settings and other such parameters are written in "demo3\demoasm.s". Examine the file for content details.

#### **Sound output routine**

The example program shown below is "snddemo3.c" in the "demo3\" directory. When you start the program, it outputs sound created from "sndtool\midi\c33.mid". Press the Play switch on the demonstration board DMT33007 during playback; it will produce the sound of cymbals from the right speaker. Press the Rec switch; it produces the sound of a snare drum from the left speaker. This program can be downloaded to the demonstration boards DMT33007 + DMT33MON + DMT33AMP3 to verify sound output. Refer to the Appendix for operations.

```
Example: demo3\snddemo3.c
\frac{1}{\ast}snddemo3.c : sound demonstration No.3 main function
 *
 */
#include "snd.h" (*1)
#include "sndcomn.h"
extern struct SNDDATA1 sd1_c33; (*2)
extern struct SNDDATA2 sd2 c33[];
extern int* iEvent; // evant flag 0x1: Play 0x2: rec (*3)
extern int START CACHE1; (*)extern int __START_sndcpy2_code;
extern int __SIZEOF_sndcpy2_code;
extern int __START_CACHE2;
extern int __START_spkintr2_code;
extern int __SIZEOF_spkintr2_code;
extern int __START_CACHE3;
extern int __START_slutil2_code;
extern int __SIZEOF_slutil2_code;
extern int __START_CACHE4;
```

```
extern int __START_snd2_code;
extern int __SIZEOF_snd2_code;
sndSpeakBatch(struct SNDDATA1 *sd1, struct SNDDATA2 *sd2) (*5)
    {
     unsigned char * SpkParams;
     SpkParams = sndSpeak(sd1, sd2);
     if(SpkParams==0)
         return;
     do { } while(SpkIsRunning(SpkParams));
    }
void main()
    {
     sndIntInit(); /* Initialize K64 K65 interupt */ (*6)
                                                                  (*7)
     sndCodecpy(&__START_CACHE1,&__START_sndcpy2_code,&__SIZEOF_sndcpy2_code);
     sndCodecpy(&__START_CACHE2,&__START_spkintr2_code,&__SIZEOF_spkintr2_code);
     sndCodecpy(&__START_CACHE3, &__START_slutil2_code, &__SIZEOF_slutil2_code);
     sndCodecpy(&__START_CACHE4,&__START_snd2_code,&__SIZEOF_snd2_code);
     setSpeakVolume(0x100); (*8)
     sndSpeakBatch(&sd1_c33, &sd2_c33[0]); (*9)
     sndIntClose(); /* Close K64 K65 interupt */ (*10)
    }
/*
   get sound event function
 * 
  Please change this function for your sound file.
 * If you use other interrupt please change "int.s" in the sample.
 */
void sndGetEvent(int iEventFlag){ (*11) ( *11)/* mode is 4bit data [SW2 SW1 SW4 SW3] */ 
     switch(iEventFlag & 0xff) {
          case 1: // PLAY[K64]
           sndSpeakStart(18);
           break;
          case 2: // REC[K65]
           sndSpeakStart(19);
           break;
          case 3: // REC/PALY
           sndSpeakStart(18);
           sndSpeakStart(19);
           break;
          default:
           break;
     }
     iEvent=0;
}
*1 Includes "snd.h" and "sndcomn.h".
```
- \*2 Defines the play structure (SNDDATA1) and channel structure (SNDDATA2) defined in the C source files created by "snd2pcm.exe" as externally referenced.
- \*3 Defines the flag indicating the asynchronous play switch status as externally referenced.
- \*4 Defines the transfer of objects to be executed in the internal RAM. For 32-kHz sampling play, always transfer the objects written here to internal RAM.
- \*5 This program uses SpeakBatch() that produces sound output by calling with the play and channel structures for the musical piece as the parametersand returns after completion of output. The sndSpeakBatch() function uses the passed parameters and calls the top-level function sndSpeak(). During sound output, the program monitors the output status with the SpkIsRunning() function. Following completion of output, it returns to the main routine. This general purpose function can be used without modification. You can use it by copying it as is into the user program.
- \*6 This routine initializes the interrupt for asynchronous play. For more information, see "demo3\int.s".
- \*7 Moves objects needed for high-speed operation to the internal RAM.
- \*8 Sets the sound volume to 0x100 (1.0-fold).
- \*9 Produces sound output using sndSpeakBatch( ) in \*5.
- \*10 Disables the interrupt for asynchronous play. For more information, see "demo3\int.s".
- \*11 sndGetEvent() is an event function for asynchronous play, which is called from "sndTop.c". Even when not performing asynchronous play, write it as a dummy function. This example program outputs the sound of cymbals or a snare drum using the sndSpeakStart() function according to the status of the flag (changed with a switch) which is set by the asynchronous play switch input interrupt routine. The parameters to sndSpeakStart() are channel numbers in the channel structure — 18 for the cymbals channel or 19 for the snare drum channel. (See "demo3\c33.c".)

# **Appendix Verifying Operation on DMT33 Boards**

The following explains how to verify sound output operation, using the E0C33 Family demonstration tools DMT33007, DMT33MON, and DMT33AMP3 to execute a sample program.

# **A.1 System Configuration Using DMT33007**

# **A.1.1 Hardware Configuration**

Configure the system shown in Figure A.1.1 using the DMT33007, DMT33MON, and DMT33AMP3. This system allows sound output in stereo. Since no sound output circuits are specifically prepared for operational verification, we use the DMT33AMP3, which is capable of stereo sound output. A user-created stereo output circuit can be used as well. For examples of sound output circuits, refer to the "E0C33 Family Application Notes".

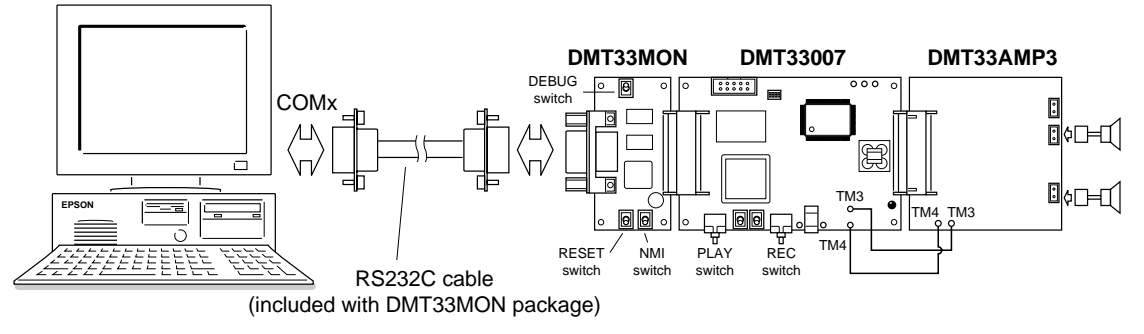

Figure A.1.1 System Configured with DMT33007, DMT33MON, and DMT33AMP3

For details of each DMT board, refer to the "E0C33 Family DMT/EPOD/MEM Board Manual".

### **System connections**

- **Note**: Before connecting or disconnecting to and from the system, always turn off power to all connected boards and equipment. For more information on precautions to observe when using each board, see the "E0C33 Family DMT/EPOD/MEM Board Manual".
	- 1. Attach the DMT33MON and DMT33AMP3 to the DMT33007.
	- 2. Connect the speaker to the DMT33AMP3.
	- 3. Connect the DMT33MON and a PC (com1) with the RS232C cable (included with the DMT33MON package).
	- 4. Set the [DEBUG] switch (SW3) on the DMT33MON to the ON position.
	- 5. Place a battery in the battery holder (included with the DMT33007) and connect it to the DMT33007.
	- 6. Turn on power to the PC.

# **A.1.2 Software**

The PC hosting SOUND33 must have the E0C33 Family C Compiler Package development tools installed. Downloading a program into the DMT33007 with the debug monitor requires debugger (db33) Ver. 1.72 or later.

# **A.2 Program Execution Procedure**

Each sample program directory (sndlib\demoX\) also contains absolute object files in executable format. There is no need to compile or link a sample program before use.

The following explains how to verify the operation of a program after downloading into the DMT33007. In the following explanation, we use the sample program "snddemo3.srf" in the "sndlib\demo3\" directory.

- (1) Connect the boards and a PC as described in Section A.1.1, then switch on the power to each piece of equipment.
- (2) Before a program can be downloaded, the debug monitor must be operating on the DMT33007. After reconfirming that the [DEBUG] switch (SW3) of the DMT33007 is set to the ON position, reset the system using the [RESET] switch (SW1).
- (3) Start workbench wb33 and make "sndlib\demo3\" the current directory. For debugger options, choose the following:
	- Choose MON mode.
	- Choose the port (com1) that connects to the DMT33MON and set the transfer rate to 115,200 bps.
	- Check [db33\*.cmd file] and choose the command file "snddemo3.cmd".
	- Choose "33208\_v.par" as a parameter file and start the debugger.

The debugger can also be started from the DOS prompt without wb33, as follows: (When "sndlib\demo3\" is the current directory) >C:\cc33\db33 -mon -b 115200 -p 33208\_v.par -c snddemo3.cmd

- (4) When the debugger starts, the sample program (snddemo3.srf) is loaded into the RAM (0x600000 and above) of the DMT33007 by the commands written in "snddemo3.cmd".
- (5) When you execute the g command, the system starts outputting a sound.

When the program begins running, it outputs sound created from "sndtool\midi\c33.mid" (for approximately 2 minutes, 18 seconds). For a demonstration of asynchronous play, press the Play switch on the DMT33007 during playback to produce the sound of cymbals from the right speaker. Press the Rec switch to produce the sound of snare drums from the left speaker. Pressing the Play and the Rec switches simultaneously produces the sounds of cymbals and snare drums from the respective right and left speakers at the same time.

When the program finishes sound (c33.mid) playback, it is halted by a hardware break. To resume playback, execute the rsth command and the g command once again.

# **A.3 Building a Program**

The sample programs may be modified before testing, as necessary. The following describes the procedure to build a program and the files required.

In this explanation, as in Section A.2, we use a sample program (snddemo3) included in the "sndlib $\demot{3}$ " directory.

# **A.3.1 Explanation of Files**

### **Source files**

The main program for the DMT33007 (E0C33208) is "snddemo3.c". This sample program was created assuming it will be run on the E0C33208 operating at 40 MHz.

In addition, the following files are also used:

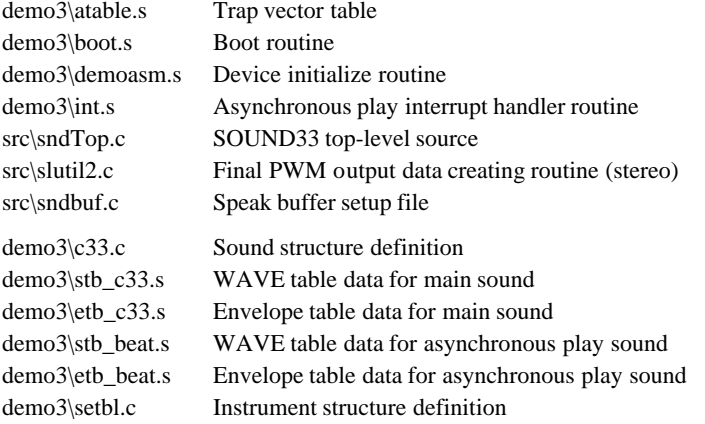

For more information on creating sound output routines, refer to Section 5.7, "Example Programs". For more information on creating sounds and tone quality data, refer to Section 3, "Software Development Procedure".

### **Linker command file**

The contents of the linker command file (snddemo3.cm) used to link the sample program are shown below. Since the sample program is run in the external RAM of the DMT33007, the start address of the CODE section is set to 0x600000. Virtual sections are defined to enable the transfer of objects required for fast operation to internal RAM before execution. See below for additional information, including information on the files required for linking.

```
-objsym
-\nu-d;Map set
-code 0x00600000 ; set relative code section start address
-bss 0x006c0 \qquad \qquad ; set relative bss section start address
-section CACHE1 = 0 \times 30-section CACHE2 = 0x160
-section CACHE3 = 0x1e0
-section CACHE4 = 0x26C
-ucode CACHE1 {..\lib\sndcpy2.o} ; set code sections to absolute address
-ucode CACHE2 {..\lib\spkintr2.o} ; set code sections to absolute address
-ucode CACHE3 {slutil2.o} ; set code sections to absolute address
-ucode CACHE4 \{..\l{ib\snd2.o\} ; set code sections to absolute address
-bss 0x0680000 {sndbuf.o} ; set bss sections to absolute address
;Library path
-1 C:\cc33\lib
-1 ..\lib
```

```
;Executable file
-o snddemo3.srf
;Object files
atable.o
boot.o
int.o
demoasm.o
snddemo3.o
slutil2.o
sndtop.o
c33.o
snd_c33.o
setbl.o
stb_c33.o
etb_c33.o
sndbuf.o
;Sound library files
..\lib\sndcpy2.o
..\lib\sndcpy.o
..\lib\sl208.lib
..\lib\spkintr2.o
..\lib\snd2.o
..\lib\snd.lib
;spk.lib
;sl208.lib
;Library files
;io.lib
;lib.lib
math.lib
string.lib
ctype.lib
fp.lib
idiv.lib
```
# **A.3.2 make**

To build the above sample program, use a make file "snddemo3.mak". If you corrected the source file, you need to create the object file in executable format "snddemo3.srf" by using "snddemo3.mak".

Execution procedure for make

- 1. Set "sndlib\demo3\" to the current directory.
- 2. Enter the command shown below from the DOS prompt: C:\E0C33\SND33\SNDLIB\DEMO3>C:\CC33\make -f snddemo3.mak

You also can execute make.exe from workbench wb33. (Refer to the "E0C33 Family C Compiler Package Manual".)

#### **EPSON International Sales Operations**

### **AMERICA**

#### **EPSON ELECTRONICS AMERICA, INC.**

#### **- HEADQUARTERS -**

1960 E. Grand Avenue EI Segundo, CA 90245, U.S.A. Phone: +1-310-955-5300 Fax: +1-310-955-5400

#### **- SALES OFFICES -**

#### **West**

150 River Oaks Parkway San Jose, CA 95134, U.S.A. Phone: +1-408-922-0200 Fax: +1-408-922-0238

#### **Central**

101 Virginia Street, Suite 290 Crystal Lake, IL 60014, U.S.A. Phone: +1-815-455-7630 Fax: +1-815-455-7633

#### **Northeast**

301 Edgewater Place, Suite 120 Wakefield, MA 01880, U.S.A. Phone: +1-781-246-3600 Fax: +1-781-246-5443

#### **Southeast**

3010 Royal Blvd. South, Suite 170 Alpharetta, GA 30005, U.S.A. Phone: +1-877-EEA-0020 Fax: +1-770-777-2637

### **EUROPE**

#### **EPSON EUROPE ELECTRONICS GmbH**

**- HEADQUARTERS -** Riesstrasse 15 80992 Munich, GERMANY Phone: +49-(0)89-14005-0 Fax: +49-(0)89-14005-110

#### - GERMANY - **SALES OFFICE**

Altstadtstrasse 176 51379 Leverkusen, GERMANY Phone: +49-(0)2171-5045-0 Fax: +49-(0)2171-5045-10

#### - UNITED KINGDOM - **UK BRANCH OFFICE**

Unit 2.4, Doncastle House, Doncastle Road Bracknell, Berkshire RG12 8PE, ENGLAND

Phone: +44-(0)1344-381700 Fax: +44-(0)1344-381701

### - FRANCE - **FRENCH BRANCH OFFICE**

1 Avenue de l' Atlantique, LP 915 Les Conquerants Z.A. de Courtaboeuf 2, F-91976 Les Ulis Cedex, FRANCE Phone: +33-(0)1-64862350 Fax: +33-(0)1-64862355

## **ASIA**

- CHINA -

#### **EPSON (CHINA) CO., LTD.**

28F, Beijing Silver Tower 2# North RD DongSanHuan ChaoYang District, Beijing, CHINA Phone: 64106655 Fax: 64107319

#### **SHANGHAI BRANCH**

4F, Bldg., 27, No. 69, Gui Jing Road Caohejing, Shanghai, CHINA Phone: 21-6485-5552 Fax: 21-6485-0775

#### - HONG KONG, CHINA - **EPSON HONG KONG LTD.**

20/F., Harbour Centre, 25 Harbour Road Wanchai, HONG KONG Phone: +852-2585-4600 Fax: +852-2827-4346 Telex: 65542 EPSCO HX

#### - TAIWAN -

#### **EPSON TAIWAN TECHNOLOGY & TRADING LTD.**

10F, No. 287, Nanking East Road, Sec. 3 Tainei, TAIWAN Phone: 02-2717-7360 Fax: 02-2712-9164 Telex: 24444 EPSONTB

#### **HSINCHU OFFICE**

13F-3, No. 295, Kuang-Fu Road, Sec. 2 HsinChu 300, TAIWAN Phone: 03-573-9900 Fax: 03-573-9169

#### - SINGAPORE - **EPSON SINGAPORE PTE., LTD.**

No. 1 Temasek Avenue, #36-00 Millenia Tower, SINGAPORE 039192 Phone: +65-337-7911 Fax: +65-334-2716

#### - KOREA -

#### **SEIKO EPSON CORPORATION KOREA OFFICE**

50F, KLI 63 Bldg., 60 Yoido-dong Youngdeungpo-Ku, Seoul, 150-763, KOREA Phone: 02-784-6027 Fax: 02-767-3677

#### - JAPAN -

#### **SEIKO EPSON CORPORATION ELECTRONIC DEVICES MARKETING DIVISION**

#### **Electronic Device Marketing Department**

**IC Marketing & Engineering Group** 421-8, Hino, Hino-shi, Tokyo 191-8501, JAPAN Phone: +81-(0)42-587-5816 Fax: +81-(0)42-587-5624

#### **ED International Marketing Department Europe & U.S.A.**

421-8, Hino, Hino-shi, Tokyo 191-8501, JAPAN Phone: +81-(0)42-587-5812 Fax: +81-(0)42-587-5564

#### **ED International Marketing Department Asia**

421-8, Hino, Hino-shi, Tokyo 191-8501, JAPAN Phone: +81-(0)42-587-5814 Fax: +81-(0)42-587-5110

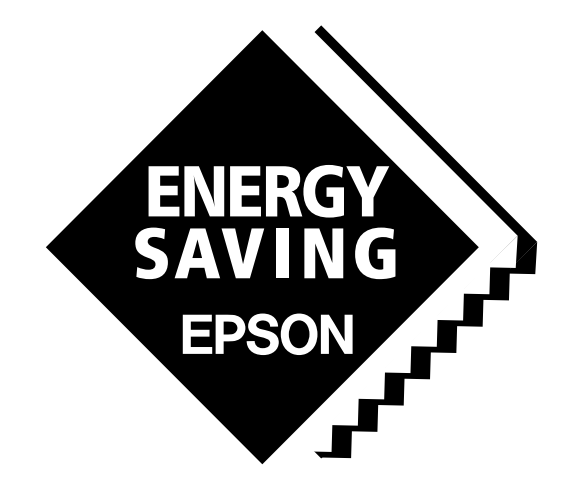

In pursuit of **"Saving" Technology**, Epson electronic devices. Our lineup of semiconductors, liquid crystal displays and quartz devices assists in creating the products of our customers' dreams. **Epson IS energy savings**.

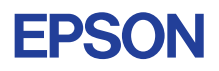

# **SEIKO EPSON CORPORATION ELECTRONIC DEVICES MARKETING DIVISION**

■ EPSON Electronic Devices Website **http://www.epson.co.jp/device/ I Issue JULY 2000, Printed in Japan M A**